Приложение № 8 Утверждено приказом департамента образования и науки Костромской области от 17.04.2023 года № 608

#### **Инструкция для технического специалиста ППЭ при проведении государственной итоговой аттестации обучающихся по образовательным программам основного общего образования**

#### **Подготовка ППЭ к проведению ГИА**

**Не позднее чем за 1 календарный день до проведения первого экзамена в ППЭ технический специалист должен провести организационно-технологические мероприятия по подготовке ППЭ:** 

проверить соответствие технических характеристик компьютеров (ноутбуков) в аудиториях и Штабе ППЭ, а также резервных компьютеров (ноутбуков) предъявляемым минимальным требованиям;

проверить готовность технических средств для осуществления тиражирования ЭМ в Штабе ППЭ или в аудиториях ППЭ, для обеспечения сканирования ЭМ в Штабе ППЭ;

установить необходимое программное обеспечение (утилиту станции печати и станцию удаленного сканирования);

проверить работоспособность компьютеров, на которые осуществляется видеозапись экзамена в аудиториях;

настроить в каждой аудитории звуковоспроизводящие средства для прослушивания файла с экзаменационным заданием;

#### **Проведение экзамена в ППЭ:**

**технический специалист в ППЭ должен:** 

прибыть в ППЭ **не позднее 08.00 по местному времени**;

по указанию руководителя ППЭ произвести тиражирование ИК в Штабе ППЭ с использованием утилиты станции печати в соответствии с Инструкцией утилиты печати комплектов (Приложение № 1 к настоящей инструкции);

настроить в каждой аудитории звуковоспроизводящие средства для прослушивания файла с экзаменационным заданием (часть 1 ГИА по русскому языку, аудирование по иностранным языкам) и убедиться в работоспособности устройства;

обеспечить в каждой аудитории работоспособность устройства цифровой аудиозаписи устных ответов участников экзамена (при проведении экзамена по иностранным языкам (раздел «Говорение», ГВЭ в устной форме);

подготовить и проверить работоспособность компьютерной техники (при проведении экзамена по информатике);

провести контрольную запись и сохранение аудиофайла в предусмотренный каталог на жестком диске или съемном носителе.

сохранить после завершения экзамена всеми участниками в каждой аудитории файлы с компьютеров из аудитории проведения устной части ГВЭ на съемный носитель («флешнакопитель») и передать руководителю ППЭ (файлы сохраняются в отдельной папке с именем (номером) аудитории. Все папки аудиторий располагаются в папке с именем (номером) ППЭ).

#### **Окончание экзамена**

В случае применения в ППЭ технологии сканирования ЭМ в Штабе ППЭ, по мере получения ЭМ из аудиторий обеспечить сканирование бланков, следуя инструкции к станции удаленного сканирования (Приложение № 2 к настоящей инструкции).

После сканирования всех бланков и форм ППЭ технический специалист обеспечивает передачу отсканированных материалов, а также ответов участников ГВЭ в устной форме, выполненных в электронном виде, в РЦОИ.

После окончания экзамена в ППЭ технический специалист обеспечивает сбор и хранение видеозаписей из аудиторий и Штаба ППЭ. Видеозаписи сохраняются под именем в формате «Код ППЭ Номер аудитории Предмет Дата экзамена». Если из одной аудитории после экзамена сохраняется несколько видеофайлов, то к имени файла добавляется также порядковый номер.

Все видеозаписи помещаются в единое хранилище (компьютер или съемный носитель) в папку с названием в формате «Код ППЭ\_Дата экзамена». Видеозаписи хранятся в ППЭ до 1 марта года, следующего за годом проведения ГИА, по запросу предоставляются в РЦОИ.

# **IXORA TESTREADER**

# **УТИЛИТА ПЕЧАТИ КОМПЛЕКТОВ**

Листов 5

(c) 2022 Ixora. Все права защищены.

# **СОДЕРЖАНИЕ**

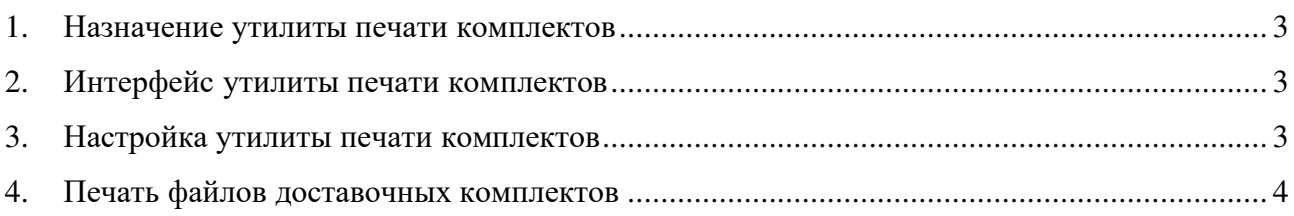

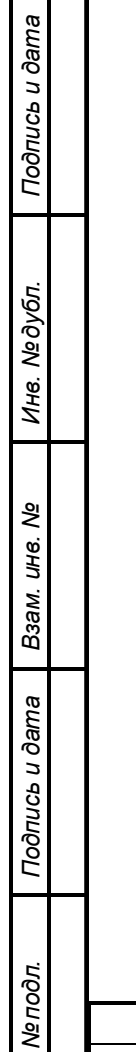

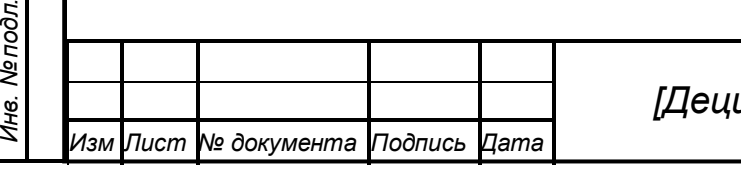

# **1. Назначение утилиты печати комплектов**

<span id="page-4-0"></span>Утилита печати комплектов входит в состав Станции печати комплекса Ixora TestReader 5.5 Network и предназначена для печати на выбранном принтере файлов доставочных комплектов, заранее подготовленных и распечатанных станцией печати. При этом поддерживается как печать зашифрованных файлов, так и открытых. Утилита печати входит в состав Станции печати, а также распространяется отдельным дистрибутивом.

# **2. Интерфейс утилиты печати комплектов**

<span id="page-4-1"></span>Главное окно приложения **Утилита печати комплектов** представлено на [Рисунок](#page-4-3) 1:

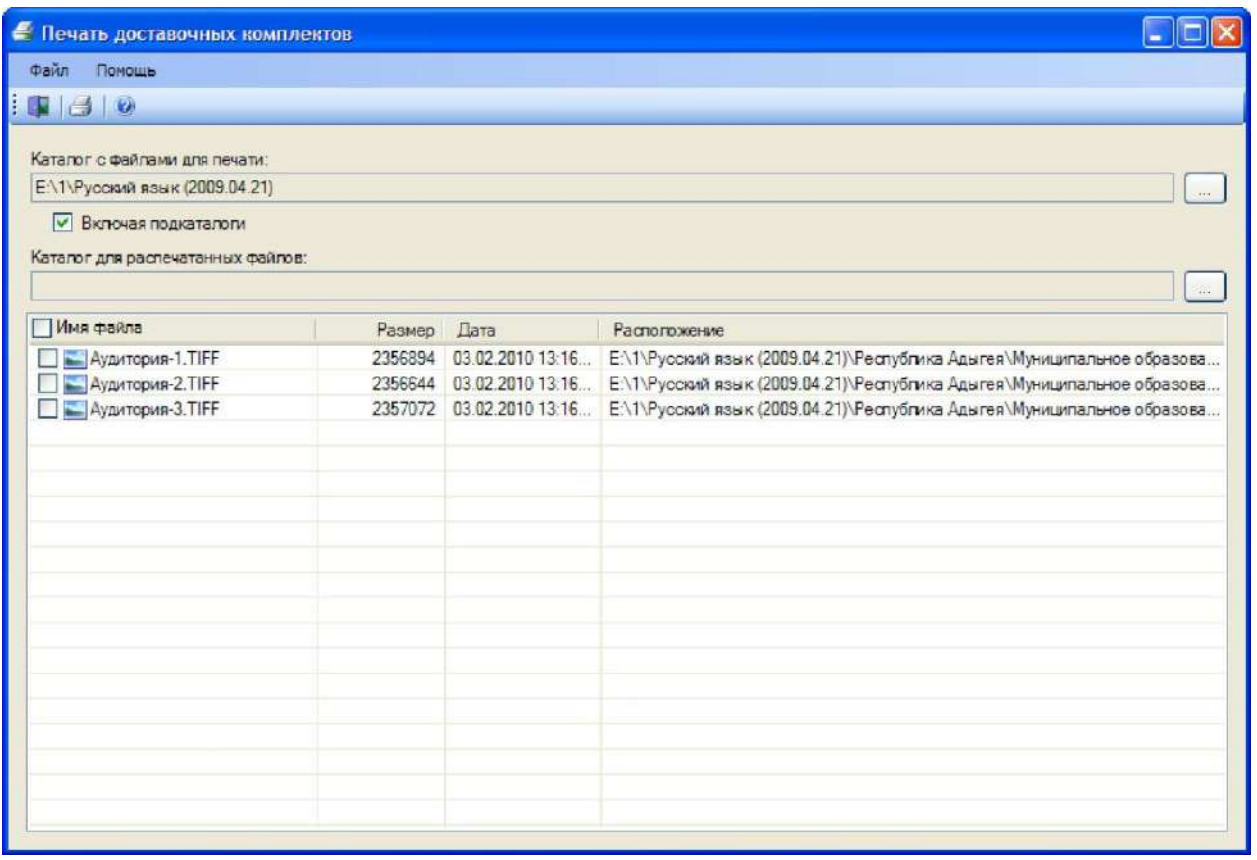

**Рисунок 1** – Интерфейс утилиты печати комплектов.

<span id="page-4-3"></span>Меню главного окна **Утилиты печати комплектов** состоит из пунктов **Файл** и **Помощь**. Пункт **Файл** содержит команды **Печать** (запуск печати выбранных файлов) и **Выход** (выйти из программы). Пункт **Помощь** содержит команды **Содержание** (показать справку к программе) и **О программе...** (показать информацию о программе). Все основные команды меню продублированы на панели инструментов.

## **3. Настройка утилиты печати комплектов**

<span id="page-4-2"></span>Перед началом работы необходимо указать:

*Подпись и дата*

Подпись и дата

*Инв. № дубл.*

Инв. №дубл.

*Взам. инв. №*

*Подпись и дата*

Подпись и дата

*Инв. № подл.*

Инв. Мелодл.

• **Каталог с файлами для печати** - местоположение файлов, которые требуется

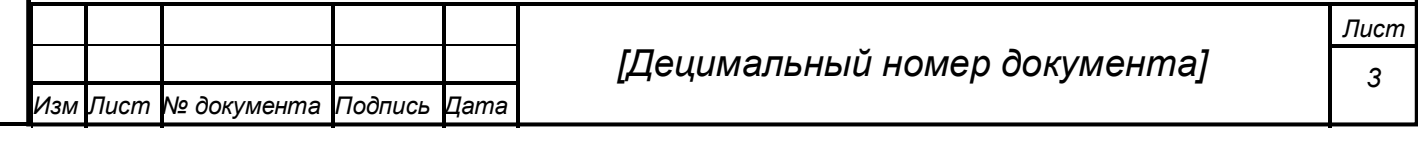

распечатать;

• **Каталог для распечатанных файлов** - каталог, куда будут перемещаться распечатанные файлы.

# **4. Печать файлов доставочных комплектов**

<span id="page-5-0"></span>Для того, чтобы распечатать подготовленные файл(ы) доставочных комплектов необходимо выполнить следующую последовательность действий:

- 1. Указать каталоги с файлами для печати и распечатанных файлов;
- 2. Выбрать файлы, которые требуется распечатать ([Рисунок](#page-5-1) 2):

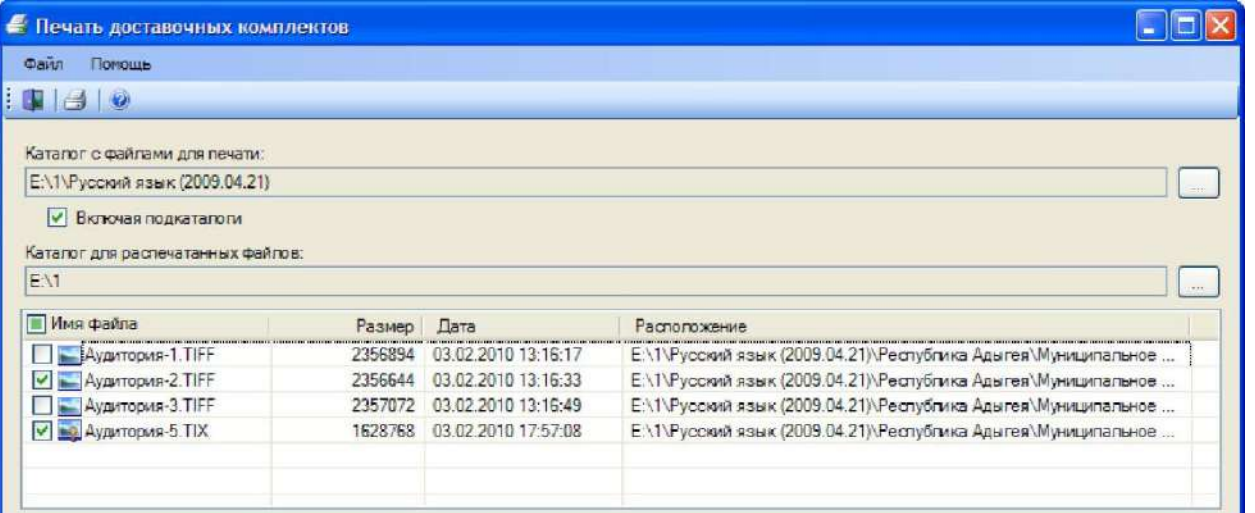

**Рисунок 2** – Выбор файлов для печати.

- <span id="page-5-1"></span>3. Запустить печать: либо выбрав пункт **Печать** меню **Файл**, либо кликнув кнопку на ели инструментов;
- .<br>Брать принтер, на котором нужно распечатать выбранные файлы и указать гройки печати ([Рисунок](#page-6-0) 3):

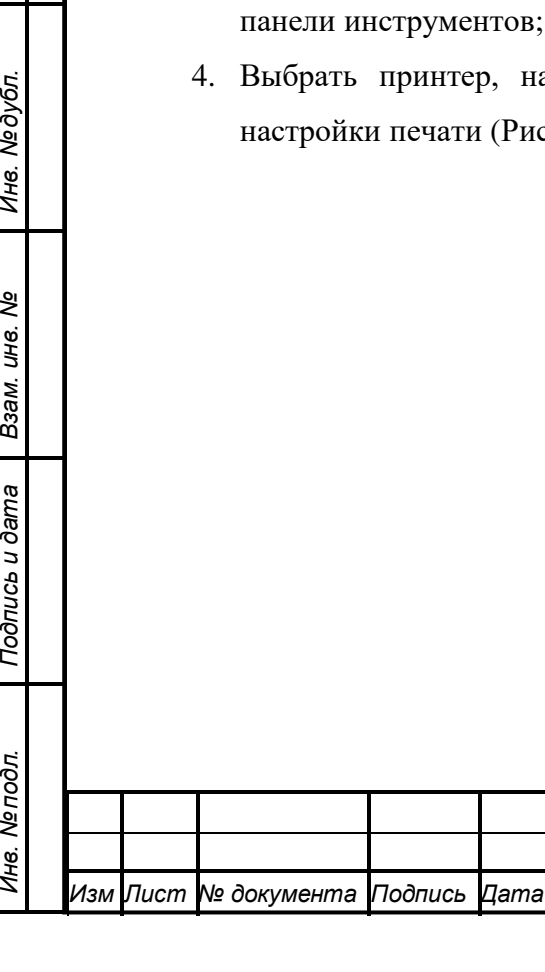

*Подпись и дата*

Подпись и дата

*Инв. № дубл.*

Инв. Медубл.

*Взам. инв. №*

*Инв. № подл.*

Инв. Мелодл.

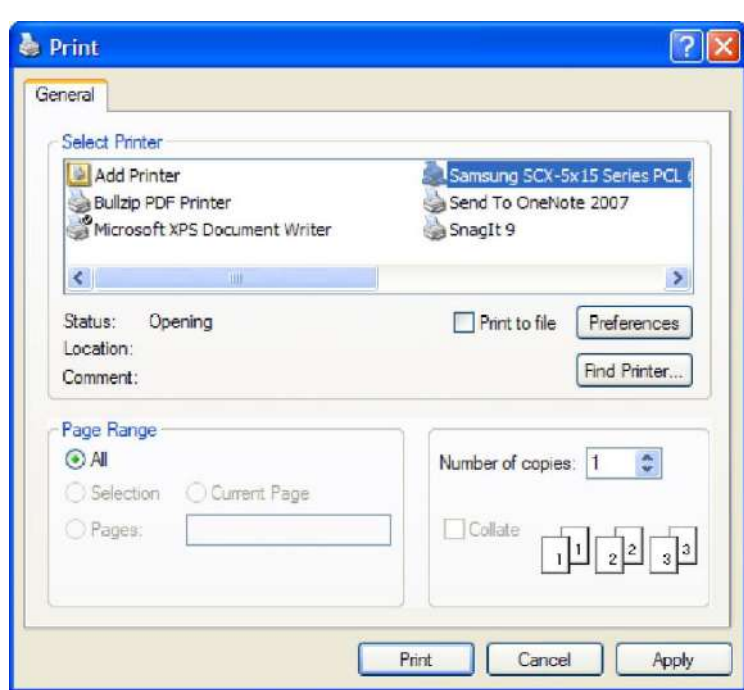

**Рисунок 3** – Выбор принтера и параметров для печати.

#### **Внимание!**

<span id="page-6-0"></span>На принтере необходимо настроить режим печати в формате А4 на одной стороне страницы, в противном случае напечатанные бланки будут непригодны для дальнейшей работы.

- 5. Запустить печать;
- 6. В случае печати зашифрованных файлов будет запрошен пароль, которым зашифрован печатаемый файл ([Рисунок](#page-6-1) 4):

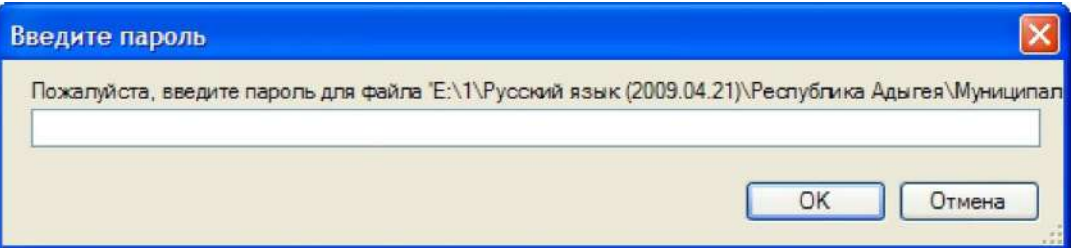

**Рисунок 4** – Необходимость указания пароля при печати зашифрованных файлов.

<span id="page-6-1"></span>Если печатается несколько зашифрованных файлов, то система будет пытаться расшифровать этим паролем все оставшиеся файлы. В случае, если последующие файлы зашифрованы другим паролем, система попросит указать пароль и для этих файлов.

По окончании печати выбранные файлы будут перемещены в указанную ранее папку и переименованы: в начало названия каждого из распечатанных файлов будет добавлена текущая дата. Формат префикса: PYYMMDD, где YY - год печати, MM- месяц печати и DDдень печати. При этом будет воссоздана иерархия подпапок, в которых были расположены файлы комплектов, предназначенных для печати.

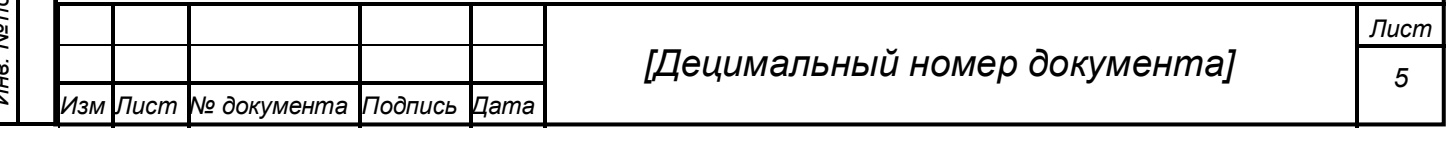

# СТАНЦИЯ УДАЛЕННОГО СКАНИРОВАНИЯ 2.0 **ABBYY TESTREADER 5.5 NETWORK**

Руководство пользователя

# Содержание

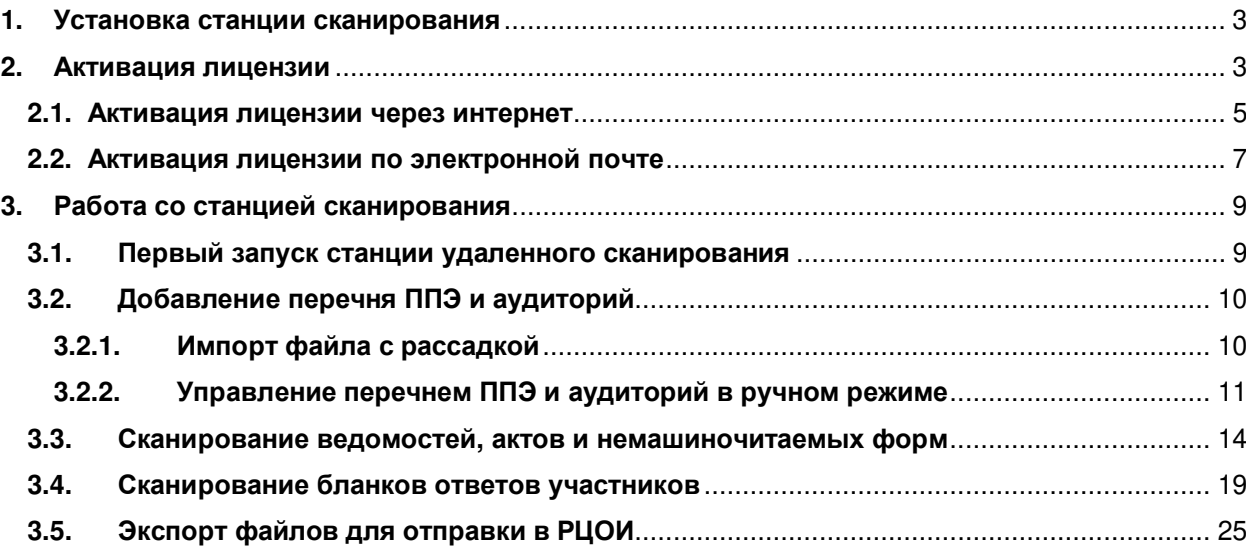

# **1. Установка станции сканирования**

Для установки станции удаленного сканирования необходимо запустить файл setup.exe, расположенный в папке TestReader 5.5 Remote Scanning Station 2.0 и следовать инструкциям инсталлятора.

# **2. Активация лицензии**

Для работы со станцией удаленного сканирования необходимо активировать серийный номер, предоставленный вместе с дистрибутивом станции.

Активацию серийного номера необходимо выполнить в специальном программном обеспечении, включенным в дистрибутив станции – Менеджер лицензий.

Запустить Менеджер лицензий можно через меню Пуск Менеджер лицензий.

Если лицензия не активирована, при запуске станции появится сообщение об ошибке (рис. 1).

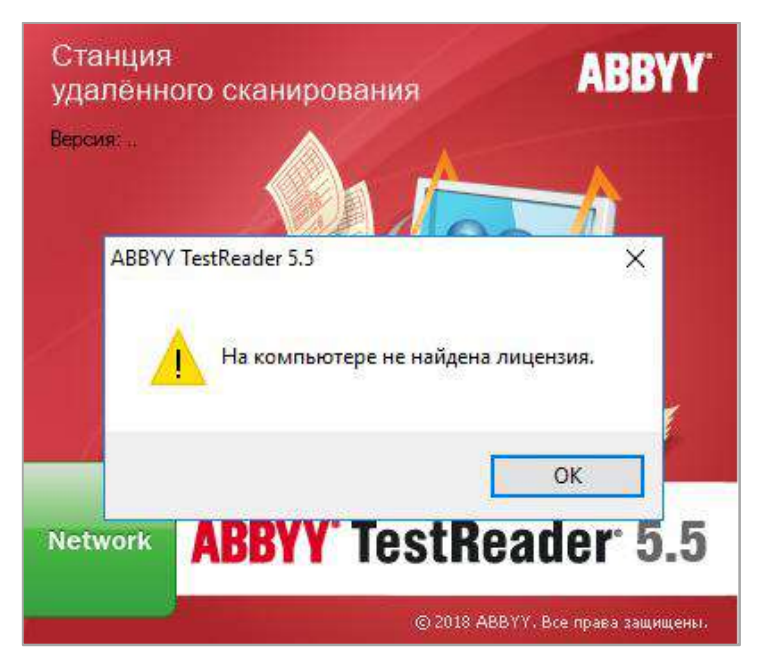

**Рис. 1 Ошибка активации лицензии**

При нажатии на клавишу «Ок» Менеджер лицензии запустится автоматически (рис. 2).

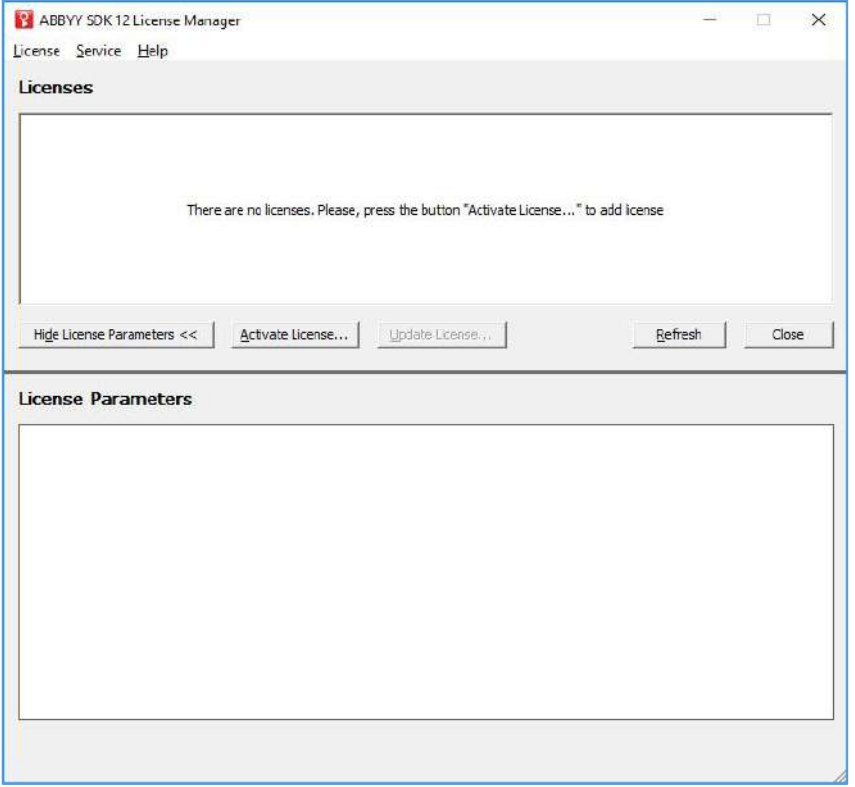

**Рис. 2 Главное окно Менеджера лицензий**

Для активации серийного номера необходимо нажать кнопку Activate License, в появившемся окне ввести серийный номер и нажать на клавишу Next (рис. 3).

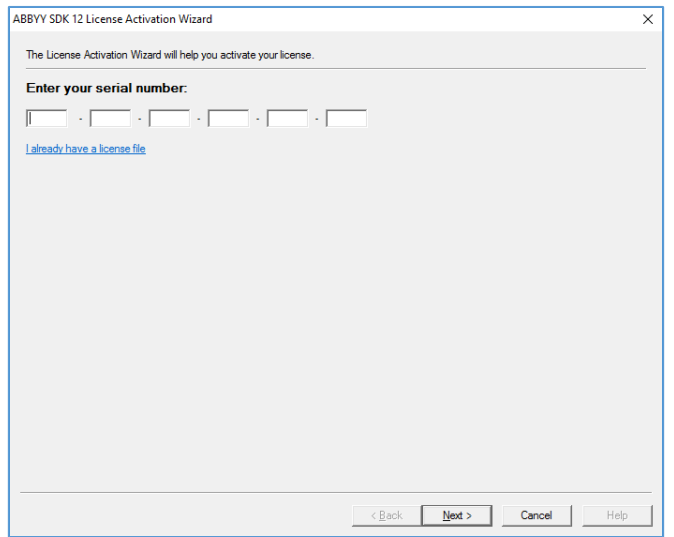

**Рис. 3 Окно ввода серийного номера**

Для активации лицензии необходимо выбрать один из предложенных способов: через интернет или по электронной почте (рис. 4).

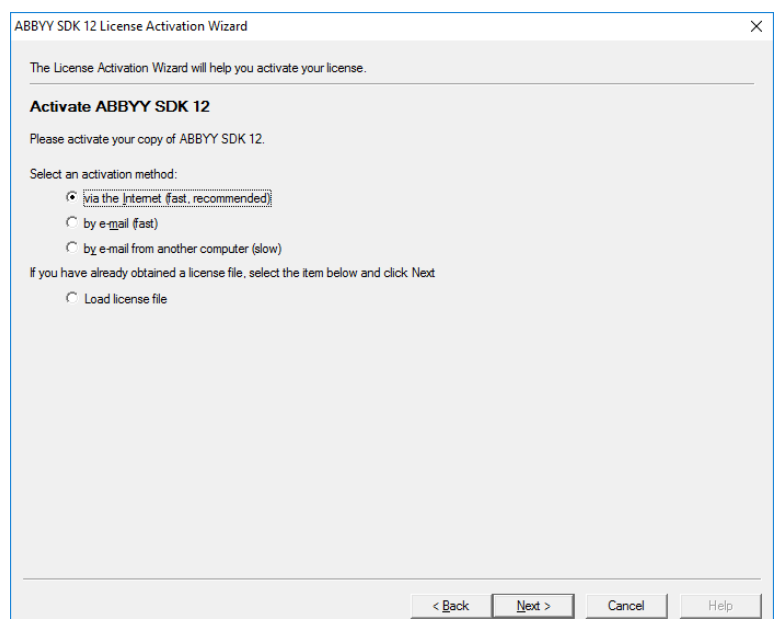

**Рис. 4 Выбор варианта активации лицензии**

#### **2.1. Активация лицензии через интернет**

Если компьютер, на котором устанавливается дистрибутив станции удаленного сканирования, подключен к сети интернет, активировать лицензию можно с помощью опции «via the Internet», следуя инструкциям Менеджера лицензий (рис. 5).

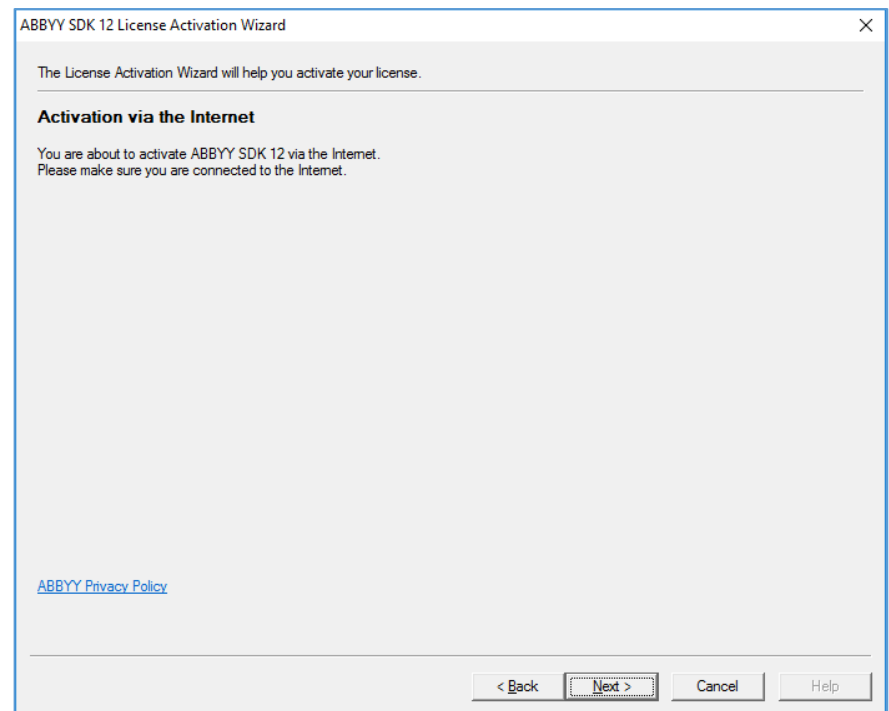

**Рис. 5 Активация лицензии через интернет**

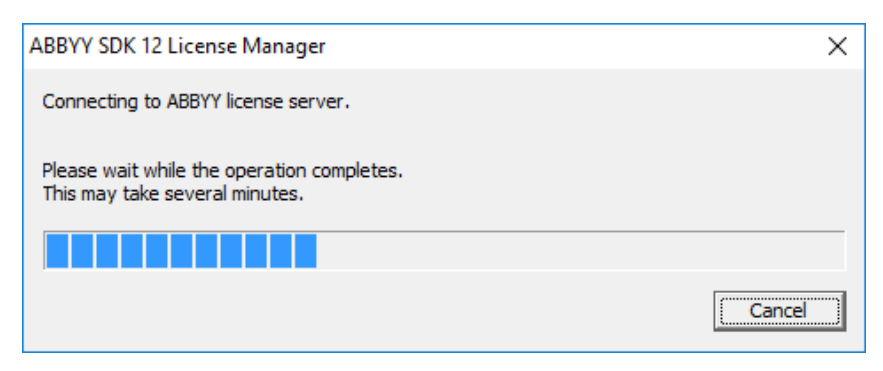

**Рис. 6 Процесс активации лицензии**

После успешной активации серийного номера на экране появится сообщение «Activation succeeded» (рис. 7). В появившемся окне необходимо нажать клавишу «Finish».

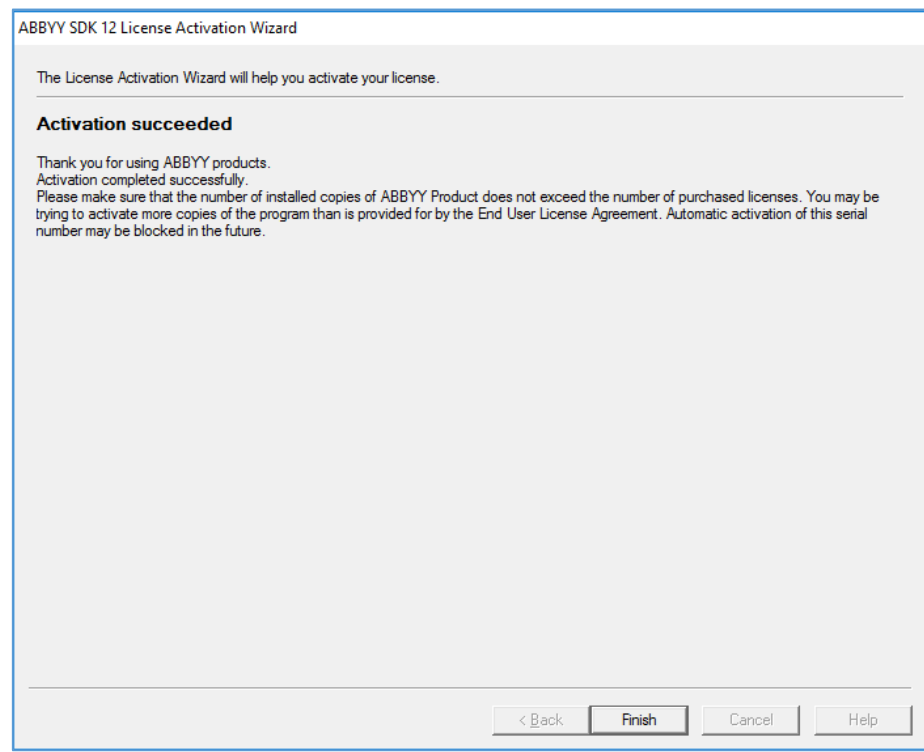

**Рис. 7 Сообщение об успешной активации лицензии**

Активация серийного номера завершена, можно приступать к работе со станцией удаленного сканирования.

# **2.2. Активация лицензии по электронной почте**

Для активации серийного номера по электронной почте необходимо в окне выбора варианта активации отметить опцию «by email from another computer» (рис. 8).

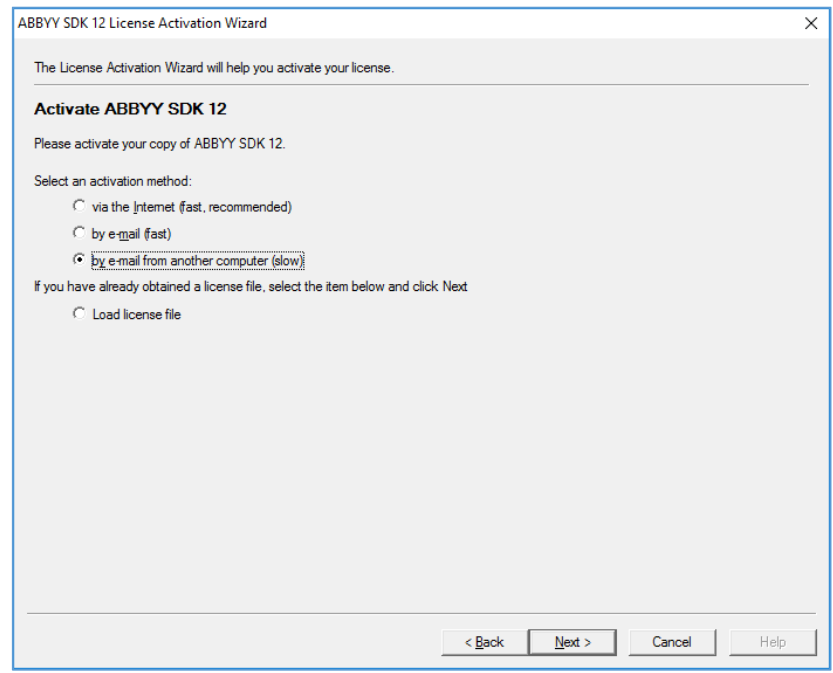

**Рис. 8 Выбор варианта активации c помощью электронной почты**

В появившемся окне (рис. 9) необходимо скопировать служебный текст, выделенный синим цветом, и отправить данный текст на адрес электронной почты: product-activation-robot@abbyy.com .

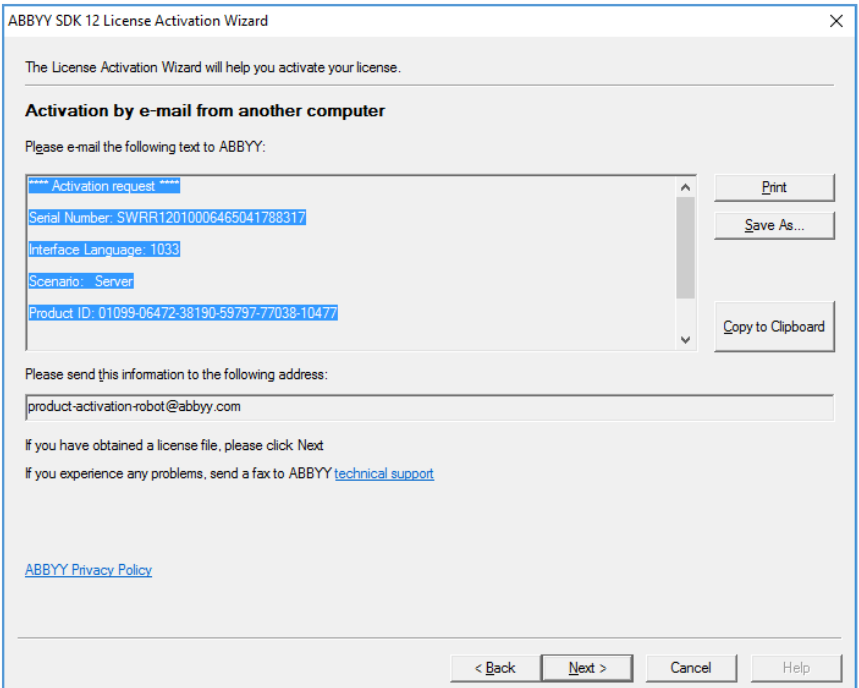

#### **Рис. 9 Окно активации с помощью электронной почты**

**Важно!** В тексте письма не должно быть никаких дополнительных символов, только служебный текст, скопированный из окна активации лицензии.

В ответ на отправленное письмо автоматически придет письмо со служебным файлом во вложении. Полученный файл необходимо сохранить на жестком диске компьютера, где устанавливается дистрибутив станции удаленного сканирования.

После этого в окне активации лицензии необходимо нажать клавишу Next и в появившемся окне указать путь к полученному файлу и еще раз нажать клавишу Next (рис. 10).

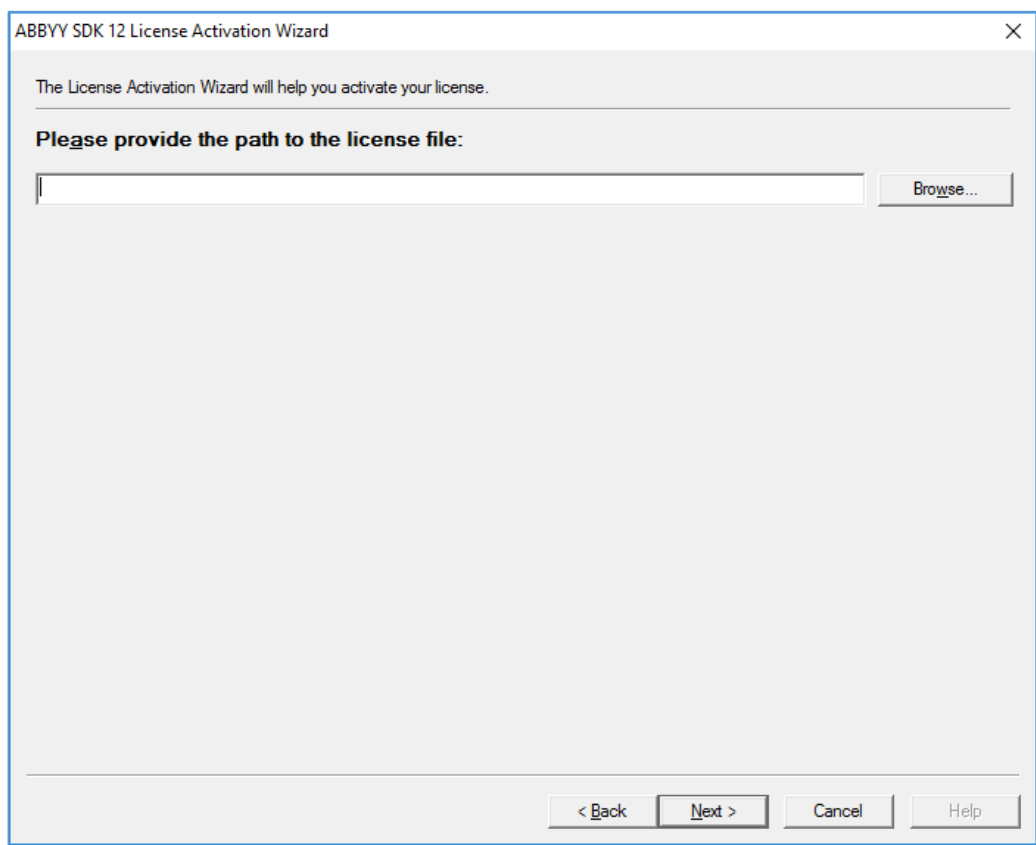

**Рис. 10 Выбор служебного файла активации на локальном диске**

В появившемся окне нажать клавишу Finish.

Активация серийного номера завершена, можно приступать к работе со станцией удаленного сканирования.

# **3. Работа со станцией сканирования**

## **3.1. Первый запуск станции удаленного сканирования**

Чтобы запустить программу необходимо выбрать пункт Станция удаленного сканирования 2.0 в меню Пуск (Start)  $\rightarrow$  Программы (All Programs) → Станция удаленного сканирования 2.0.

При первом запуске станции необходимо выбрать тип тестирования (ОГЭ, ГВЭ-9, ГВЭ-11, Сочинение или Итоговое собеседование) и дату экзамена, в рамках которого будет производиться сканирование материалов, и нажать клавишу ОК (рис. 11).

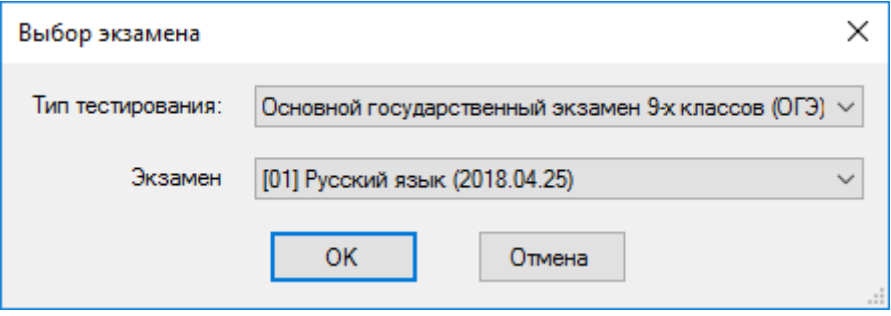

**Рис. 11 Выбор экзамена**

Программа предложит загрузить файл, содержащий информацию о рассадке участников (рис. 12). Данный файл предоставляется вместе с дистрибутивом и серийным номером для работы станции удаленного сканирования.

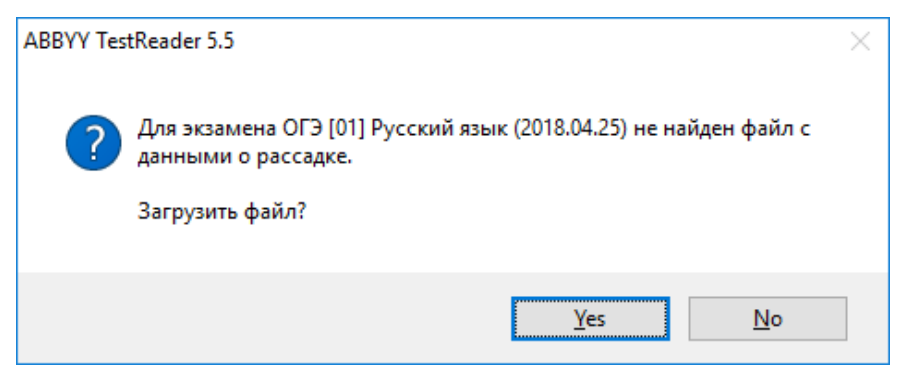

**Рис. 12 Диалоговое окно загрузки файла с рассадкой**

В случае, если файл с рассадкой не был предоставлен, необходимо нажать клавишу Нет и создать список ППЭ и аудиторий вручную.

# **3.2. Добавление перечня ППЭ и аудиторий**

Перед началом процесса сканирования необходимо создать перечень ППЭ и аудиторий, для которых планируется сканировать материалы.

Создать список ППЭ и аудиторий можно добавить двумя способами:

- Импортировать файл с рассадкой, полученной из РЦОИ;
- Добавить ППЭ и аудитории вручную.

# 3.2.1. **Импорт файла с рассадкой**

Для импорта файла с рассадкой необходимо:

1. Выбрать пункт меню Действие Импортировать планирование (рис. 13).

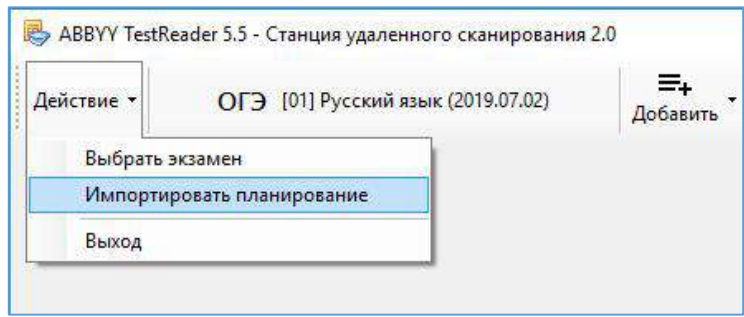

**Рис. 13 Пункт меню «Импортировать планирование»**

2. В появившемся диалоговом окне указать путь к файлу с рассадкой, нажать клавишу ОК.

Перечень ППЭ и аудиторий отобразится в основном окне станции (рис. 14).

|                 | <b>F</b> ABBYY TestReader 5.5 - Станция удаленного сканирования 2.0 |                              |                    |                                   |                |             |                          |                             | ×              |
|-----------------|---------------------------------------------------------------------|------------------------------|--------------------|-----------------------------------|----------------|-------------|--------------------------|-----------------------------|----------------|
| Действие *      | ОГЭ [01] Русский язык (2019.05.28)                                  |                              | $=+$<br>Добавить   | Сканировать                       | Экспортировать |             |                          |                             |                |
| ППЭ / Аудитория |                                                                     | <b>Ведомости</b><br>13-02/03 | <b>Акты ППЭ-18</b> | Немашиночитае<br><b>ЕЕДОМОСТИ</b> | Бланки NP 1    | Бланки Nº 2 | Дополнительные<br>бланки | Загланировано<br>участников | Экспортировано |
|                 | ППЭ 1641 (Государственное бюджетное )                               | $\circ$                      | $\Omega$           | Ö                                 | $\Omega$       | $\Omega$    | O                        | 6                           | Her            |
| Аудитория 3     |                                                                     |                              |                    |                                   | $\Omega$       |             | $\circ$                  | 2                           | Her.           |
| Аудитория 2     |                                                                     |                              |                    |                                   | $\Omega$       |             |                          |                             | Her            |
| Аудитория 1     |                                                                     |                              |                    |                                   | $\circ$        |             |                          | $\overline{\phantom{a}}$    | Her            |

**Рис. 14 Главное окно станции**

# **3.2.2. Управление перечнем ППЭ и аудиторий в ручном режиме**

Для добавления перечня ППЭ в ручном режиме необходимо выполнить следующие действия:

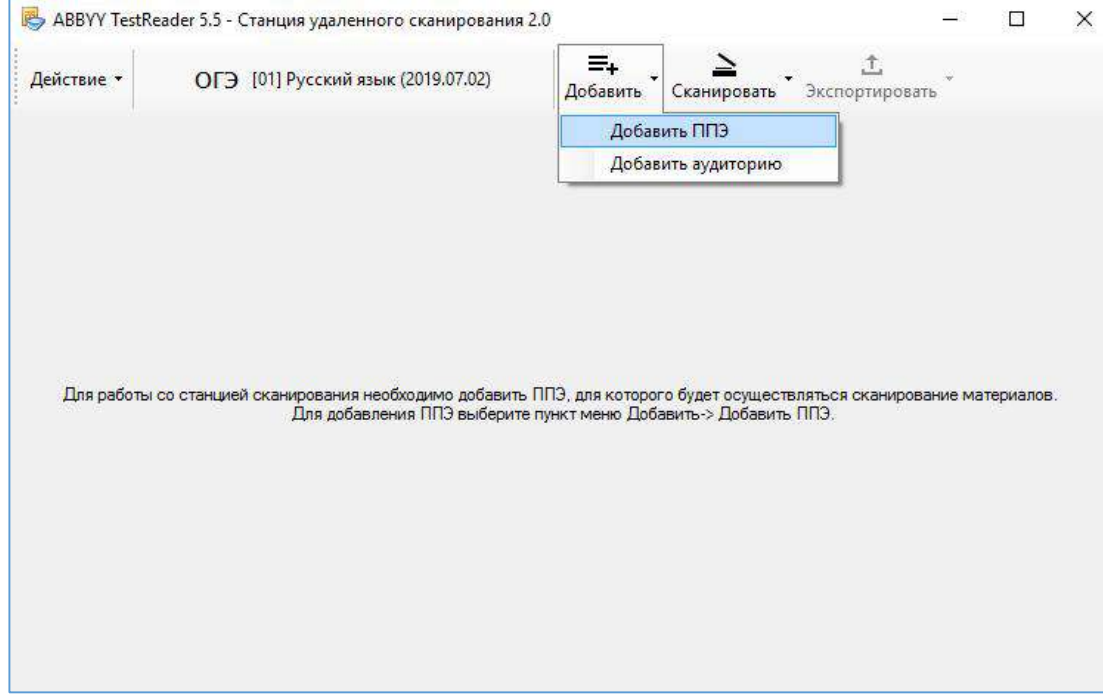

1. Выбрать пункт меню Добавить Добавить ППЭ (рис. 15).

**Рис. 15 Пункт меню «Добавить ППЭ»**

2. В появившемся диалоговом окне указать код и название ППЭ (рис.

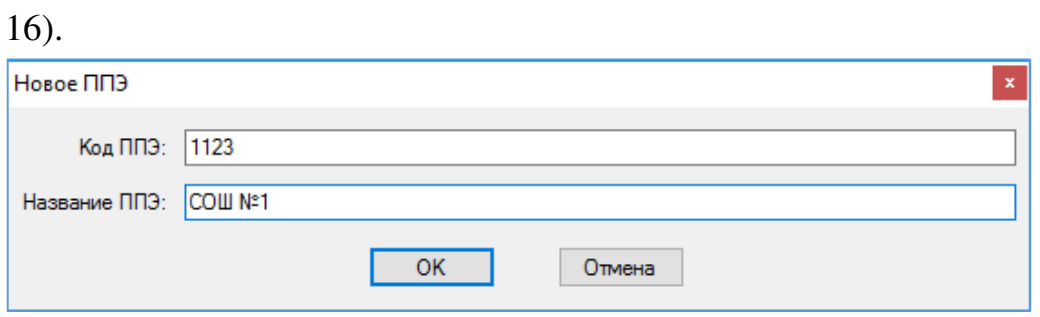

**Рис. 16 Добавление нового ППЭ**

Добавленный ППЭ отобразится в основном окне станции:

|                        | В АВВУУ TestReader 5.5 - Станция удаленного сканирования 2.0 |                       |                    |                                   |            |            |                          | $\sim$                      |                |
|------------------------|--------------------------------------------------------------|-----------------------|--------------------|-----------------------------------|------------|------------|--------------------------|-----------------------------|----------------|
| Действие               | ОГЭ [03] Физика (2019.06.26)                                 |                       | Ξ,<br>Добавить     | Сканировать<br>Экспортировать     |            |            |                          |                             |                |
| <b>ППЭ / АУДИТОРИЯ</b> |                                                              | Ведомости<br>13 02/03 | <b>АКТЫ ППЭ-18</b> | Немашиночитае<br><b>ВЕДОНОСТИ</b> | Бланки № 1 | Бланки № 2 | Дополнительные<br>бланки | Запланировано<br>участников | Экспортировано |
| ППЭ 1123 (СОШ №1)      |                                                              | G.                    | 0                  |                                   | 0          | ۵          |                          |                             |                |

**Рис. 17 Перечень ППЭ в главном окне станции**

3. Для удаления ППЭ необходимо выбрать соответствующую строку с названием ППЭ и нажать по ней правой кнопкой мыши. В появившемся контекстном меню выбрать пункт Удалить ППЭ (рис. 18).

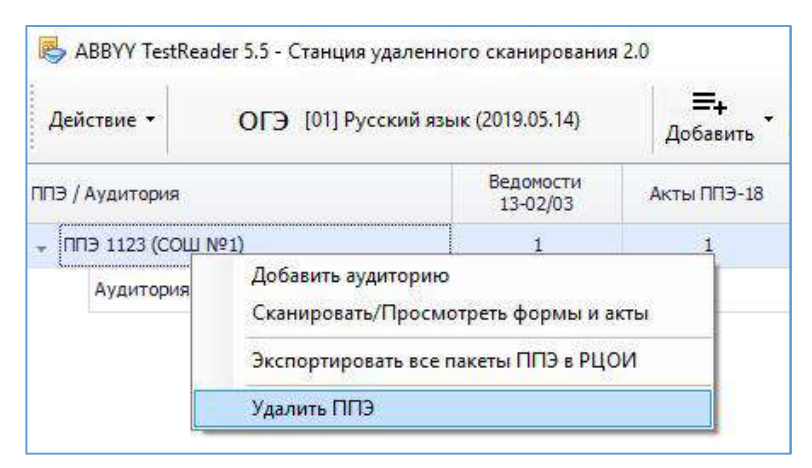

**Рис. 18 Пункт меню Удалить ППЭ**

Для добавления аудиторий, для которых будет осуществляться процесс сканирования материалов, необходимо выполнить один из следующих вариантов действий:

1. Выбрать пункт меню Добавить Добавить аудиторию (рис. 19).

|                   | ABBYY TestReader 5.5 - Станция удаленного сканирования 2.0 |                  |          |                    |  |                |
|-------------------|------------------------------------------------------------|------------------|----------|--------------------|--|----------------|
| Действие -        | ОГЭ [03] Физика (2019.06.26)                               |                  | Добавить | Сканировать        |  | Экспортировать |
| ППЭ / Аудитория   |                                                            | <b>Ведомости</b> |          | Добавить ППЭ       |  | Бланки         |
|                   |                                                            | 13-02/03         |          | Добавить аудиторию |  |                |
| ППЭ 1123 (СОШ №1) |                                                            |                  |          |                    |  |                |

**Рис. 19 Пункт меню Добавить аудиторию**

В появившемся окне указать номер аудитории и количество участников, запланированных для данной аудитории (рис. 20).

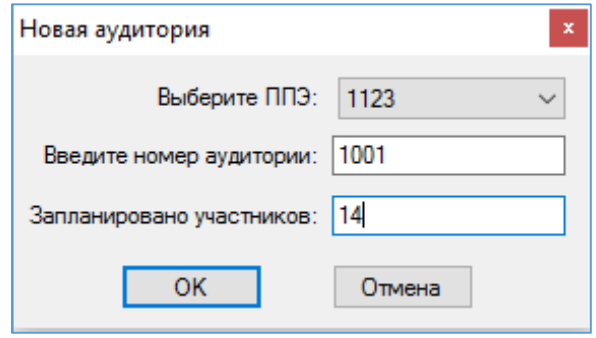

 **Рис. 20 Добавление новой аудитории**

Нажать клавишу ОК.

2. Нажать правой кнопкой мыши на строку, содержащую информацию о ППЭ, для которого планируется добавить аудиторию, в появившемся контекстном меню выбрать пункт Добавить аудиторию (рис. 21).

| ППЭ / Аудитория   | Ведомости<br>12-03/03                                                        | Акты ППЭ-18<br>Бланки № 1 |  |  |  |  |  |  |
|-------------------|------------------------------------------------------------------------------|---------------------------|--|--|--|--|--|--|
| ППЭ 1123 (СОШ №1) |                                                                              |                           |  |  |  |  |  |  |
|                   | 1.1.1.1                                                                      | Добавить аудиторию        |  |  |  |  |  |  |
|                   | Сканировать/Просмотреть формы и акты<br>Экспортировать все пакеты ППЭ в РЦОИ |                           |  |  |  |  |  |  |
|                   | Удалить ППЭ                                                                  |                           |  |  |  |  |  |  |

**Рис. 21 Пункт меню «Добавить аудиторию»**

В появившемся окне указать номер аудитории и количество участников, запланированных для данной аудитории (рис. 20). Нажать клавишу ОК.

Информация о добавленной аудитории отобразится в основном окне станции (рис. 22).

|                                       | ABBYY TestReader 5.5 - Станция удаленного сканирования 2.0 |                       |                |                               |                |            |                          | 溢                           |                |
|---------------------------------------|------------------------------------------------------------|-----------------------|----------------|-------------------------------|----------------|------------|--------------------------|-----------------------------|----------------|
| Действие -                            | ОГЭ [03] Физика (2019.06.26)                               |                       | Ξ,<br>Добавить | Сканировать<br>Экспортировать |                |            |                          |                             |                |
| ППЭ / Аудитория                       |                                                            | Ведомости<br>13-02/03 | AKTH NO-18     | Немашиночитае<br>ведомости    | Бланки № 1     | Бланки № 2 | Дополнительные<br>бланки | Запланировано<br>участников | Экстортировано |
| TIT3 1123 (COLI Nº1)<br>$\rightarrow$ |                                                            |                       |                |                               | $\overline{0}$ |            | Ũ                        | 14                          | Her            |
| Аудитория 1001                        |                                                            |                       |                |                               | O.             | м          | 0                        | 14                          | Her            |

**Рис. 22 Перечень ППЭ и аудиторий в главном окне станции**

Для удаления аудитории необходимо выбрать соответствующую строку с названием аудитории и нажать по ней правой кнопкой мыши. В появившемся контекстном меню выбрать пункт Удалить аудиторию (рис. 23).

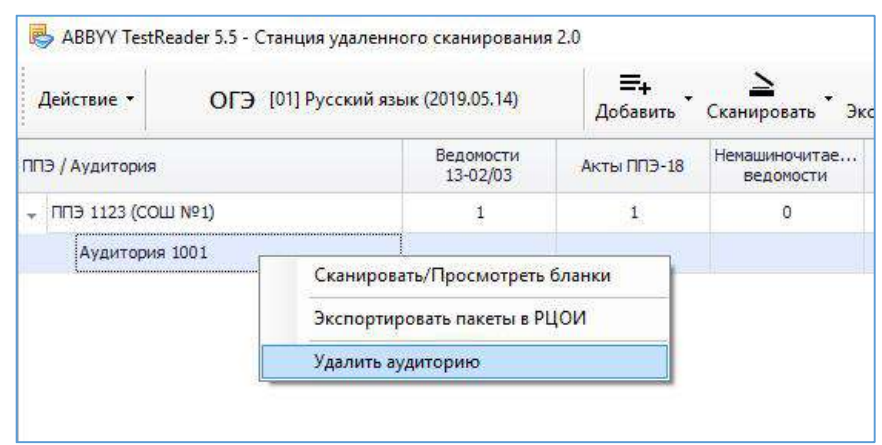

**Рис. 23 Пункт меню «Удалить аудиторию»**

# **3.3. Сканирование ведомостей, актов и немашиночитаемых форм**

Для перехода к окну сканирования ведомостей, актов и немашиночитаемых форм необходимо выполнить один из следующих вариантов действий:

1. Выбрать пункт меню Сканировать Сканировать/Просмотреть формы и акты (рис. 24).

|                               | ABBYY TestReader 5.5 - Станция удаленного сканирования 2.0 |                              |                |             |                                      |                                 |               |                |  |
|-------------------------------|------------------------------------------------------------|------------------------------|----------------|-------------|--------------------------------------|---------------------------------|---------------|----------------|--|
| Действие *                    | ОГЭ [01] Русский язык (2019.05.14)                         |                              | =.<br>Добавить | Сканировать | Экспортировать                       |                                 |               |                |  |
| ППЭ / Аудитория               |                                                            | <b>Ведоности</b><br>13-02/03 | Акты ГПЭ-18    |             | Сканировать/Просмотреть формы и акты | Дополнительные<br><b>бланки</b> | Запланировано | Экспортировано |  |
|                               |                                                            |                              |                |             | Сканировать/Просмотреть бланки       |                                 | V-DCTI VINOD  |                |  |
| $\sim$ (FTI3 1123 (COLLIN 21) |                                                            |                              | $\mathbb O$    |             |                                      |                                 | 14            | Her            |  |
| Аудитория 1001                |                                                            |                              |                |             | Ü                                    |                                 | 14            | Her            |  |

**Рис. 24 Пункт меню «Сканировать/Просмотреть формы и акты»**

В появившемся окне выбрать ППЭ из списка (рис. 25).

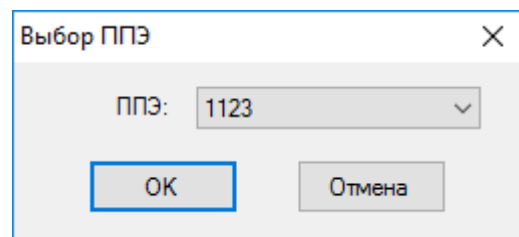

**Рис. 25 Окно выбора ППЭ**

2. В перечне ППЭ выбрать строку, документы которого планируется отсканировать. Нажать правой кнопкой мыши по выделенной строке.

В появившемся контекстном меню выбрать пункт Сканировать/Просмотреть формы и акты (рис. 26).

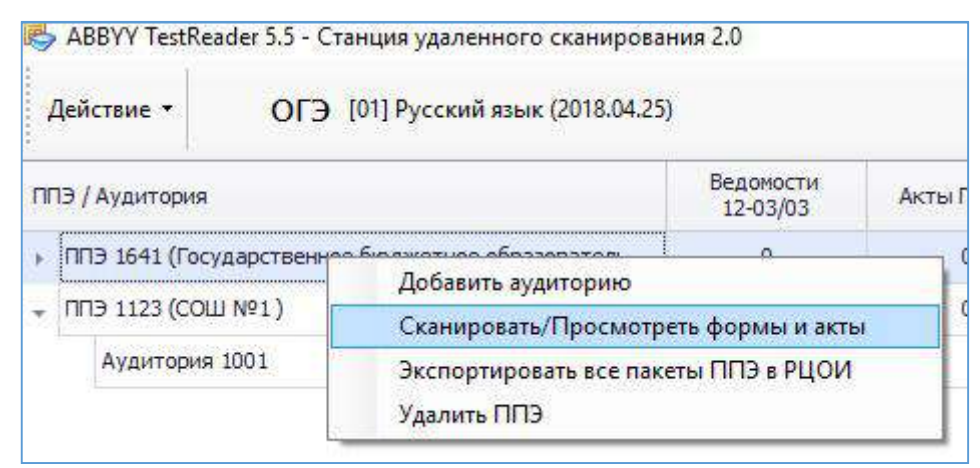

**Рис. 26 Пункт меню «Сканировать/Просмотреть формы и акты»**

В результате откроется основное рабочее окно для сканирования форм и актов (рис. 27).

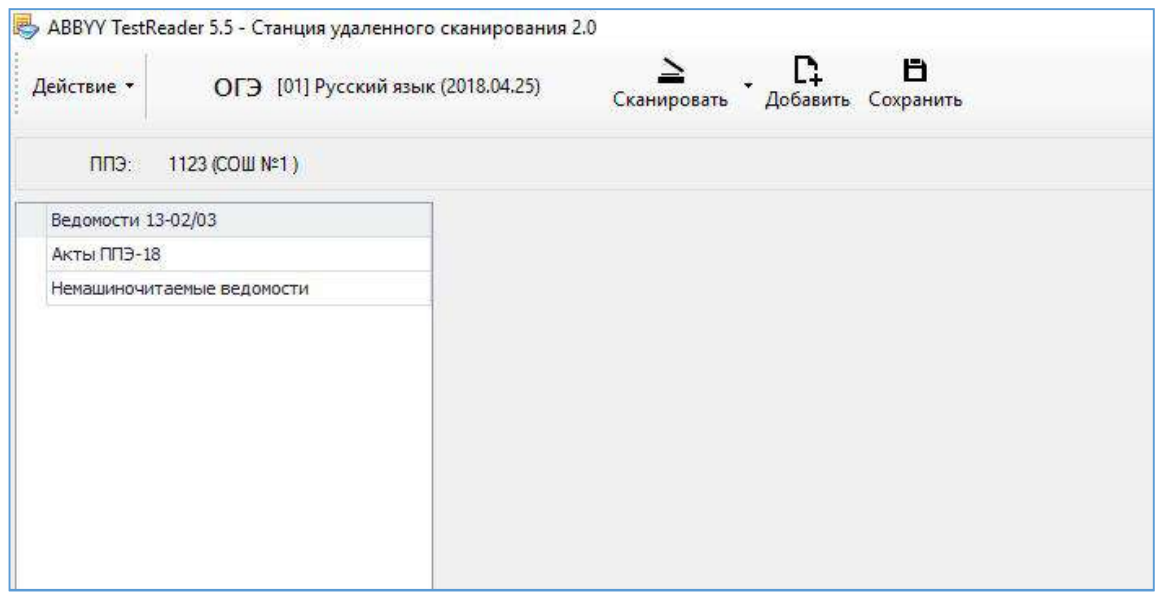

**Рис. 27 Окно сканирования форм и актов**

Для сканирования ведомостей, актов и немашиночитаемых форм необходимо нажать кнопку Сканировать (рис. 27).

После завершения процесса сканирования отсканированные изображения отобразятся в основном окне (рис. 28).

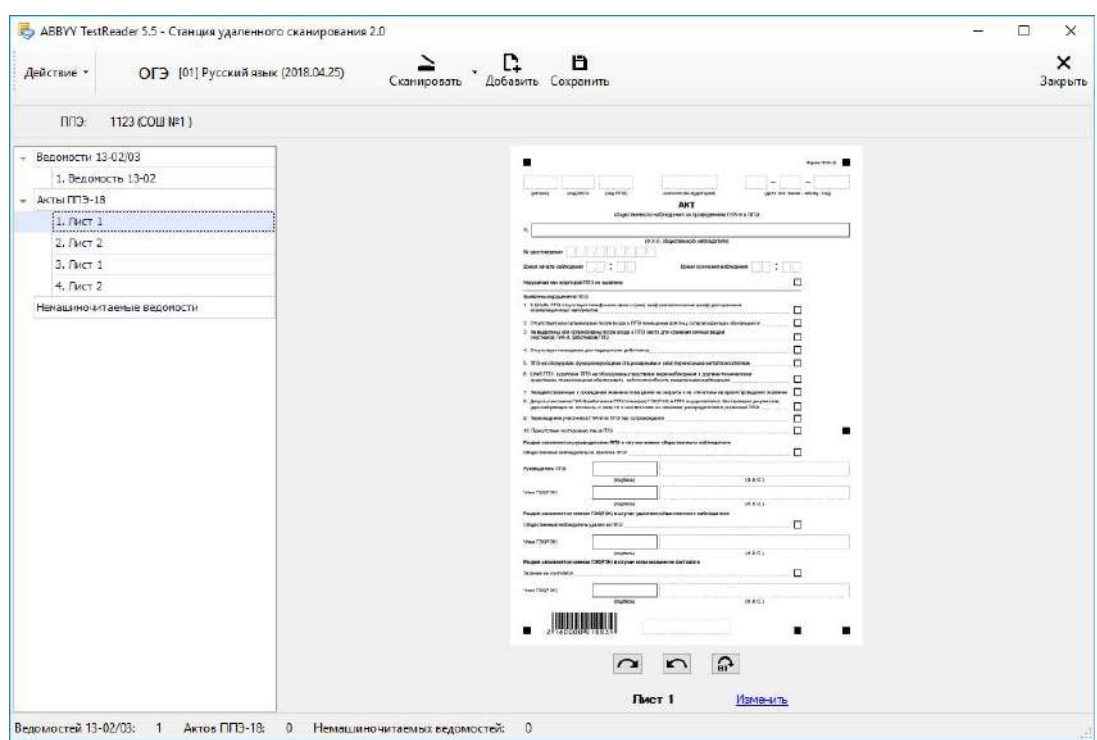

**Рис. 28 Изображения отсканированных форм**

**Важно!** Сканировать необходимо с разрешением 300 dpi, в формате TIFF (рекомендуется сжатие Group 4) и сохранять изображения документов в правильной ориентации.

Если сканирование осуществляется внешней программой сканирования, изображения страниц добавляются в ручном режиме. Для этого необходимо нажать кнопку Добавить (рис. 27) и указать в появившемся диалоговом окне путь к папке с отсканированными изображениями.

В левой части экрана приведен список всех отсканированных изображений, в правой части экрана – изображение документа.

При просмотре изображения его можно повернуть по и против часовой стрелки, для этого под изображением бланков размещены специальные клавиши:  $\Omega$ 

Отсканированные документы группируются по типам, в зависимости от выбранного экзамена: Ведомости 13-02, Акты ППЭ-18 и немашиночитаемые ведомости.

Если тип документа определен неверно, задать тип бланка можно вручную, нажав на ссылку Изменить, расположенную под изображением бланка (рис. 28). В появившемся диалоговом окне необходимо указать корректный тип документа и нажать клавишу ОК (рис. 29).

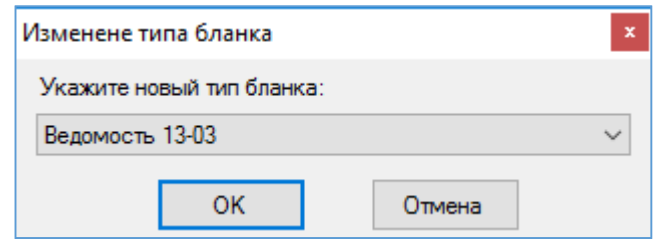

**Рис. 29 Изменение типа бланка**

Если при сканировании возникли ошибки, например, изображение имеет некорректный размер или разрешение, в левой нижней части экрана появится ссылка Ошибки (рис. 30).

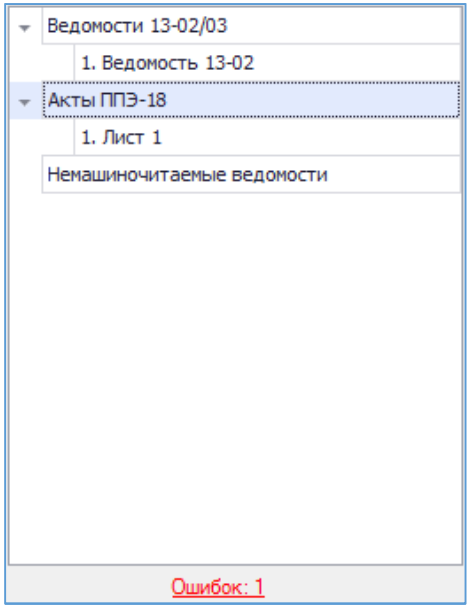

**Рис. 30 Ссылка «Ошибки»**

При нажатии на данную ссылку откроется окно с перечнем всех ошибок, возникших при сканировании изображений (рис. 31).

|   | в <mark>⊎</mark> Ошибки |          |                                   |         | × |
|---|-------------------------|----------|-----------------------------------|---------|---|
| # | Тип бланков             | Страница | Текст ошибки                      |         |   |
| Ŀ | Акты ППЭ-18             |          | Нечетное количество актов ППЭ-18. |         |   |
|   |                         |          |                                   |         |   |
|   |                         |          |                                   |         |   |
|   |                         |          |                                   |         |   |
|   |                         |          |                                   | Закрыть |   |

**Рис. 31 Окно «Ошибки»**

Если документ отсканирован некорректно или с ошибками, необходимо выделить строку с данным документом, нажать правой кнопкой мыши и в появившемся контекстном меню выбрать необходимое действие (рис. 32).

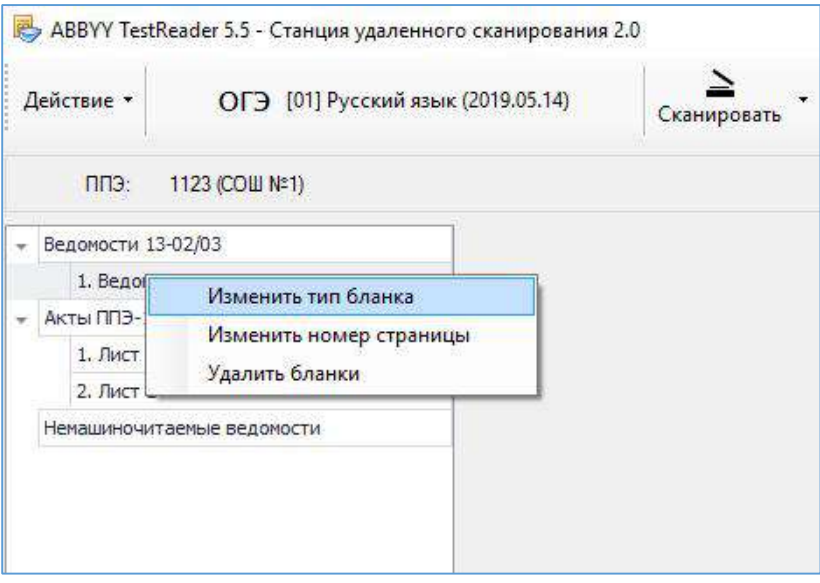

**Рис. 32 Изменение параметров бланка**

После завершения процесса сканирования всех документов данного ППЭ необходимо просмотреть изображение каждого документа, при необходимости повернуть или изменить тип документа и нажать клавишу «Сохранить», расположенную в верхней части окна (рис. 33).

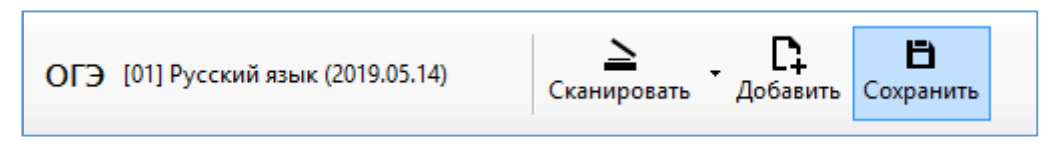

**Рис. 33 Пункт меню «Сохранить»**

## **3.4. Сканирование бланков ответов участников**

Для перехода к окну сканирования бланков ответов участников необходимо выполнить один из следующих вариантов действий:

1. Выбрать пункт меню Сканировать Сканировать/Просмотреть бланки (рис. 34).

|                       | R ABBYY TestReader 5.5 - Станция удаленного сканирования 2.0 |                  |                    |             |                                      |                |               |                |
|-----------------------|--------------------------------------------------------------|------------------|--------------------|-------------|--------------------------------------|----------------|---------------|----------------|
| Действие -            | ОГЭ [01] Русский язык (2019.05.14)                           |                  | Ξ.<br>Добавить     | Сканировать | Экспортировать                       |                |               |                |
| ППЭ / Аудитория       |                                                              | <b>Ведомости</b> | <b>Акты ППЭ-18</b> |             | Сканировать/Просмотреть формы и акты | Дополнительные | Запланировано | Экспортировано |
|                       |                                                              | 13-02/03         |                    |             | Сканировать/Просмотреть бланки       | рланки         | участников    |                |
| - NN9 1123 (CCLU Nº1) |                                                              |                  |                    |             |                                      |                | 14            | Her            |
| Аудитория 1001        |                                                              |                  |                    |             |                                      |                | 14            | Her            |

**Рис. 34 Пункт меню «Сканировать/Просмотреть бланки»**

В появившемся окне выбрать ППЭ и Аудиторию из списка (рис. 35).

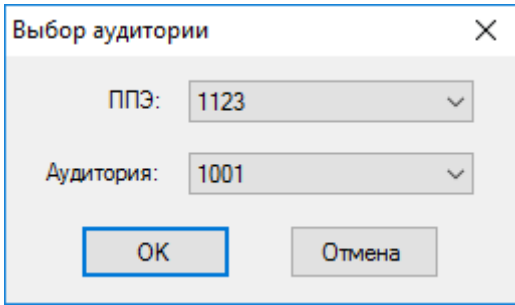

**Рис. 35 Окно выбора аудитории**

Если аудитория не была создана ранее, необходимо в выпадающем списке Аудитория выбрать пункт Новая аудитория и указать ее данные (рис. 36).

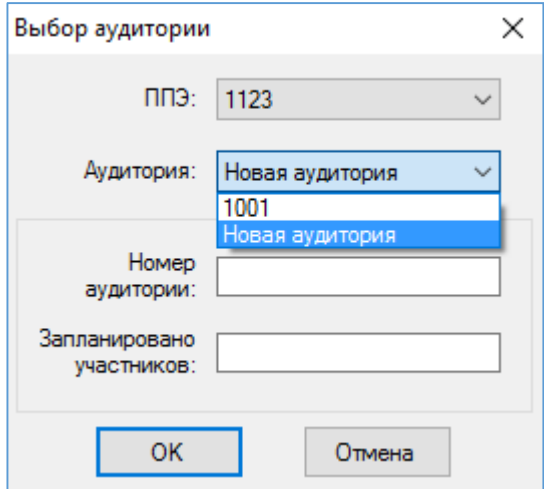

**Рис 36. Добавление новой аудитории для сканирования**

2. В перечне аудиторий выбрать строку, бланки которой планируется отсканировать. Нажать правой кнопкой мыши по выделенной строке. В появившемся контекстном меню выбрать пункт Сканировать /Просмотреть бланки (рис. 37).

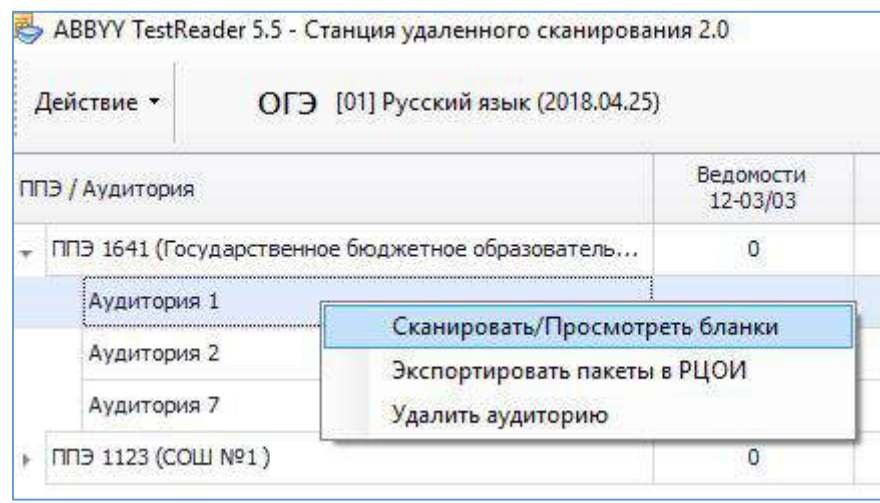

**Рис. 37 Пункт меню «Сканировать/Просмотреть бланки»**

В результате откроется основное рабочее окно для сканирования бланков аудитории (рис. 38).

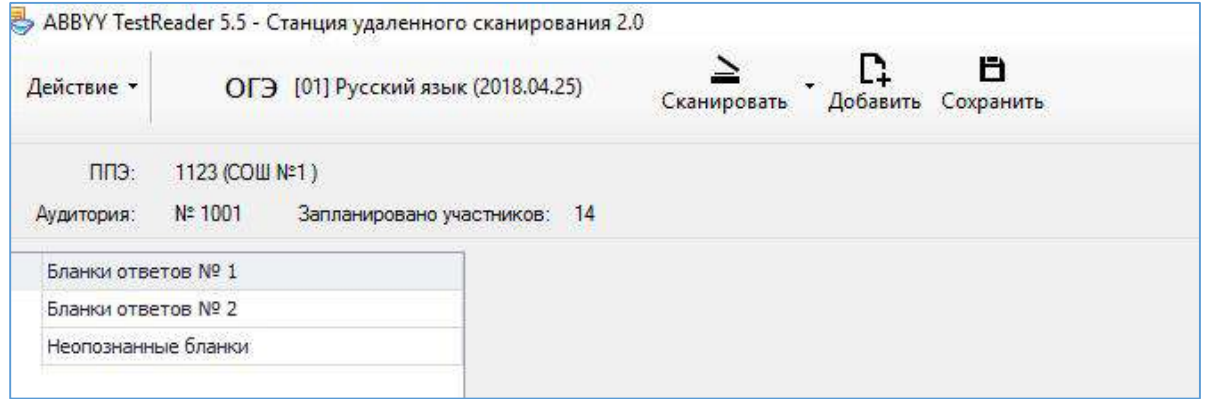

**Рис. 38 Окно сканирования бланков**

Для сканирования бланков ответов необходимо нажать кнопку Сканировать (рис. 38).

После завершения процесса сканирования отсканированные изображения бланков отобразятся в основном окне (рис. 39).

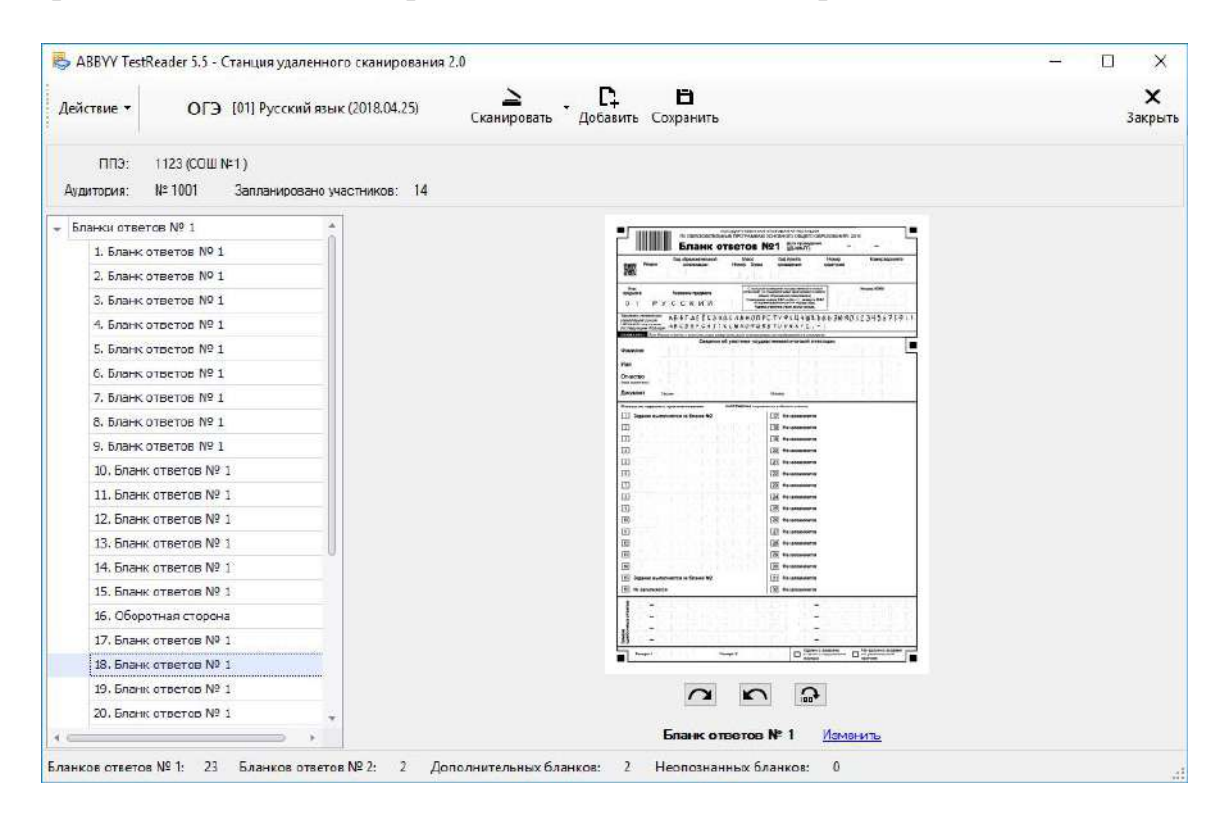

**Рис. 39 Изображения отсканированных бланков**

В левой части экрана приведен список всех отсканированных бланков, в правой части экрана – изображение бланка.

**Важно!** Сканировать необходимо с разрешением 300 dpi, в формате TIFF (рекомендуется сжатие Group 4) и сохранять изображения бланков в правильной ориентации.

**Важно!** Процесс сканирования можно осуществлять как в двустороннем, так и в одностороннем режиме. При этом оборотная сторона бланков ответов № 1 будет отсекаться автоматически, а оборотная сторона бланков ответов № 2 сохраняться.

Если сканирование осуществляется внешней программой сканирования, изображения страниц добавляются в ручном режиме. Для этого необходимо нажать кнопку Добавить (рис. 38) и указать в появившемся диалоговом окне путь к папке с отсканированными изображениями.

При просмотре изображения бланка его можно повернуть по и против часовой стрелки, для этого под изображением бланков размещены специальные клавиши: **12 км** 

Отсканированные бланки группируются по типам, в зависимости от выбранного экзамена: Бланки регистрации, Бланки ответов № 1, Бланки ответов № 2 и Бланки с неопределившимся штрих-кодом.

Если тип бланка не определен, задать тип бланка можно вручную, нажав на ссылку Изменить, расположенную под изображением бланка (рис. 39). В появившемся диалоговом окне необходимо указать корректный тип бланка и нажать клавишу ОК (рис. 40).

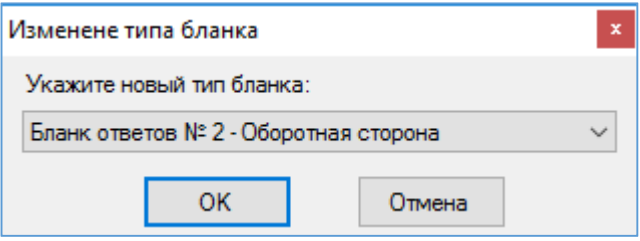

**Рис. 40 Изменение типа бланка**

Если при сканировании возникли ошибки, например, изображение имеет некорректный размер или разрешение, в левой нижней части экрана появится ссылка Ошибки (рис. 41).

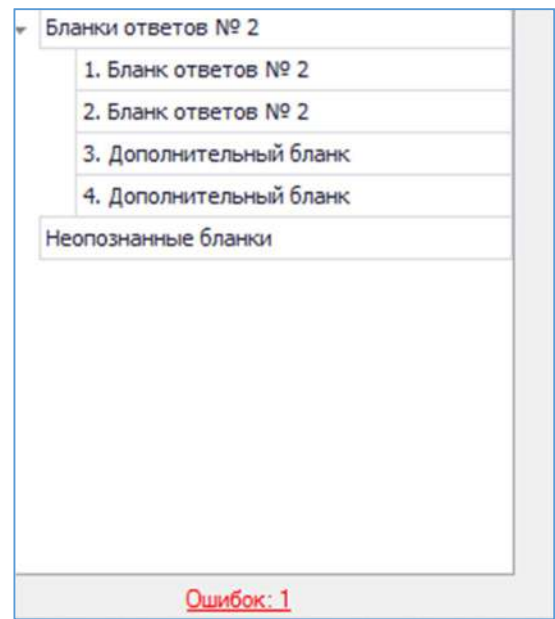

**Рис. 41 Ссылка «Ошибки»**

При нажатии на данную ссылку откроется окно с перечнем всех ошибок, возникших при сканировании бланков (рис. 42).

|   | в⊟ Ошибки          |          |                                                                                                 |
|---|--------------------|----------|-------------------------------------------------------------------------------------------------|
| # | Тип бланков        | Страница | Текст ошибки                                                                                    |
|   | Бланки ответов № 1 |          | Изображение должно быть размера А4 (2482 х 3510). Текущий размер: ширина - 2000, высота - 2826. |
|   |                    |          |                                                                                                 |
|   |                    |          |                                                                                                 |
|   |                    |          |                                                                                                 |
|   |                    |          | Закрыть                                                                                         |

**Рис. 42 Окно «Ошибки»**

Если бланк отсканирован некорректно или с ошибками, необходимо выделить строку с данным бланком, нажать правой кнопкой мыши и в появившемся контекстном меню выбрать необходимое действие (рис. 43).

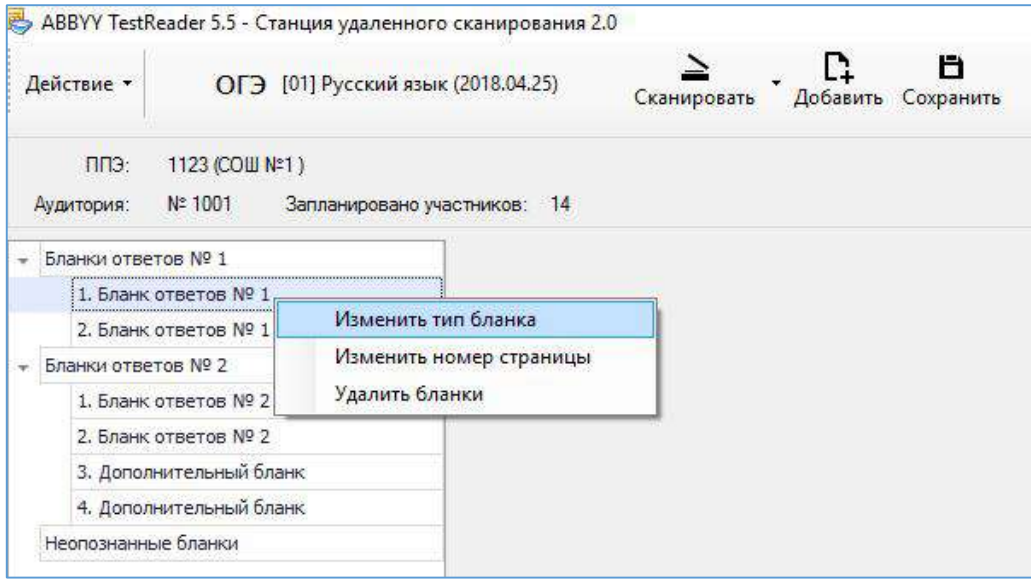

**Рис. 43 Изменение параметров бланка**

После завершения процесса сканирования всех бланков данной аудитории необходимо просмотреть изображение каждого бланка, при необходимо повернуть или изменить тип бланка и нажать клавишу «Сохранить», расположенную в верхней части окна (рис. 44).

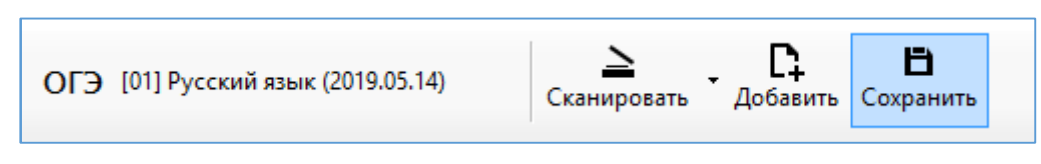

**Рис. 44 Кнопка «Сохранить»**

В случае если не совпадает количество отсканированных бланков ответов № 1 и бланков ответов № 2 программа выдаст соответствующее предупреждение (рис. 45).

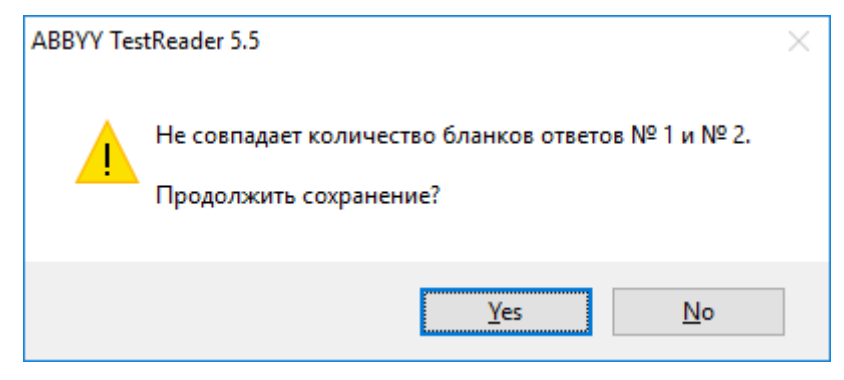

**Рис. 45 Ошибка проверки количества бланков**

В случае если не совпадает количество отсканированных бланков ответов № 1 и бланков ответов № 2 с данными о рассадке, программа выдаст соответствующее предупреждение (рис. 46).

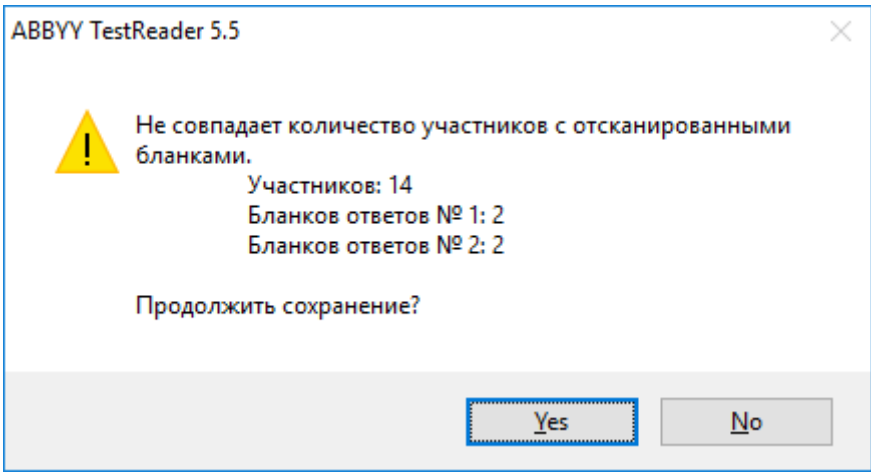

**Рис. 46 Ошибка проверки соответствия данных рассадке**

## **3.5. Экспорт файлов для отправки в РЦОИ**

Для отправки отсканированных материалов в РЦОИ необходимо выполнить один из следующих вариантов действий:

1. Выделить строку с ППЭ или аудиторией и вбрать пункт меню Экспортировать Экспортировать выбранные пакеты в РЦОИ (рис. 47).

| Действие -        | ОГЭ [01] Русский язык (2019.05.14) |                   | =<br>Добавить      | Сканировать      | Экспортировать                         |            |               |                |  |
|-------------------|------------------------------------|-------------------|--------------------|------------------|----------------------------------------|------------|---------------|----------------|--|
| ПТЭ / Аудитория   |                                    | <b>Ведомости-</b> | <b>Акты ПГВ-18</b> | Немашиночитае    | Экспортировать выбранные пакеты в РЦОИ |            | Запланировано | Экспортировано |  |
|                   |                                    | 13-02/03          |                    | <b>БСДОМОСТИ</b> | Экспортировать все пакеты в РЦОИ       | участников |               |                |  |
| ПГВ 1123 (СОШ №1) |                                    |                   |                    | n                |                                        |            | 14            | Het            |  |

 **Рис. 47 Пункт меню «Экспортировать выбранные пакеты в РЦОИ»**

**Важно!** При выделении строки с ППЭ будут экспортированы пакеты всех аудиторий выбранного ППЭ.

- 2. Нажать правой кнопкой мыши по строке с ППЭ или аудиторией и в появившемся контекстном меню выбрать пункт «Экспортировать пакеты в РЦОИ».
- 3. Для отправки всех отсканированных материалов в РЦОИ необходимо выбрать пункт меню Экспортировать Экспортировать все пакеты в РЦОИ (рис. 48).

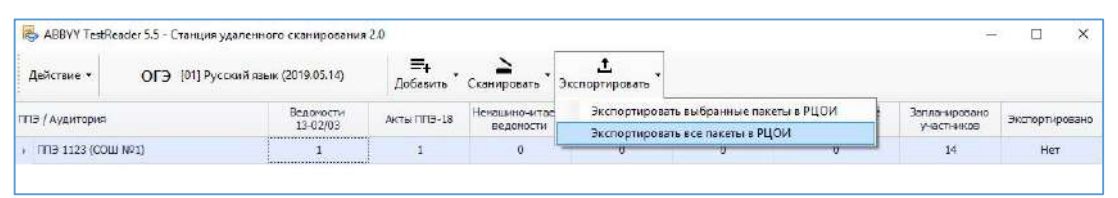

**Рис. 48 Пункт меню «Экспортировать все пакеты в РЦОИ»**

В появившемся окне указать путь к папке, в которую будут сохранены материалы для отправки в РЦОИ, нажать клавишу ОК.

**Важно!** Все содержимое полученной папки необходимо направить в РЦОИ.

Проведение государственной итоговой аттестации обучающихся, освоивших основные образовательные программы основного общего образования с применением АИС «ГИА» - 2022

# **Инструкция по работе с модулем «Информатика и ИКТ» для ППЭ**

Страниц: 28

Москва 2022

© ФГБУ «Федеральный центр тестирования» 2022

Проведение государственной итоговой аттестации обучающихся, освоивших основные образовательные программы основного общего образования с применением АИС «ГИА» - 2022

## **Аннотация**

<span id="page-34-0"></span>Настоящий документ является руководством оператора (пользователя) по эксплуатации модуля по информатике и ИКТ для ППЭ, который обеспечивает сбор ответов участников на задания с развёрнутым ответом по предмету «Информатика и ИКТ» из аудиторий ППЭ и формирование экспортного файла в РЦОИ.

Проведение государственной итоговой аттестации обучающихся, освоивших основные образовательные программы основного общего образования с применением АИС «ГИА» - 2022

# Оглавление

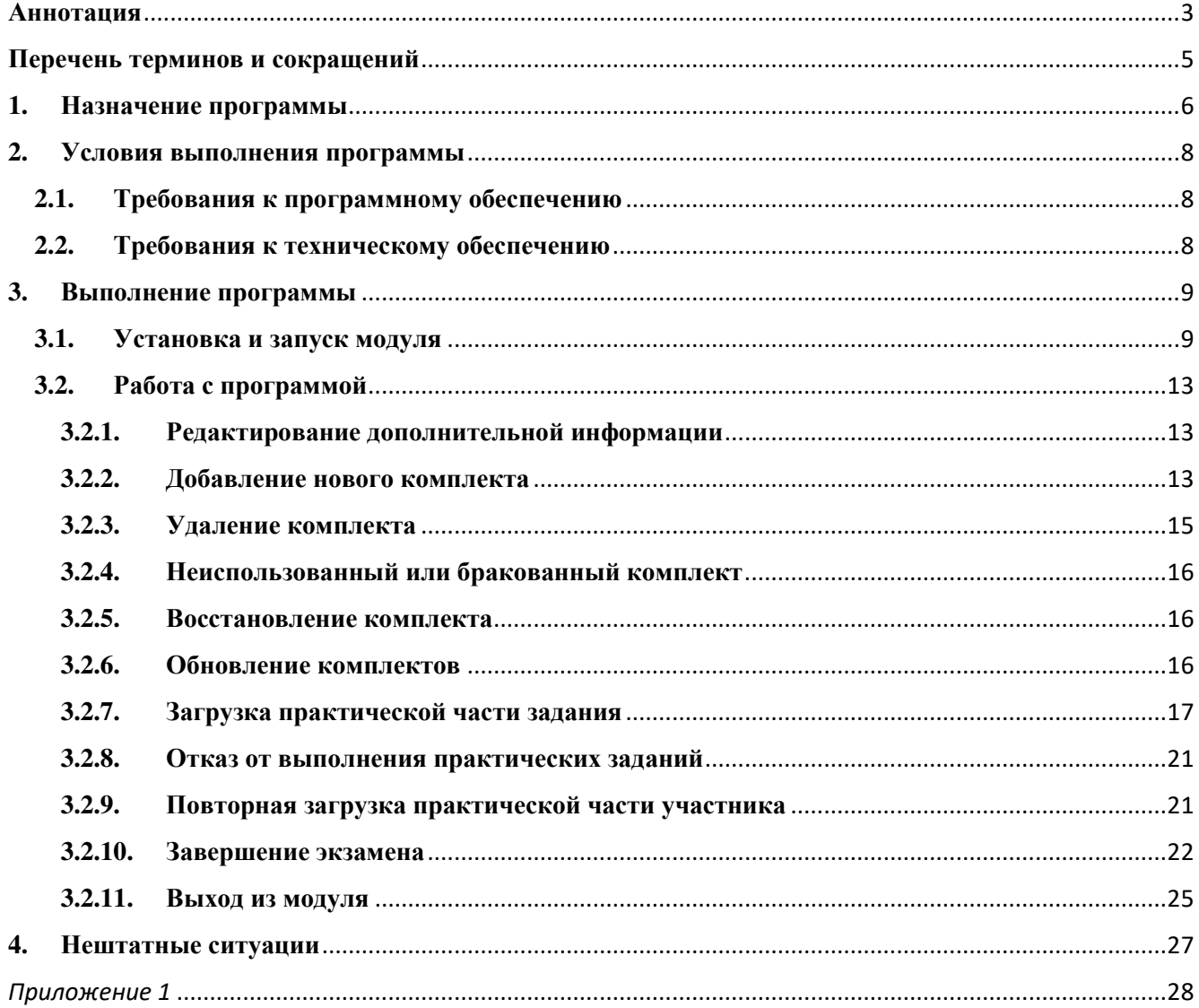
# **Перечень терминов и сокращений**

В таблице №1 представлен перечень сокращений, присутствующих в документе.

## **Таблица 1. Перечень сокращений**

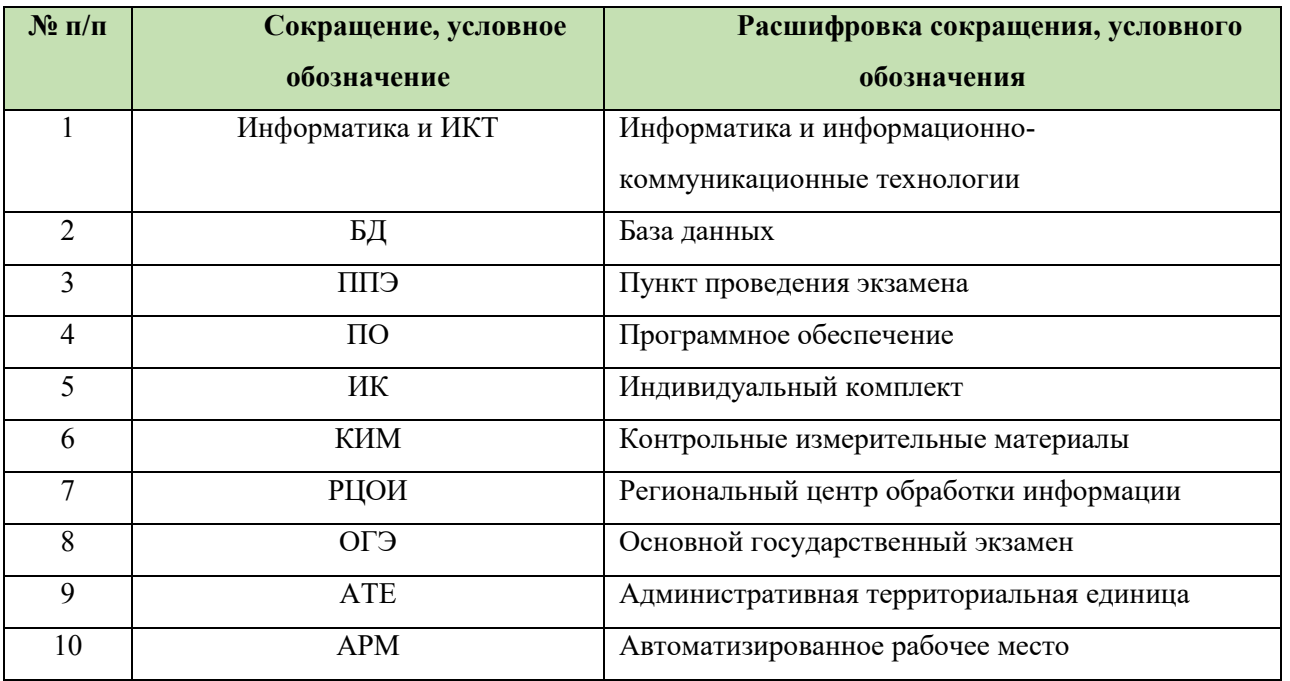

# **1. Назначение программы**

Специализированное программное обеспечение модуль «Информатика и ИКТ» предназначено для консолидации практических ответов участников ОГЭ в аудиториях ППЭ и передачи экспортных файлов в РЦОИ.

Технология проведения экзамена по информатике и ИКТ предполагает выполнение практической работы участниками испытаний на персональном компьютере.

Практическая часть экзамена состоит из трех заданий:

1. задание №13.1 или №13.2 (на выбор участнику) - результатом выполнения является файл презентации или электронной таблицей;

2. задание №14.1 или №14.2 - результатом выполнения является файл с электронной таблиней<sup>.</sup>

3. задание №15.1 или №15.2 (на выбор участнику) - результатом выполнения является текстовый документ/алгоритм программы или написанная программа.

Каждому доставочному экзаменационному пакету соответствует свое программное обеспечение, содержащее информацию о штрихкодах бланков ответов №1 (далее штрихкод БО№1). В этом случае формат имени папки с ПО будет иметь следующий вид – «ИКТ\_{ДАТА ЭКЗАМЕНА} ППЭ {КОД ППЭ} ({НАИМЕНОВАНИЕ ДОСТАВОЧНОГО КОМПЛЕКТА})» (См. **[Рисунок](#page-37-0) 1**):

<span id="page-37-0"></span>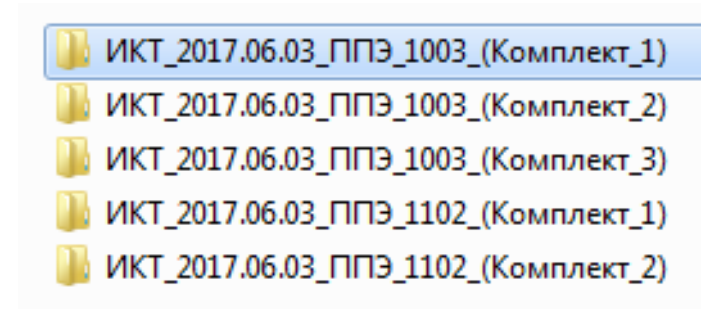

**Рисунок 1. Состав программных модулей**

При отсутствии у региона информации о штрихкодах БО№1 в доставочных пакетах, предоставляется один модуль «Информатика и ИКТ» с пустой базой данных для всех экзаменационных пакетов. В этом случае формат имени папки с ПО будет иметь следующий вид – «ИКТ\_({ДАТА ЭКЗАМЕНА})» (См**.[Рисунок](#page-38-0) 2**):

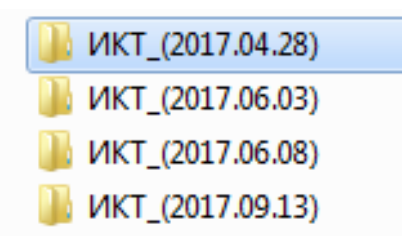

## **Рисунок 2. Состав программных модулей с пустой базой данных**

<span id="page-38-0"></span>Не позднее, чем за сутки до проведения экзамена технический специалист дополнительно готовит одно АРМ, необходимое для работы в модуле «Информатика и ИКТ», в каждой аудитории для ответственного организатора в аудитории (далее - АРМ организатора)

# **2. Условия выполнения программы**

# **2.1. Требования к программному обеспечению**

Для работы с ПО на рабочих станциях пользователей должно быть установлено следующее программное обеспечение:

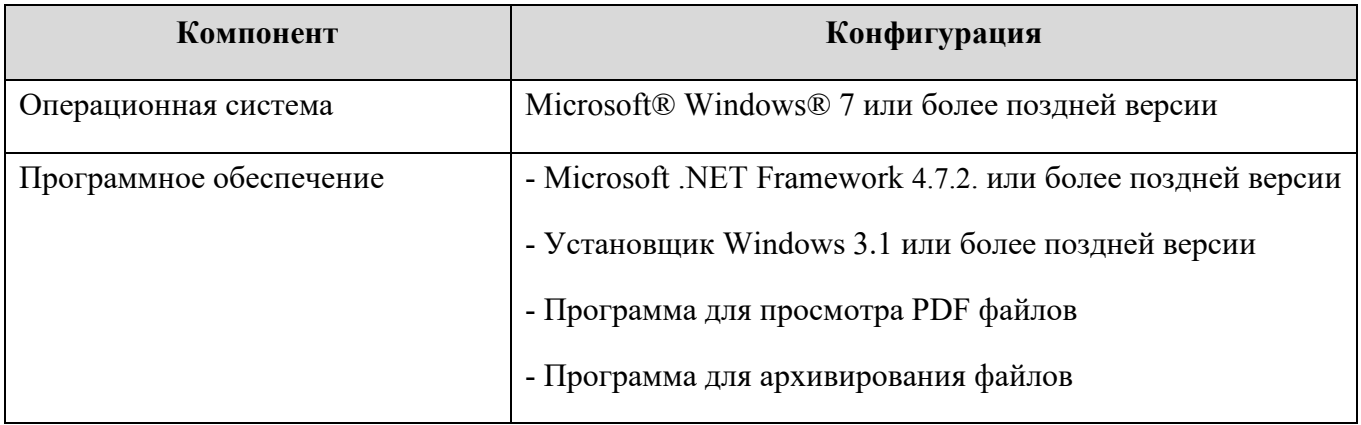

# **2.2. Требования к техническому обеспечению**

Для работы с ПО рабочие станции пользователей должны удовлетворять следующим минимальным требованиям к техническому (аппаратному) обеспечению:

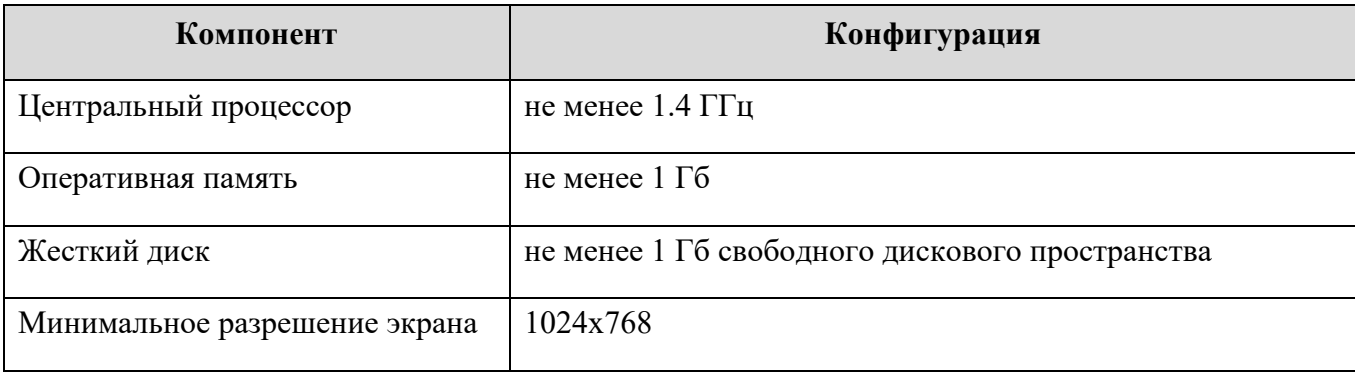

# **3. Выполнение программы**

## **3.1. Установка и запуск модуля**

Модуль «Информатика и ИКТ» не требует предварительной установки. Для использования ПО необходимо скопировать специализированный модуль в рабочую директорию АРМ организатора.

*Важно! Перед запуском ПО необходимо проверить права текущего пользователя на чтение и запись в рабочей директории АРМ.*

Для начала работы с ПО необходимо запустить исполняемый файл «IKT.bat» (См. **[Рисунок](#page-40-0) 3)**:

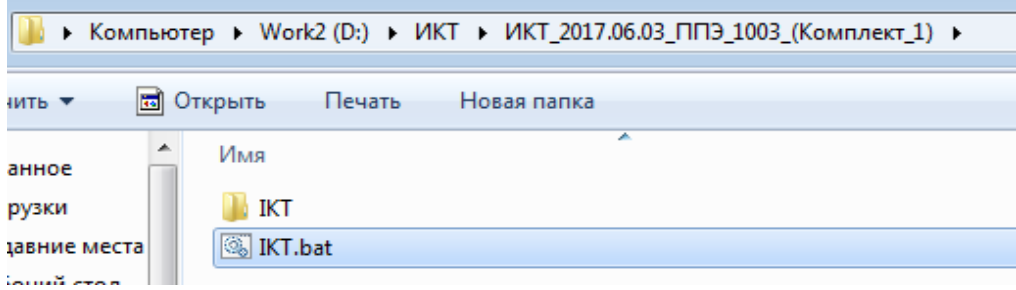

#### **Рисунок 3 Запуск модуля «Информатика и ИКТ»**

<span id="page-40-0"></span>Если после запуска исполняемого файла «IKT.bat» никаких действий не произошло, требуется запустить ПО с помощью файла «ExportToRCOI\_IKT.exe», расположенного внутри папки «IKT» (См. **[Рисунок](#page-40-1) 4**):

<span id="page-40-1"></span>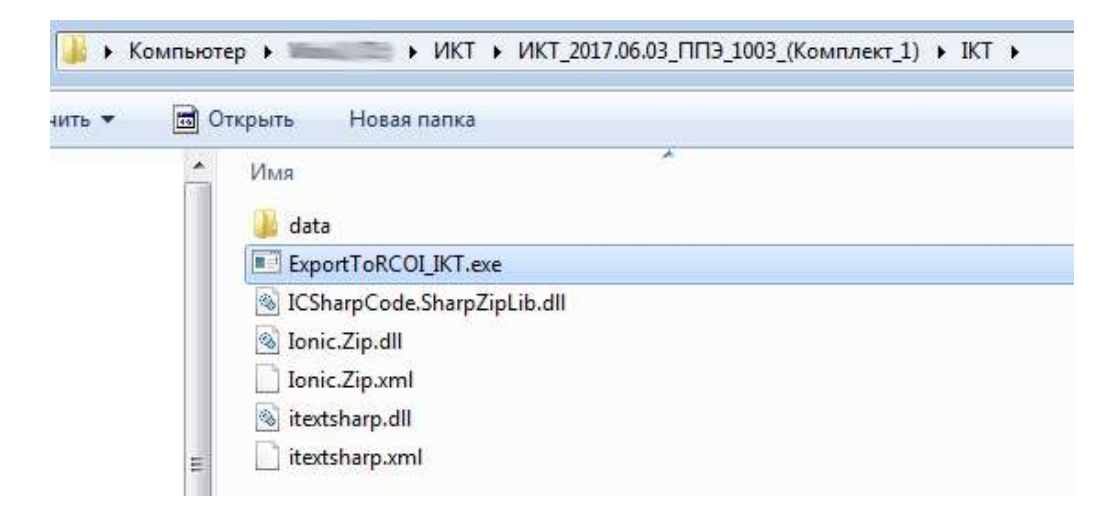

**Рисунок 4. Запуск модуля «Информатика и ИКТ»**

#### **Примечание: исполняемые файлы ПО рекомендуется запускать от имени**

#### **Администратора.**

Для загрузки в ПО списка с штрихкодами БО№1 необходимо нажать на кнопку «Загрузить пакет с ИК» в меню «Программа» (См. **[Рисунок](#page-41-0) 5**).

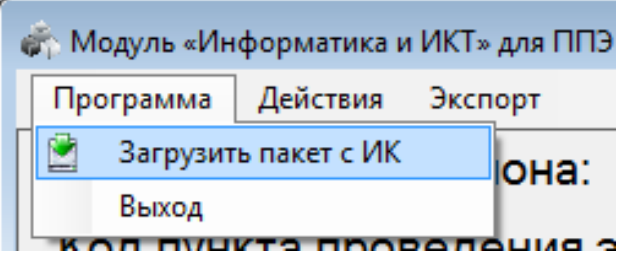

**Рисунок 5. Загрузка списка с штрихкодами БО№1**

<span id="page-41-0"></span>В случае если регион располагает информацией о штрихкодах БО№1 в доставочных пакетах, при первом запуске ПО необходимо указать номер аудитории проведения и нажать на кнопку «Применить» (См. **[Рисунок](#page-41-1) 6**). При этом откроется главное окно программы с загруженным списком штрихкодов БО№1 (См. **[Рисунок](#page-42-0) 7**).

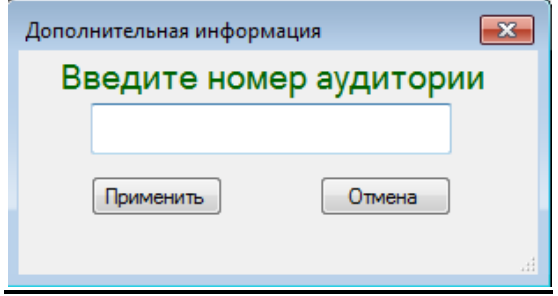

<span id="page-41-1"></span>**Рисунок 6. Ввод номера аудитории**

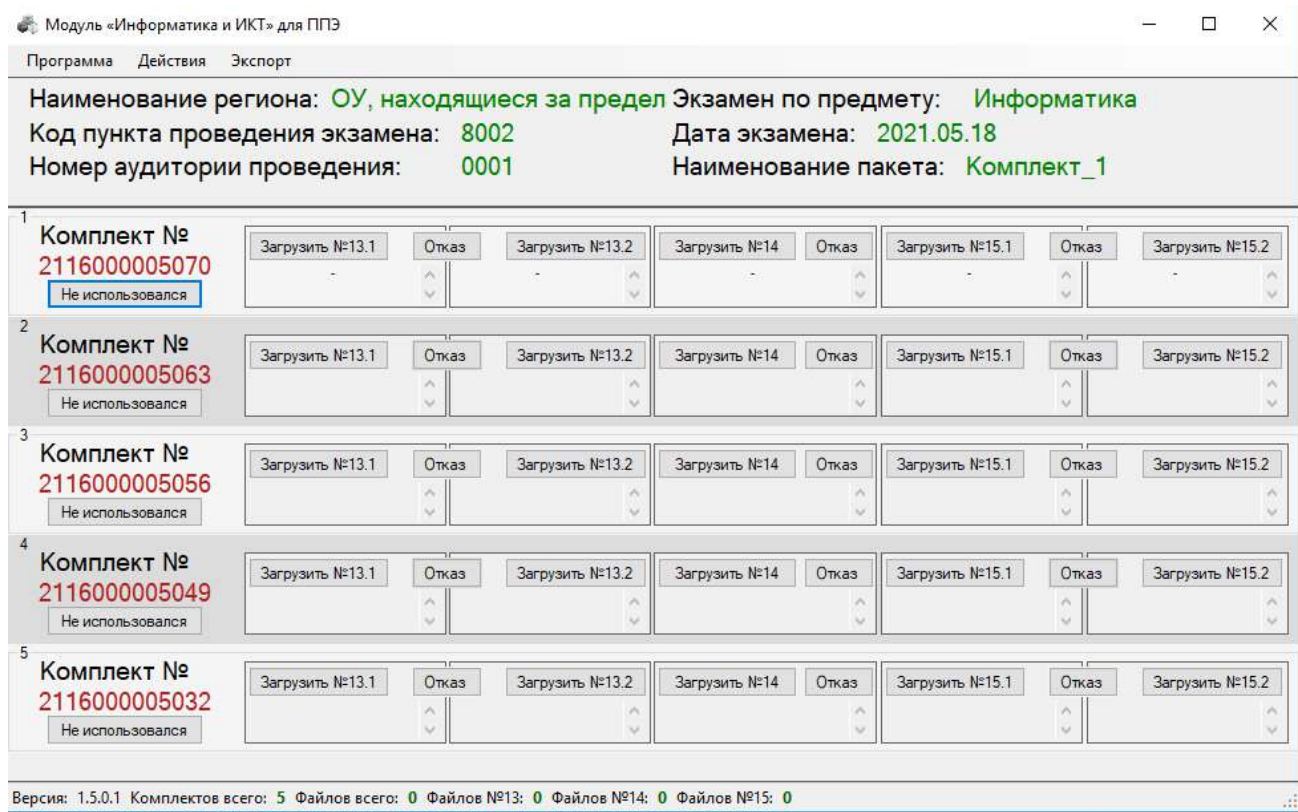

# **Рисунок 7. Рабочая область программы при наличии списка с штрихкодами БО№1**

<span id="page-42-0"></span>В случае отсутствия у региона информации о штрихкодах БО№1 в доставочных пакетах, при первом запуске ПО необходимо указать номер ППЭ и номер аудитории проведения, после чего подтвердить введенные данные кнопкой «Применить» (См. **[Рисунок](#page-42-1) 8**). При этом откроется главное окно программы с пустым списком штрихкодов БО№1 (См. **[Рисунок](#page-43-0) 9**).

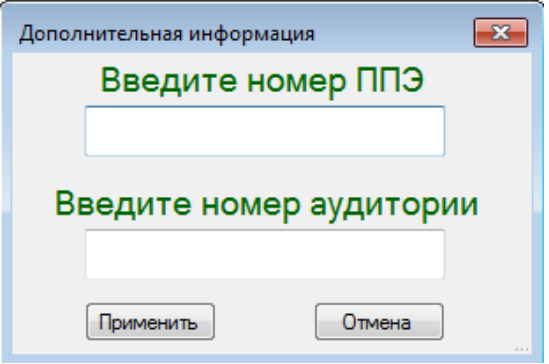

<span id="page-42-1"></span>**Рисунок 8. Ввод номера ППЭ и номера аудитории**

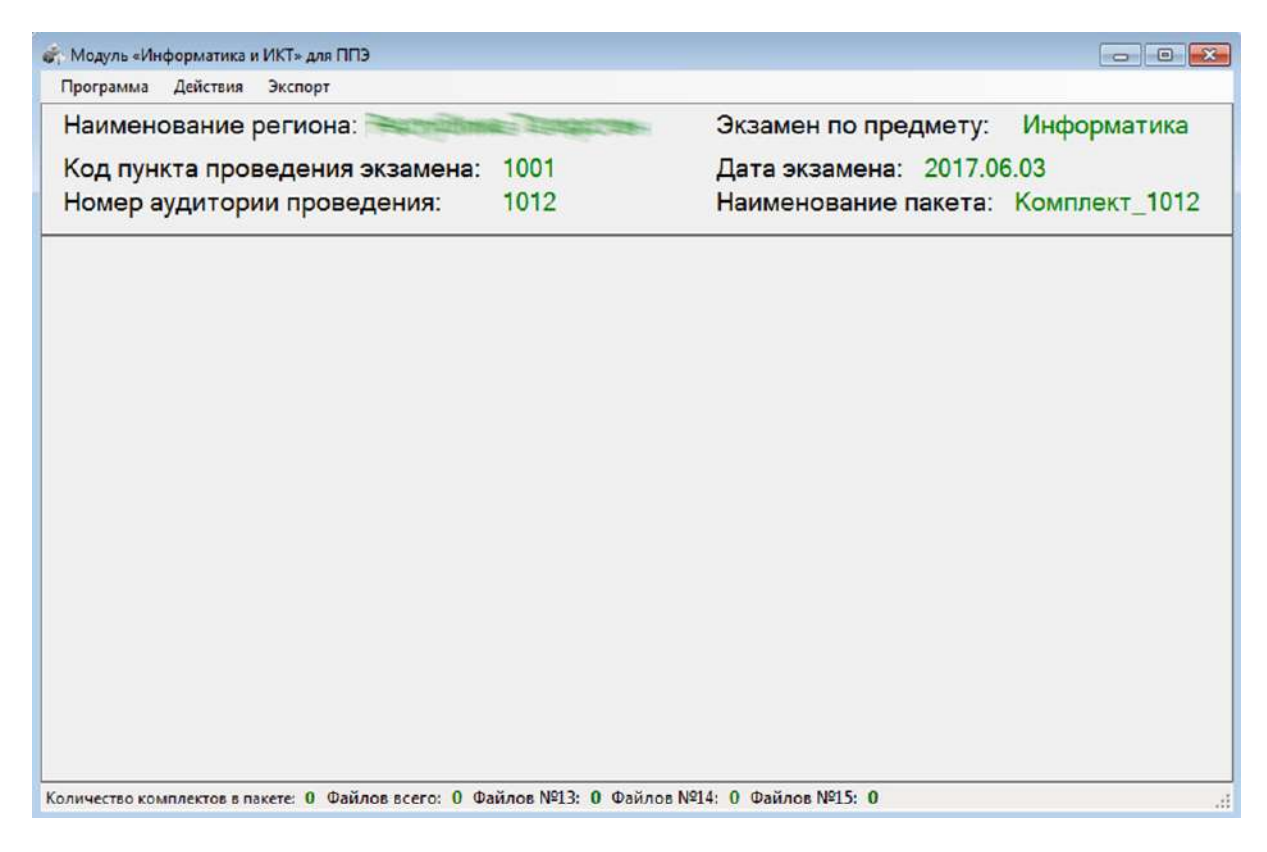

**Рисунок 9. Рабочая область программы в случае отсутствия списка штрихкодов БО№1**

<span id="page-43-0"></span>Ответственный организатор в присутствии технического специалиста должен убедиться в совпадении служебной информации в верхней части главного окна программы и доставочном экзаменационном пакете, сверив дату экзамена, код ППЭ и наименование пакета (См. **[Рисунок](#page-43-1) 10**):

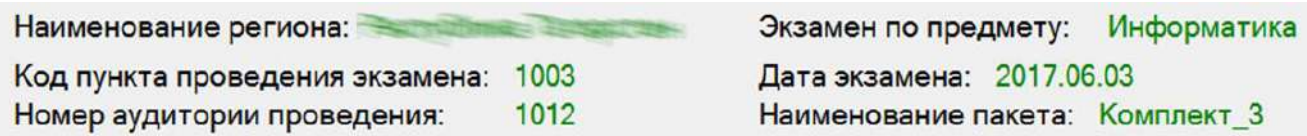

#### **Рисунок 10. Служебная информация**

<span id="page-43-1"></span>*Важно! В случае отсутствия у региона информации о штрихкодах БО№1 в доставочных комплектах, наименование комплекта задается программой автоматически, используя введенный номер аудитории.*

# **3.2. Работа с программой**

## **3.2.1. Редактирование дополнительной информации**

Для редактирования ошибочно введенной в ПО информации о номере аудитории и/или номере ППЭ, необходимо нажать на кнопку «Редактировать дополнительную информацию» в меню «Действия» (См. **[Рисунок](#page-44-0) 11**). В появившемся диалоговом окне измененную дополнительную информацию сохраняем нажатием на кнопку «Применить».

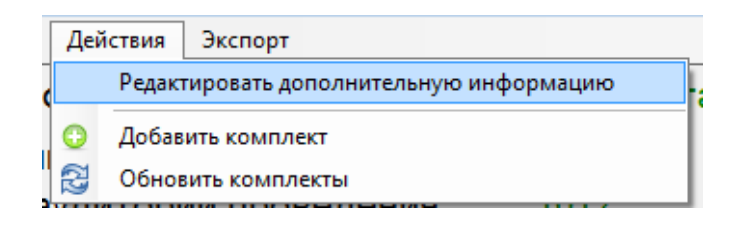

**Рисунок 11. Редактирование дополнительной информации**

## **3.2.2. Добавление нового комплекта**

<span id="page-44-0"></span>Для добавления нового комплекта в ПО нажмите на кнопку «Добавить комплект» в меню «Действия» (См. **[Рисунок](#page-44-1) 12**). В появившемся диалоговом окне введите номер нового индивидуального комплекта и нажмите на кнопку «Добавить» (См. **[Рисунок](#page-44-2) 13**).

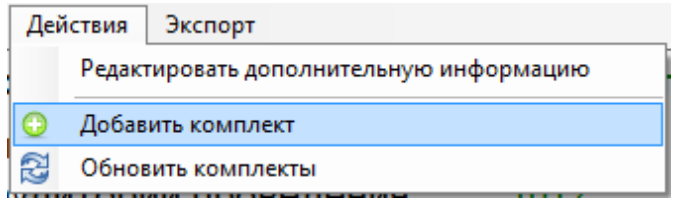

## **Рисунок 12. Добавить комплект**

<span id="page-44-1"></span>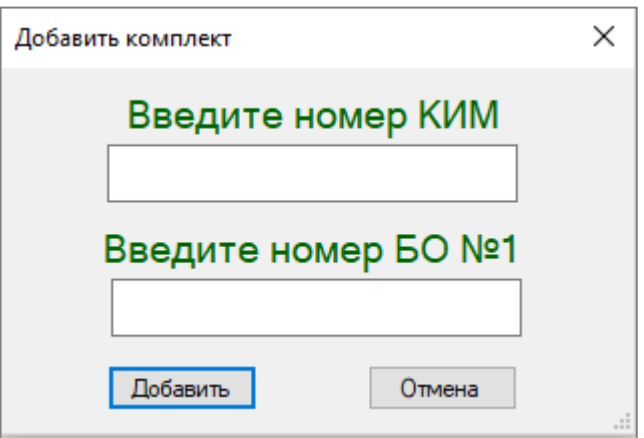

<span id="page-44-2"></span>**Рисунок 13. Ввод номера КИМ и БО №1**

Добавление нового комплекта в ПО необходимо в следующих случаях:

- У региона отсутствует информация о номерах КИМ в доставочных пакетах. В этом случае ответственный организатор в аудитории должен добавлять номера КИМ в модуль «Информатика и ИКТ» в каждой аудитории вручную.
- В случае использования индивидуального комплекта из резервного пакета или пакета из другой аудитории.

*Важно! Если номер добавляемого индивидуального комплекта состоит из шести разрядов и меньше, ПО автоматически добавит недостающие нули в начало номера.*

Появление ошибки «*Введенный номер КИМ не найден в списке диапазона разрешенных номеров КИМ на текущий экзамен*» при добавлении нового комплекта сигнализирует о вводе некорректного номера КИМ (См. **[Рисунок](#page-45-0) 14**).

Появление ошибки «*Количество разрядов БО№1 должно быть равно 13*» и «*Номер БО№1 должен быть целочисленным*» при добавлении нового комплекта сигнализирует о вводе некорректного штрихкода БО№1 (См. **[Рисунок](#page-45-1) 15** и **[Рисунок](#page-46-0) 16**).

*Важно! Решение об использовании в модуле диапазона допустимых номеров КИМ на текущий экзамен принимается в РЦОИ.* 

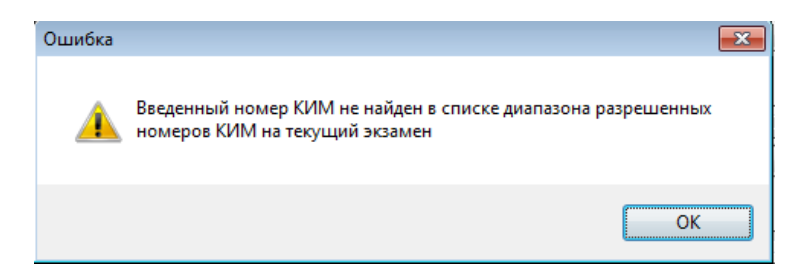

## **Рисунок 14. Не найден номер КИМ**

<span id="page-45-0"></span>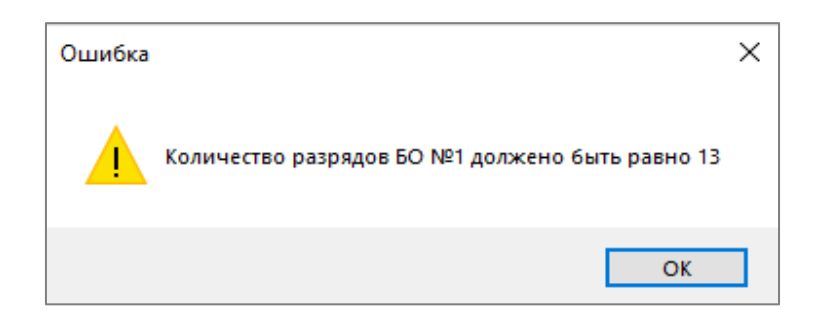

<span id="page-45-1"></span>**Рисунок 15. Ошибка штрихкода БО№1. Количество разрядов 13.**

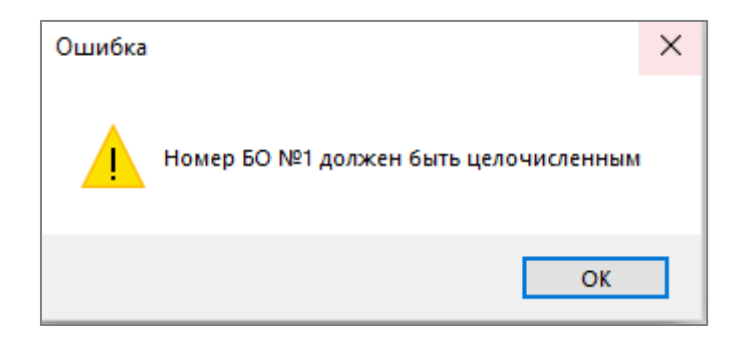

**Рисунок 16. Ошибка штрихкода БО№1. Целое число.**

#### **3.2.3. Удаление комплекта**

<span id="page-46-0"></span>*Важно! С 2021 года ручное удаление комплектов в программе не возможно!*

Для удаления ошибочно добавленного нового комплекта в ПО нажмите на кнопку в виде красного крестика, расположенного в левом верхнем углу комплекта (См. **[Рисунок](#page-46-1) 17**). В появившемся диалоговом окне подтвердите факт удаления ИК, нажав на кнопку «Удалить» (См. **[Рисунок](#page-46-2) 18**).

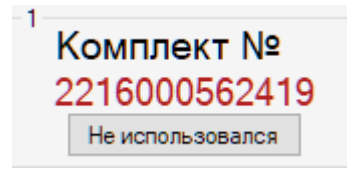

**Рисунок 17. Удаление индивидуального комплекта**

<span id="page-46-1"></span>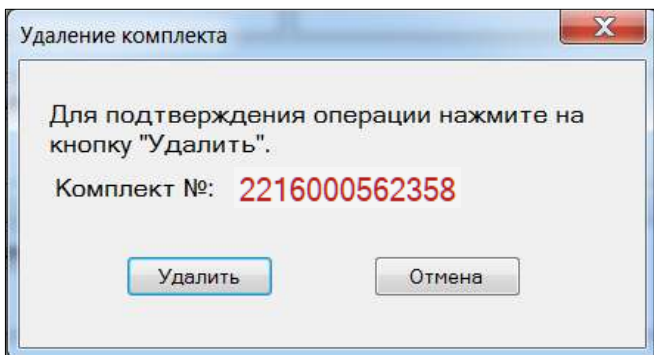

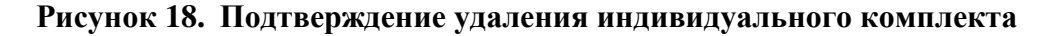

<span id="page-46-2"></span>*Важно! Удалить можно ТОЛЬКО добавленные вручную новые индивидуальные комплекты. Если индивидуальный комплект был отдан в другую аудиторию или был испорчен, отметьте комплект как неиспользованный, ПО при экспорте в РЦОИ не будет его учитывать.*

#### **3.2.4. Неиспользованный или бракованный комплект**

В случае если комплект не использовался или был забракован организатором в аудитории, необходимо нажать на кнопку «Не использовался» индивидуального комплекта (См. **[Рисунок](#page-47-0)  [19](#page-47-0)**):

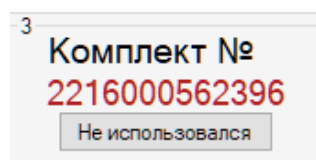

#### **Рисунок 19. Неиспользованный или забракованный комплект**

<span id="page-47-0"></span>При этом рабочие области заданий №13, №14 и №15 станут не активными, изменится цвет фона комплекта на «светло-розовый», кнопка «Не использовался» изменится на «Восстановить», а загруженные файлы (при наличии) удалятся, о чем будет свидетельствовать знак «-» в информационном поле каждого задания (См. **[Рисунок](#page-47-1) 20**):

| Комплект №    | Загрузить №13.1 | Отказ | Загрузить №13.2   Загрузить №14 | Отказ | $\parallel$ 3 агрузить N°15.1 | Отказ | Загрузить №15.2 |
|---------------|-----------------|-------|---------------------------------|-------|-------------------------------|-------|-----------------|
| 2216000562396 |                 |       |                                 |       |                               |       |                 |
| Восстановить  |                 |       |                                 |       |                               |       |                 |

<span id="page-47-1"></span>**Рисунок 20. Рабочая область неиспользованного или забракованного комплекта**

#### **3.2.5. Восстановление комплекта**

В случае если комплект ошибочно был отмечен как «Неиспользованный», необходимо нажать на кнопку «Восстановить» индивидуального комплекта (См. **[Рисунок](#page-47-1) 20**). При этом восстановленный комплект вернется в первоначальное для работы состояние (См. **[Рисунок](#page-47-2) 21**):

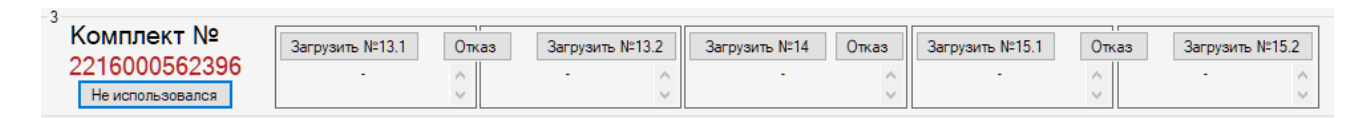

#### <span id="page-47-2"></span>**Рисунок 21. Восстановление неиспользованного или забракованного комплекта**

#### **3.2.6. Обновление комплектов**

Для того чтобы повторно загрузить (обновить) индивидуальные комплекты, нажмите на кнопку «Обновить комплекты» в меню «Действия» (См. **[Рисунок](#page-48-0) 22**):

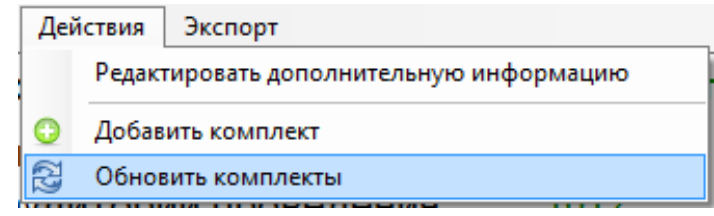

**Рисунок 22. Обновление комплектов**

#### **3.2.7. Загрузка практической части задания**

<span id="page-48-0"></span>Для импорта в ПО файла с ответом на задание №14 необходимо в индивидуальном комплекте нажать на кнопку «Загрузить №14» (См. **[Рисунок](#page-48-1) 23**), в появившемся диалоговом окне указать директорию до загружаемого файла и нажать на кнопку «Открыть» (См. **[Рисунок](#page-48-2)  [24](#page-48-2)**).

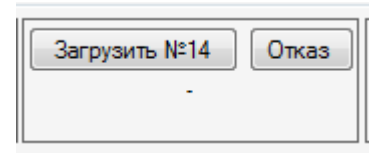

**Рисунок 23. Импорт файла с ответом на задание №14**

<span id="page-48-1"></span>

| Имя                                   | Дата изменения   | Тип                     |
|---------------------------------------|------------------|-------------------------|
| [2116000005063.docx                   | 20.08.2020 18:04 | Документ Microsoft Word |
| <sup>[22]</sup> 14_2116000005070.docx | 20.08.2020 18:04 | Документ Microsoft Word |
| 131_2116000005063.pas                 | 20.08.2020 18:04 | Файл "PAS"              |
| 132_2116000005070.pas                 | 20.08.2020 18:04 | Файл "PAS"              |
| 151_2116000005070.pas                 | 20.08.2020 18:04 | Файл "PAS"              |
| 152_2116000005063.pas                 | 20.08.2020 18:04 | Файл "PAS"              |

**Рисунок 24. Выбор директории для загрузки файла с ответом на задание №14**

<span id="page-48-2"></span>При этом кнопка «Загрузить №14» станет неактивной, изменится цвет фона рабочей области на «зеленый», файл импортируется в систему, о чем будет свидетельствовать информационное поле, отображающее полное имя загруженного файла (См. **[Рисунок](#page-48-3) 25**):

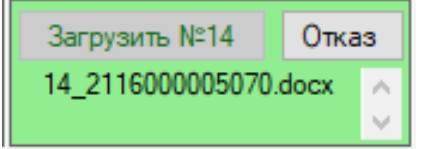

<span id="page-48-3"></span>**Рисунок 25. Загруженный файл с ответом на задание №14**

Для импорта в ПО файла с ответом на задания №13 и №15 производиться аналогично. Необходимо в индивидуальном комплекте нажать на кнопку «Загрузить №13.1» или «Загрузить №13.2», «Загрузить №15.1» или «Загрузить №15.2» соответственно для каждого задания (См. **[Рисунок](#page-49-0) 26**), в появившемся диалоговом окне указать директорию до загружаемого файла и нажать на кнопку «Открыть» (См. **[Рисунок](#page-49-1) 27**).

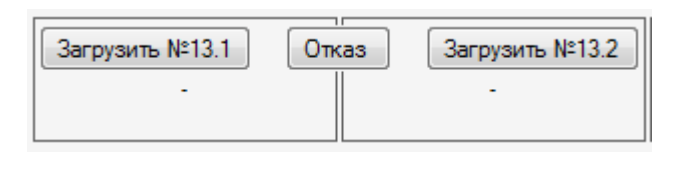

| Загрузить №15.1 | Отказ | Загрузить №15.2 |
|-----------------|-------|-----------------|
|                 |       |                 |

**Рисунок 26. Импорт файла с ответом на задание №13, №15**

<span id="page-49-0"></span>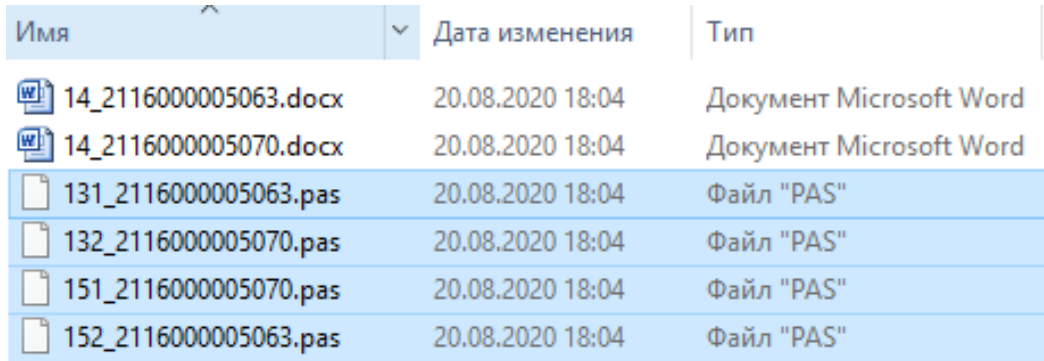

## **Рисунок 27. Выбор директории для загрузки файла с ответом на задание №13, №15**

<span id="page-49-1"></span>При этом кнопки «Загрузить №13.1», «Загрузить №13.2», «Загрузить №15.1» и «Загрузить  $N$  15.2» станут не активными, изменится цвет фона рабочих областей на «зеленый», файл импортируется в систему, о чем будет свидетельствовать информативное поле, отображающее полное имя загруженного файла (См. **[Рисунок](#page-49-2) 28** и **[Рисунок](#page-50-0) 29**).

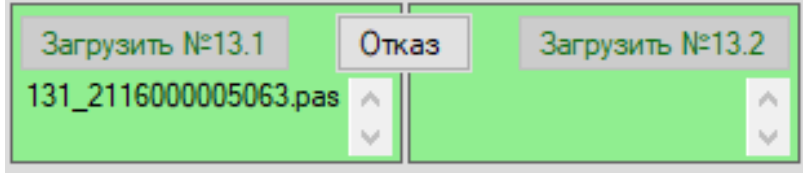

<span id="page-49-2"></span>**Рисунок 28. Загруженный файл с ответом на задание №13.1**

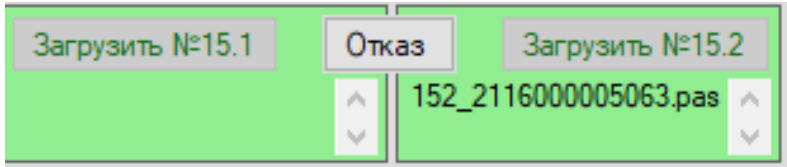

**Рисунок 29. Загруженный файл с ответом на задание №15.2**

<span id="page-50-0"></span>В случае если номер БО№1 в имени файла не будет соответствовать номеру БО№1 в редактируемом индивидуальном комплекте, программа выдаст соответствующее сообщение.

При этом в зависимости от настройки модулей в РЦОИ, возможен один из двух вариантов добавления файлов в программу:

- ― Вариант №1. В программу запрещено импортировать файлы, формат имени которого не соответствует номеру БО№1 в редактируемом ИК.
- ― Вариант №2. Программа позволит принудительно импортировать файлы, формат имени которого не соответствует номеру БО№1 в редактируемом ИК.

#### **О***писание действий при первом варианте настройки модуля.*

В случае несовпадения номера задания или номера БО№1 в загружаемом файле модуль выдаст соответствующее информационное сообщение (См. **[Рисунок](#page-50-1) 30** и **[Рисунок](#page-50-2) 31**). При этом принудительный импорт файла будет невозможен. Для успешной загрузки файла необходимо вручную внести исправления в имени файла и повторить загрузку.

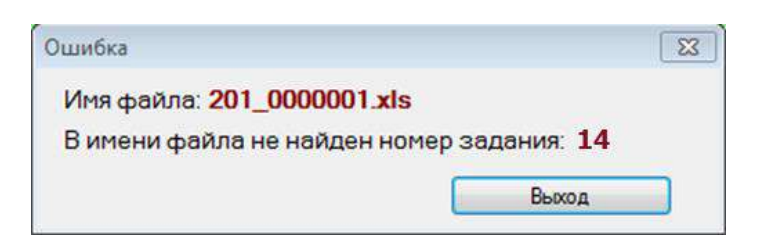

<span id="page-50-1"></span>**Рисунок 30. Вариант №1. В имени файла не обнаружен номер задания «14»**

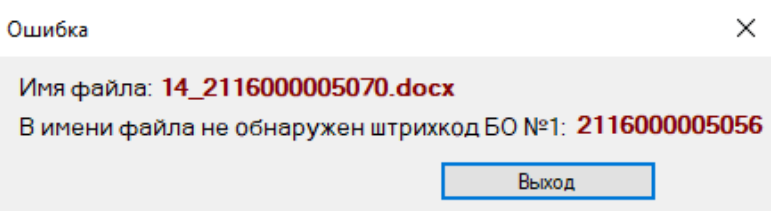

**Рисунок 31. Вариант №1. В имени файла не обнаружен номер бланка ответов №1**

<span id="page-50-2"></span>**О***писание действий при втором варианте настройки модуля.*

В случае если номер БО№1 в имени файла не будет соответствовать номеру БО№1 в редактируемом индивидуальном комплекте, программа выдаст соответствующее сообщение. При этом, нажав на кнопку «Все верно, добавить», файл принудительно добавится в индивидуальный комплект. Нажав на кнопку «Отменить загрузку», загрузка будет отменена (См. **[Рисунок](#page-51-0) 32**):

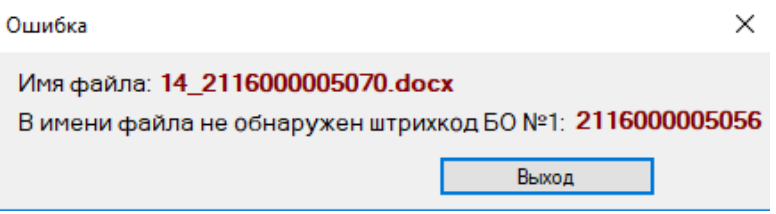

**Рисунок 32. В имени файла не обнаружен номер БО№1**

<span id="page-51-0"></span>При несовпадении номера задания в загружаемом файле модуль позволит принудительно импортировать файл, нажав на кнопку «Все верно, добавить». Нажав на кнопку «Отменить загрузку», загрузка будет отменена (См. **[Рисунок](#page-51-1) 33** и См. **[Рисунок](#page-51-2) 34**):

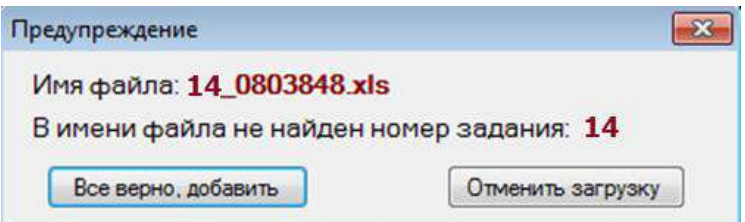

<span id="page-51-1"></span>**Рисунок 33. В имени файла не найден номер задания «14»**

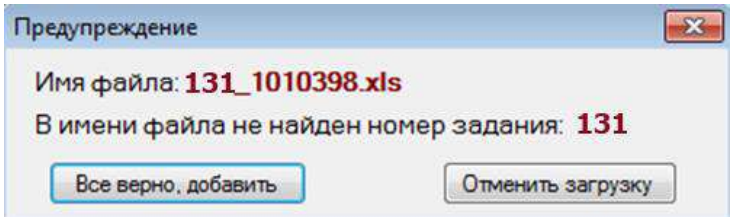

**Рисунок 34. В имени файла не найден номер задания «13.1»**

<span id="page-51-2"></span>*Важно! В заданиях №13 и №15 индивидуального комплекта можно загрузить только одно из заданий (предоставляется на выбор участнику).* 

*Важно! Формат имени файла на задание №14 должен иметь следующий вид: «№задания»\_«номер индивидуального комплекта».«расширение файла». Например, 14\_1000045.xls, где 14 – номер задания, 1000045 – номер индивидуального комплекта, xls– расширение файла. Результат выполненной работы сохраняется в одном файле, т.е. одно выполненное задание – один файл.* 

*Важно! Формат имени файла на задание №13.1, №13.2, №15.1 и №15.2 должен иметь следующий вид: «№задания»\_«номер индивидуального комплекта».«расширение файла». Например, 131\_1000045.kum, 132\_1000045.pas , где 131 и 132 – номера заданий, 1000045 – номер индивидуального комплекта, kum и pas – расширения файлов. Номера заданий 131 и 132 должны записываться без точки. Результат выполненной работы сохраняется в одном файле, т.е. одно выполненное задание – один файл.*

*Важно! В случае если ответ на задание №13.1, №13.2, №15.1 и №15.2 содержит проект, включающий в себя более одного файла, проект архивируется, используя установленную на персональном компьютере программу для архивации, с форматом имени файла, описанном выше (примеры: 131\_1000045.rar, 132\_1000045.zip, 131\_1000045.7z). Одно задание – один файл или архив.*

**Внимание: файлы с ответами на практические задания могут загружаться в ПО по мере завершения экзамена каждым участником.**

#### **3.2.8. Отказ от выполнения практических заданий**

Факт отказа от выполнения участником одного или нескольких заданий необходимо зафиксировать в ПО, нажав на кнопку «Отказ» (См. **[Рисунок](#page-52-0) 35**):

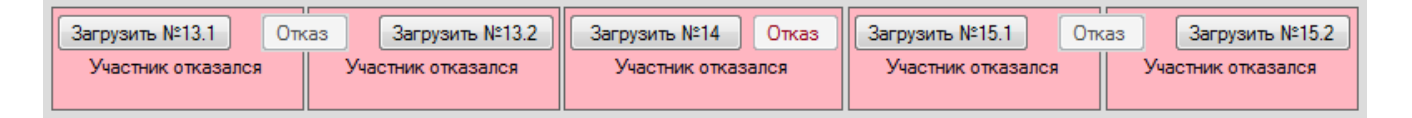

#### **Рисунок 35. Отказ от выполнения задания №13, №14 и №15**

<span id="page-52-0"></span>При этом изменится цвет фона рабочей области задания на «темно-розовый», загруженный файл (при наличии) удалится, кнопка «Отказ» станет не активной, кнопка «Загрузить №\*\*» вернется в активное состояние, а в информационном поле задания появится сообщение «Участник отказался».

#### **3.2.9. Повторная загрузка практической части участника**

В случае если файл с ответом на практическое задание был ошибочно загружен в индивидуальный комплект участника, для активации кнопки загрузки «Загрузить задание №\*\*» и повторной загрузки файла необходимо нажать на кнопку «Отказ».

#### **3.2.10. Завершение экзамена**

Завершающим этапом работы в программном обеспечении является экспорт информации для РЦОИ на съемный носитель информации. В результате экспорта в каждой аудитории из программы выгружается специализированный архив и автоматически заполненный акт выполнения практических заданий по информатике и ИКТ в аудитории (форма ИКТ-5.2) (Приложение №1).

В качестве носителя информации разрешается использовать съѐмный флеш-накопитель либо съѐмный жѐсткий диск. Перед использованием накопителя необходимо убедиться, что на нѐм не содержатся вирусы и вредоносные программы, а так же накопитель не имеет сохранѐнной сторонней информации.

Подключите съѐмный накопитель к компьютеру, при необходимости установите драйвера.

Рекомендуется предварительно в корневом каталоге накопителя создать папку с четырехзначным кодом ППЭ, в которую будет производиться экспорт со всех аудиторий.

Для экспорта информации в РЦОИ нажмите на кнопку «Экспорт в РЦОИ» в меню «Экспорт» (См. **[Рисунок](#page-53-0) 36**). В появившемся диалоговом окне еще раз проверьте количественные данные по аудитории (См. **[Рисунок](#page-54-0) 38**).

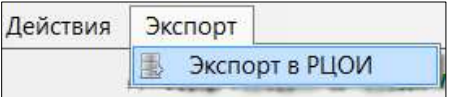

#### **Рисунок 36. Экспорт в РЦОИ**

<span id="page-53-0"></span>В случае если в модуле останутся комплекты со статусом «Не использовался» или задания, в которые не были загружены файлы и они не были отмечены статусом «Отказ», программа выдаст предупреждение с подробным списком проблемных комплектов (См. **[Рисунок](#page-54-1) 37**). При этом экспорт будет остановлен.

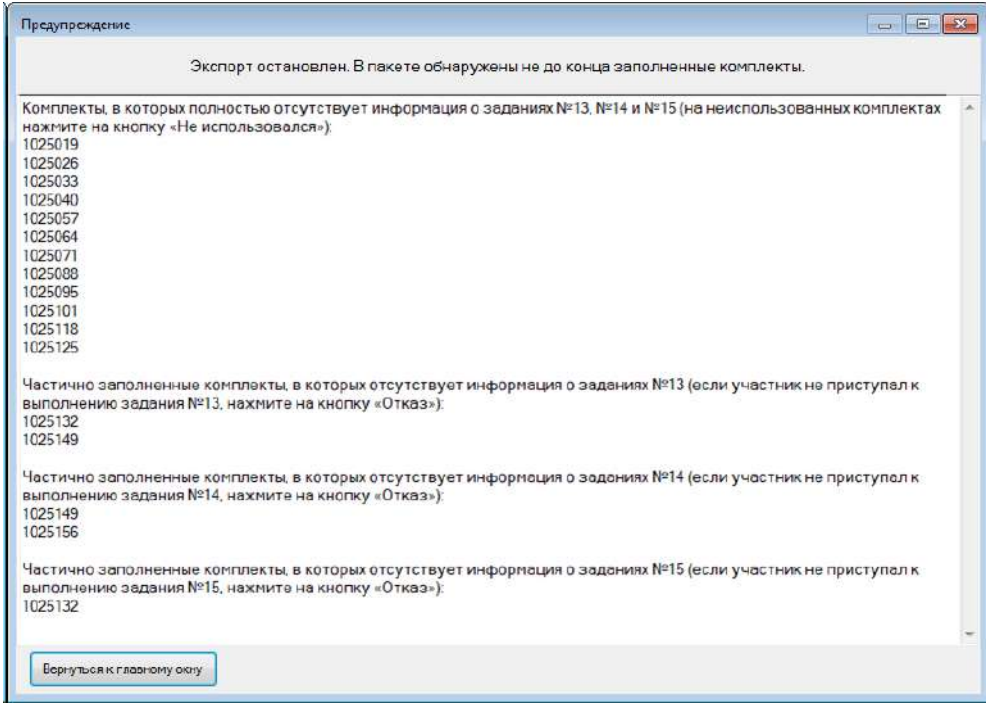

#### **Рисунок 37. Предупреждение о незаполненных комплектах**

<span id="page-54-1"></span>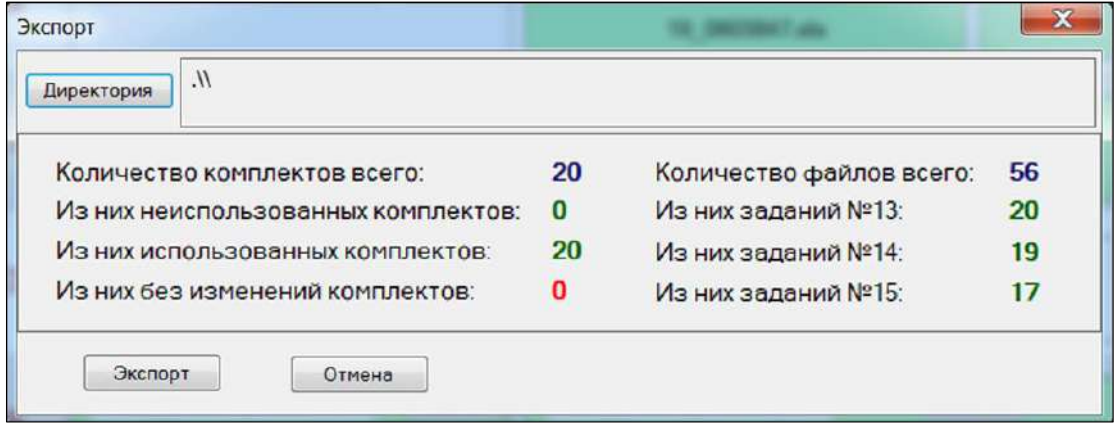

<span id="page-54-0"></span>**Рисунок 38. Количественные данные по аудитории.**

Нажмите на кнопку «Директория». Модуль предложит указать путь для экспорта (См. **[Рисунок](#page-55-0) 39**):

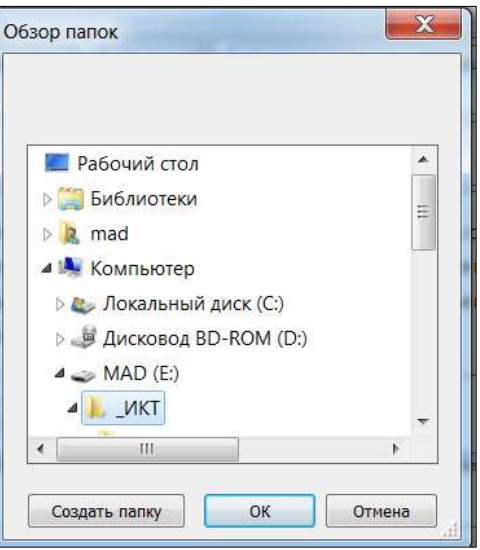

#### **Рисунок 39. Выбор директории для экспорта**

<span id="page-55-0"></span>Укажите созданную ранее папку с кодом ППЭ в корневом каталоге съѐмного накопителя, после чего нажмите «ОК». Дождитесь сообщения «Экспорт данных успешно завершен».

В случае, когда указана папка, к которой нет прав на запись, система отобразит ошибку (см. **[Рисунок](#page-55-1) 40**)

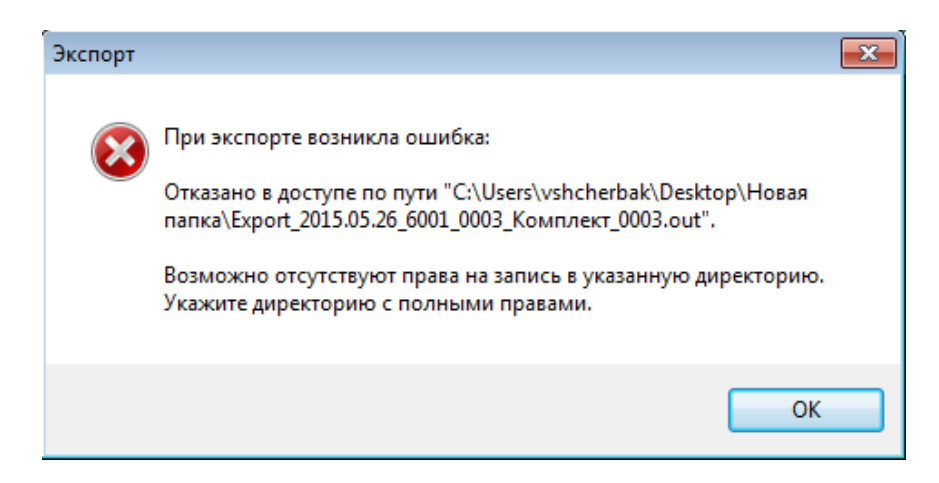

#### **Рисунок 40. Ошибка при отсутствии прав**

<span id="page-55-1"></span>В случае неоднократно произведенного экспорта в РЦОИ, программа выдаст соответствующее предупреждение. При повторной выгрузке базы данных предыдущие экспортные файлы, принадлежавшие текущему комплекту (аудитории), будут автоматически удалены из указанной директории (См. **[Рисунок](#page-56-0) 41**):

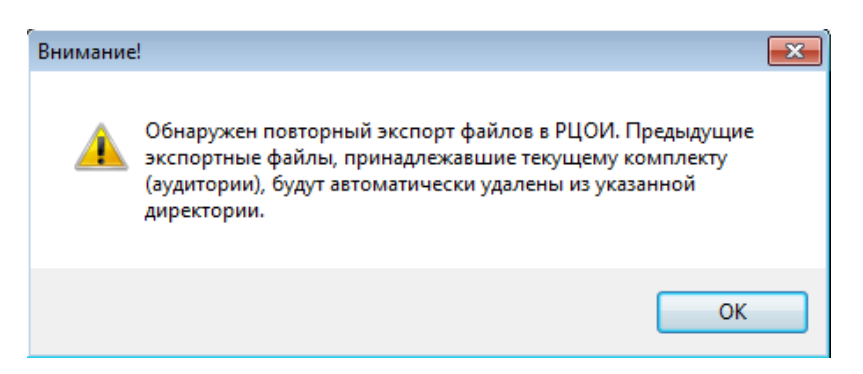

**Рисунок 41. Предупреждение о повторном экспорте файлов**

<span id="page-56-0"></span>В результате экспорта в каждой аудитории получится по два файла (См. **[Рисунок](#page-56-1) 42**):

- файл с базой данных «Export\_{ДАТА ЭКЗАМЕНА}\_{КОД ППЭ}\_{КОД АУДИТОРИИ}\_{НАИМЕНОВАНИЕ КОМПЛЕКТА}.out»;
- форма ИКТ5.2 с отчетом «Акт Export {ДАТА ЭКЗАМЕНА} {КОД ППЭ} {КОД АУДИТОРИИ}\_{НАИМЕНОВАНИЕ КОМПЛЕКТА}.pdf» (Приложение №1).

Имя

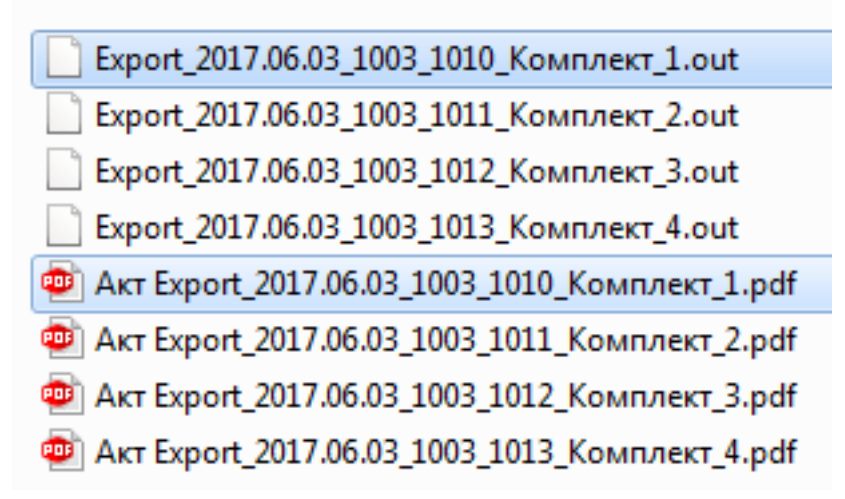

**Рисунок 42. Экспортные файлы с аудиторий ППЭ**

<span id="page-56-1"></span>Технический специалист со всех аудиторий ППЭ собирает специализированные архивы и сохраняет их на основной носитель информации, после чего на дублирующем носителе информации формирует резервную копию файлов. Форму ИКТ-5.2 необходимо распечатать в двух экземплярах для каждой аудитории.

#### **3.2.11. Выход из модуля**

Для выхода из модуля нажмите кнопку «Выход» в меню «Программа» или используйте комбинацию клавиш на клавиатуре «Alt+F4».

*Важно! Копия программы должна храниться в пункте проведения экзаменов в течение одного месяца со дня аттестационного испытания.* 

# **4. Нештатные ситуации**

Модуль записывает все ошибки в журнал событий (лог-файл с записями о событиях в хронологическом порядке). Журнал событий находится в папке с приложением и имеет название «log.log». При возникновении ошибок необходимо направить на электронный адрес технической поддержки по ГИА-9 – **gia-9@rustest.ru** скриншот ошибки, описание действий и лог-файл.

Ниже отображена типичная ошибка при отсутствии .NET Framework 4.5 или более поздней версии (См. **[Рисунок](#page-58-0) 43**):

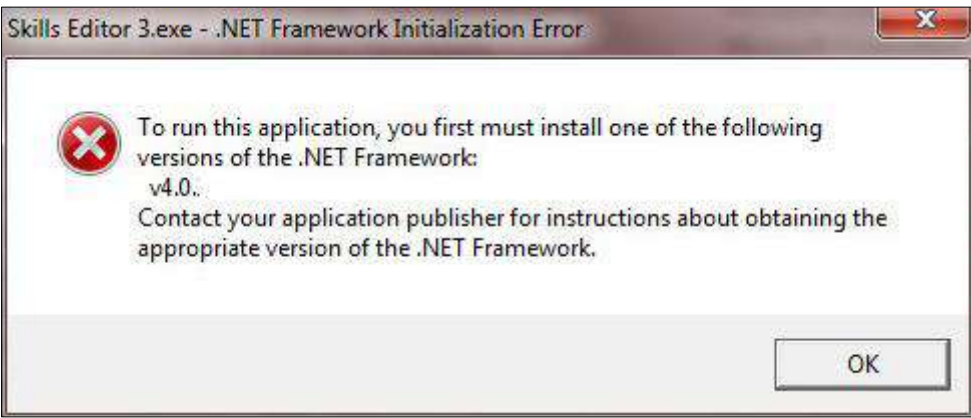

<span id="page-58-0"></span>**Рисунок 43. Ошибка при отсутствии .NET Framework 4.5 или более поздней версии**

Другие нештатные ситуации:

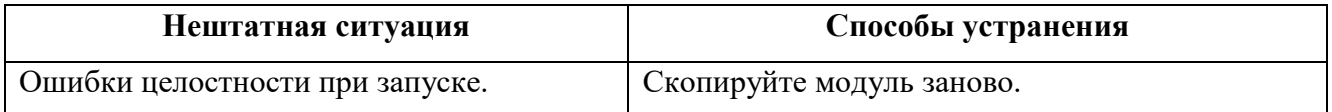

*Приложение 1*

**HKT-5.2** 

(код формы)

# **Форма ИКТ-5.2**

Контроль выполнения практических заданий

m,

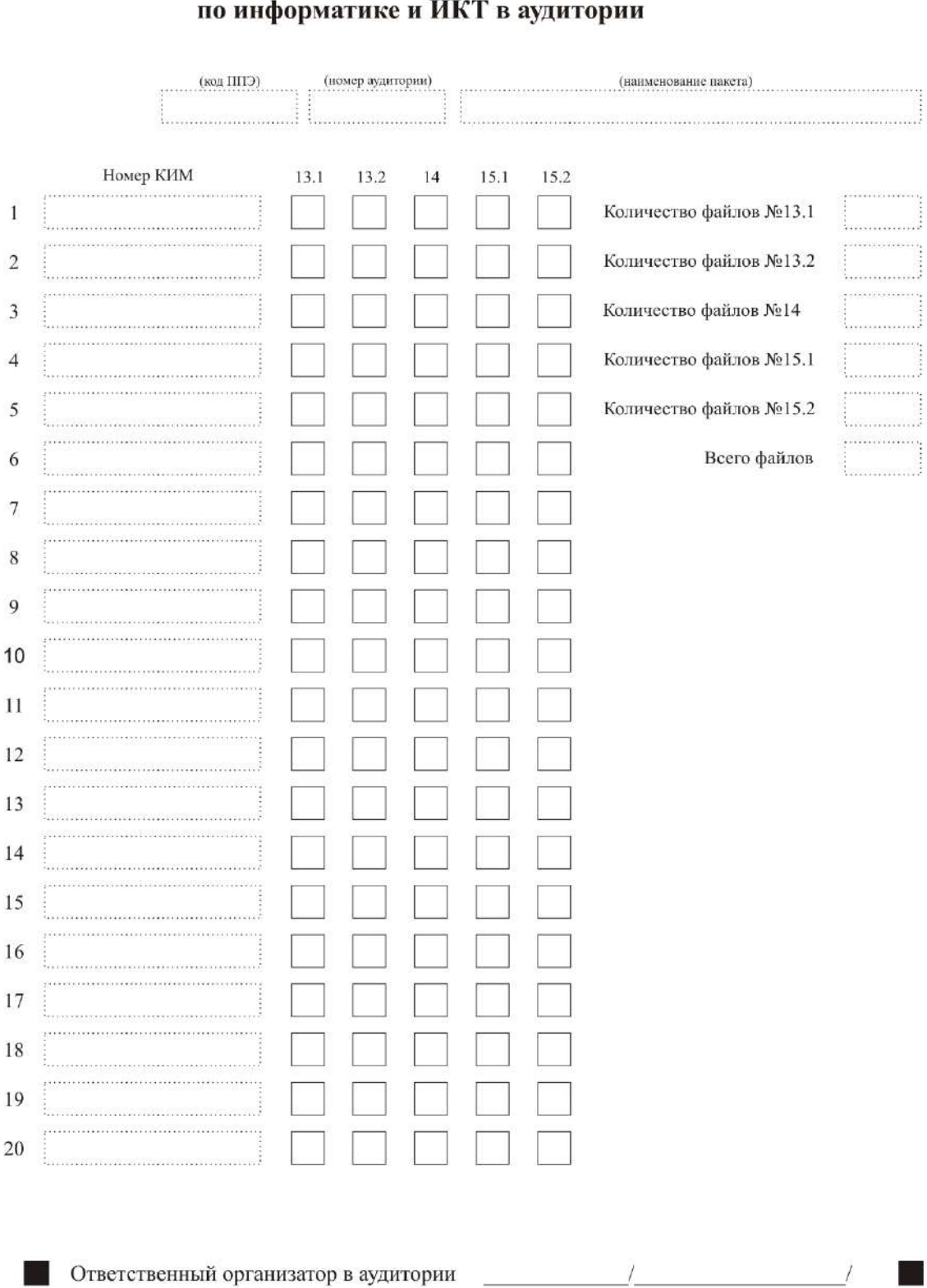

© ФГБУ «Федеральный центр тестирования» 2022

# **РУКОВОДСТВО ПОЛЬЗОВАТЕЛЯ**

«Автономная станция записи»

для проведения устных экзаменов по иностранным языкам

Листов: 40

Москва 2022

# **Аннотация**

Настоящий документ является руководством оператора (пользователя) по эксплуатации программы «Автономная станция записи» в рамках проведения устной части основного государственного экзамена по иностранному языку на этапе записи ответов участников.

В данном документе приводится следующая информация:

- сведения о назначении программы, достаточной для понимания функций программы и ее эксплуатации;
- условия, необходимые для выполнения программы;
- последовательность действий оператора, обеспечивающих запуск, выполнение и завершение программы;
- тексты сообщений, выдаваемых в ходе выполнения программы.

Документ разработан в соответствии с требованиями ГОСТ 19.505-79 «Единая система программной документации. Руководство оператора. Требования к содержанию и оформлению».

# Содержание

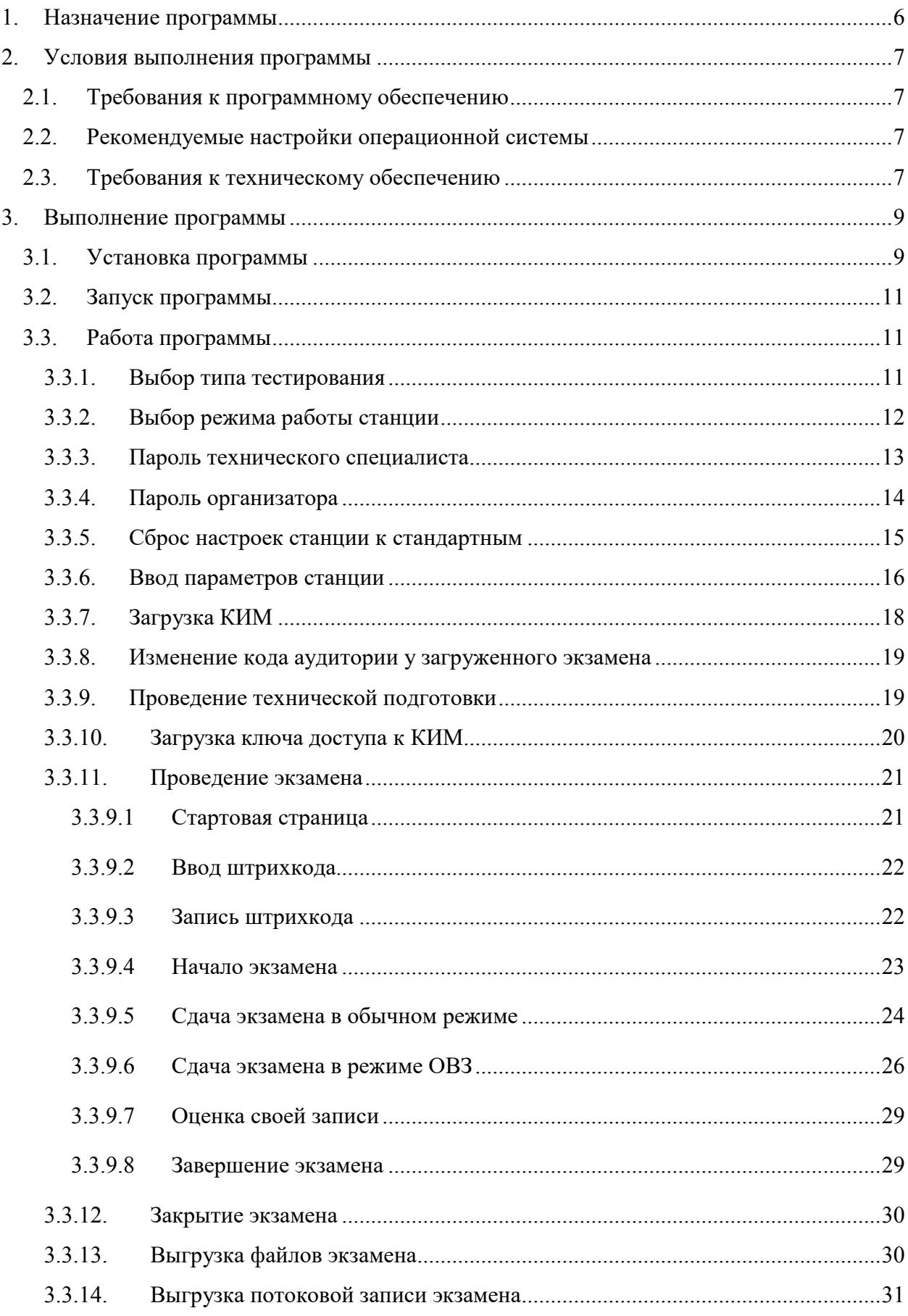

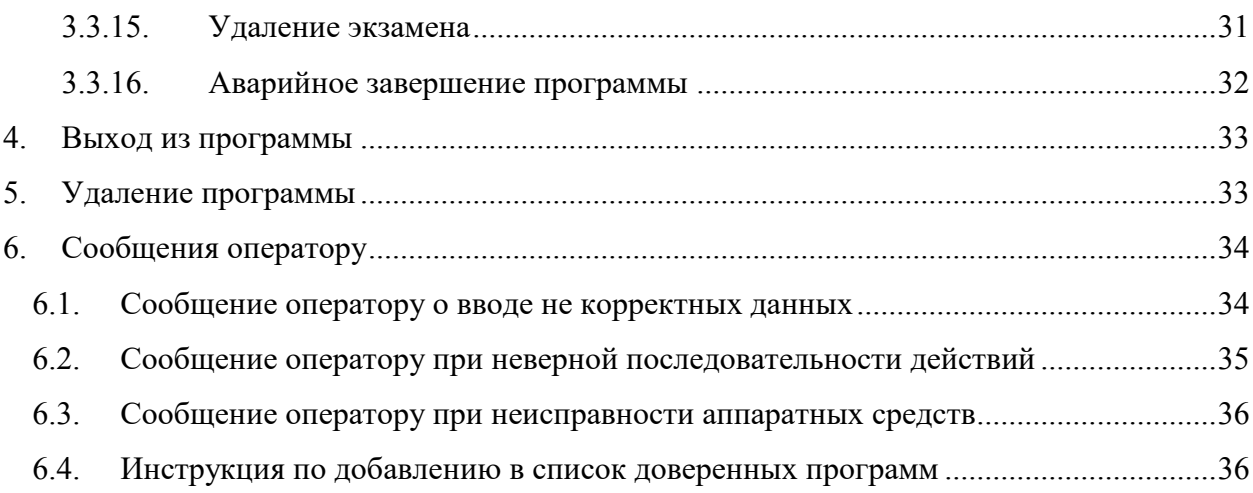

# **Термины, определения, используемые сокращения**

В настоящем документе используются следующие условные обозначения, термины и сокращения на русском и английском языках:

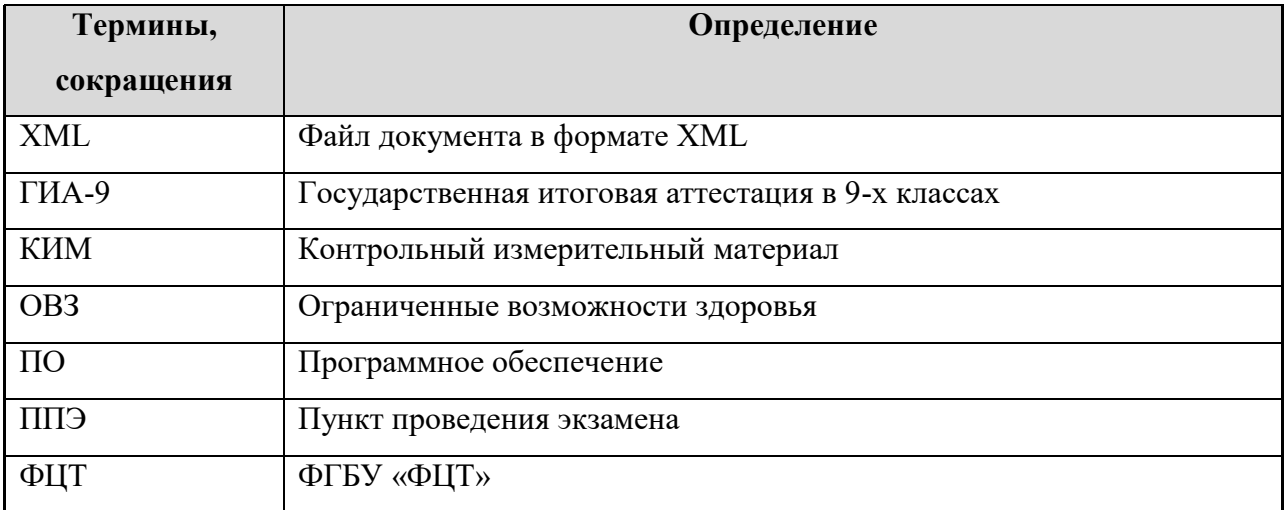

# <span id="page-65-0"></span>**1. Назначение программы**

Специализированное программное обеспечение «Автономная станция записи» предназначена для автоматизации подготовки и проведения устной части основного государственного экзамена по иностранному языку.

# <span id="page-66-0"></span>**2. Условия выполнения программы**

# <span id="page-66-1"></span>**2.1. Требования к программному обеспечению**

Для работы c ПО на рабочих станциях пользователей должно быть установлено следующее программное обеспечение:

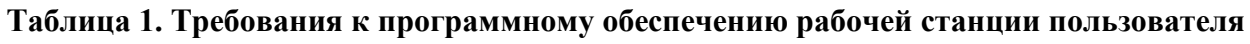

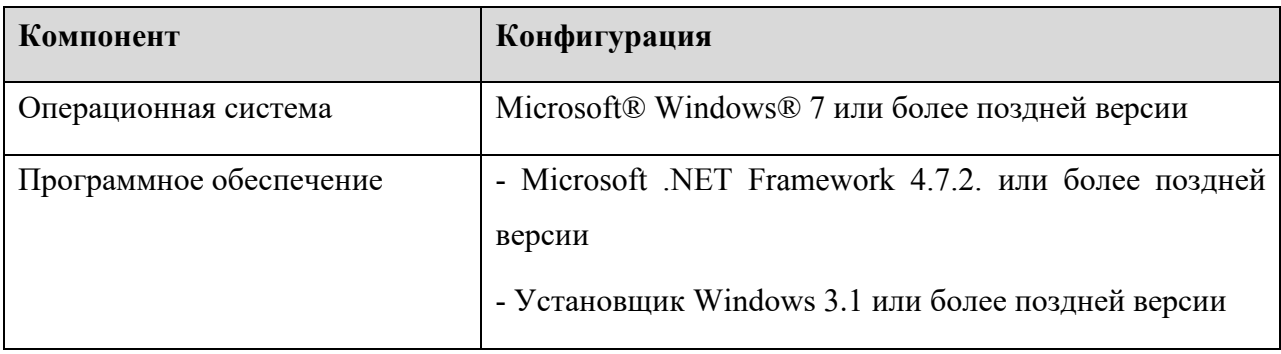

## <span id="page-66-2"></span>**2.2. Рекомендуемые настройки операционной системы**

На рабочей станции для проведения устного экзамена рекомендуется выполнить следующие настройки:

- отключить антивирус;
- отключить переход в спящий режим;
- отключить включение экранной заставки Windows;
- установить стандартный размер шрифтов 100%.

## **2.3. Требования к техническому обеспечению**

# <span id="page-66-3"></span>**Таблица 2. Минимальные требования к конфигурации аппаратного обеспечения**

#### **рабочей станции пользователя**

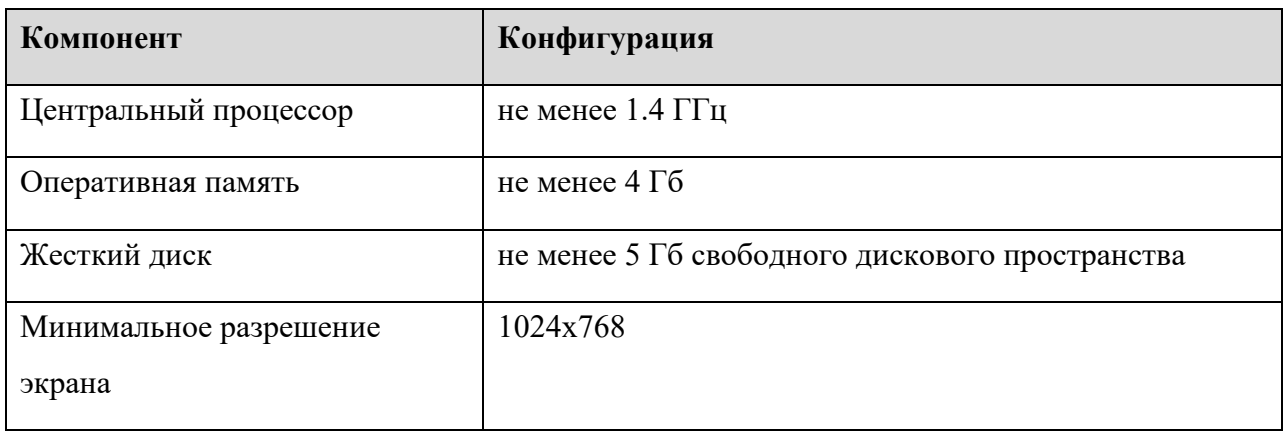

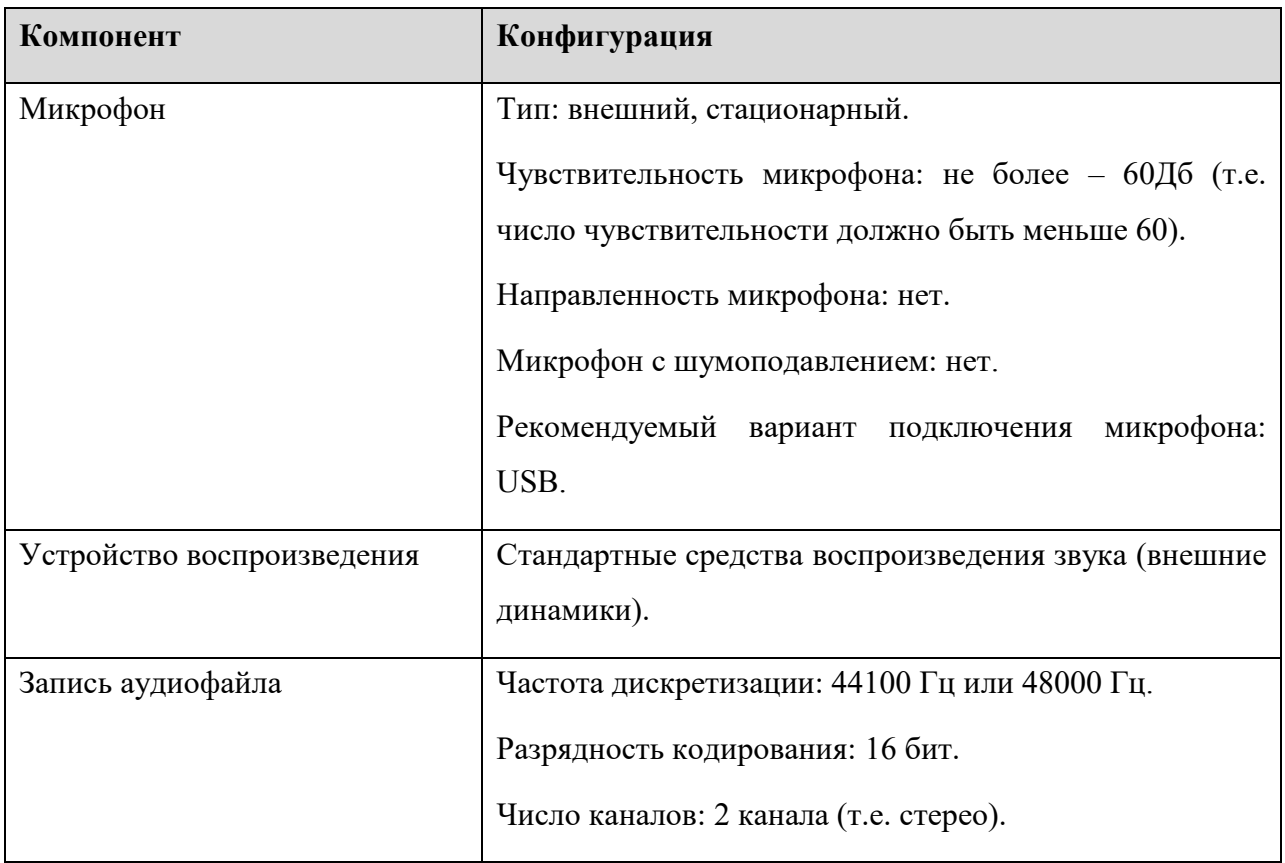

# <span id="page-68-0"></span>**3. Выполнение программы**

## <span id="page-68-1"></span>**3.1. Установка программы**

Для установки программы «Автономная станция записи» запустите файл установки «*Автономная станция записи.exe» (или «RecordStation\_xxxx.exe», где хххх дополнительный шифр)*, откроется окно установки (Cм. [Рис.](#page-68-2) 1):

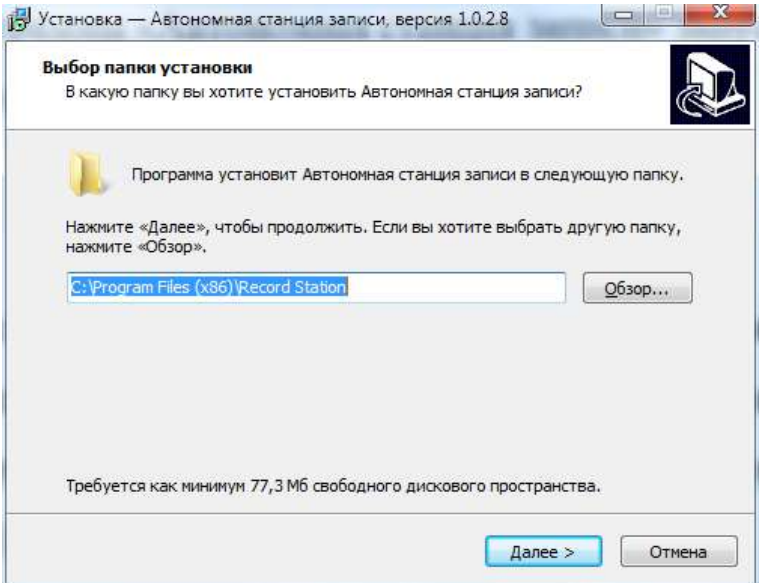

Рис. 1. Выбор папки установки

<span id="page-68-2"></span>Выберете папку установки программы «Автономная станция записи» нажав «Обзор…» или оставьте предложенный вариант. Для продолжения нажмите «Далее >». После нажатия «Установить», программа начнет и завершит установку программы «Автономная станция записи» (См. [Рис.](#page-68-3) 2, [Рис.](#page-69-0) 3, [Рис.](#page-69-1) 4).

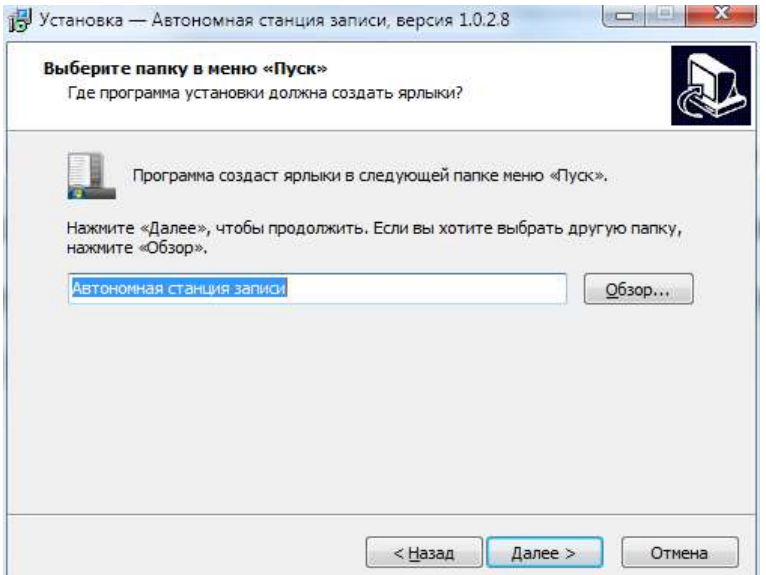

<span id="page-68-3"></span>Рис. 2. Выбор папки в меню "Пуск"

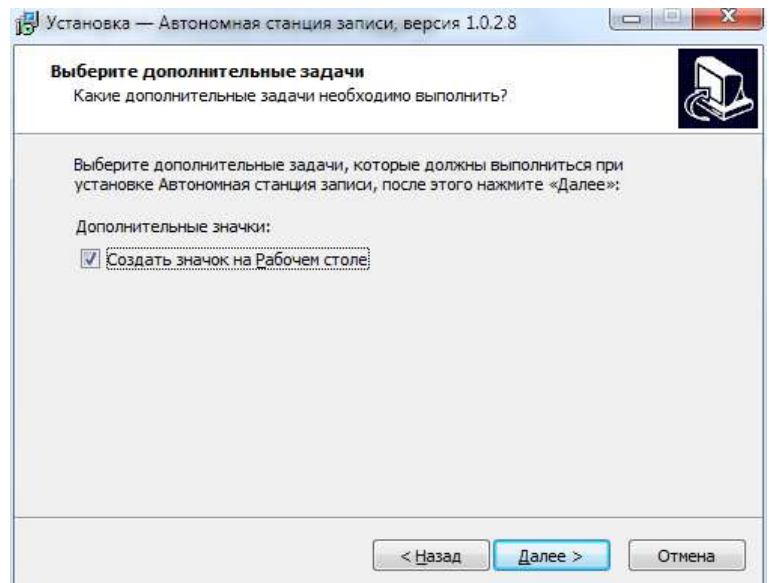

Рис. 3. Дополнительные задачи

<span id="page-69-0"></span>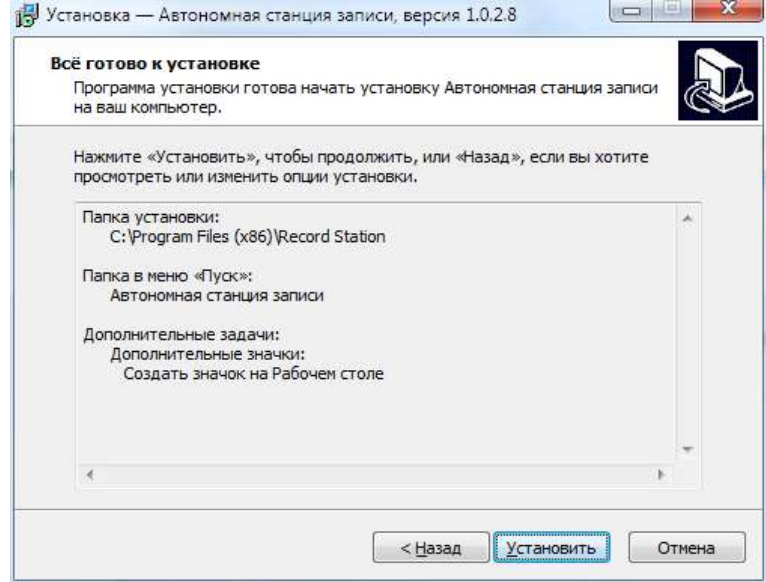

Рис. 4. Установка

<span id="page-69-1"></span>Нажмите «Завершить» (Cм. [Рис.](#page-70-3) 5. ). На любом этапе установки можно вернуться на шаг назад нажав, «< Назад».

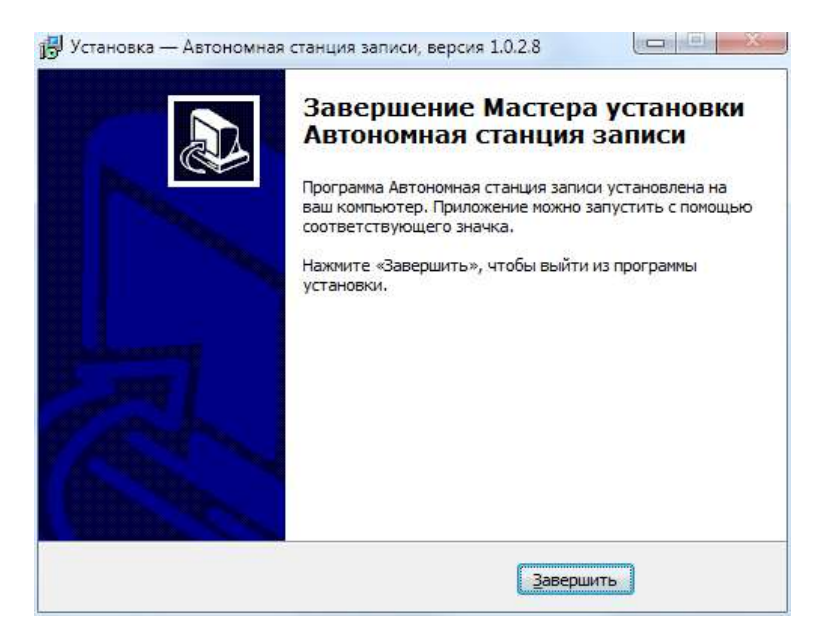

Рис. 5. Завершение установки

## <span id="page-70-3"></span><span id="page-70-0"></span>**3.2. Запуск программы**

Для запуска программы откройте меню «Пуск», разверните папку «Автономная станция записи» и запустите «Автономная станция записи» (См. [Рис.](#page-70-4) 6. ):

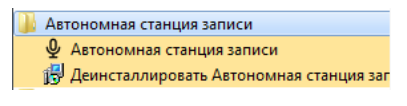

Рис. 6. Запуск программы

## <span id="page-70-4"></span><span id="page-70-1"></span>**3.3. Работа программы**

Последовательность этапов работы с программой «Автономная станция записи»:

- Выбор типа тестирования.
- Ввод кода аудитории и кода ППЭ.
- Проведение технической подготовки.
- Загрузка КИМ.
- Загрузка ключа доступа к КИМ.
- Ввод пароля организатора для начала экзамена.
- Проведение экзамена.
- Закрытие экзамена.
- Выгрузка файлов экзамена.
- Выгрузка потоковой записи.

#### <span id="page-70-2"></span>**3.3.1. Выбор типа тестирования**

После запуска станции откроется окно выбора типа тестирования (См. [Рис.](#page-71-1) 7).

Для проведения экзамена по иностранному языку необходимо выбрать пункт «ГИА9»

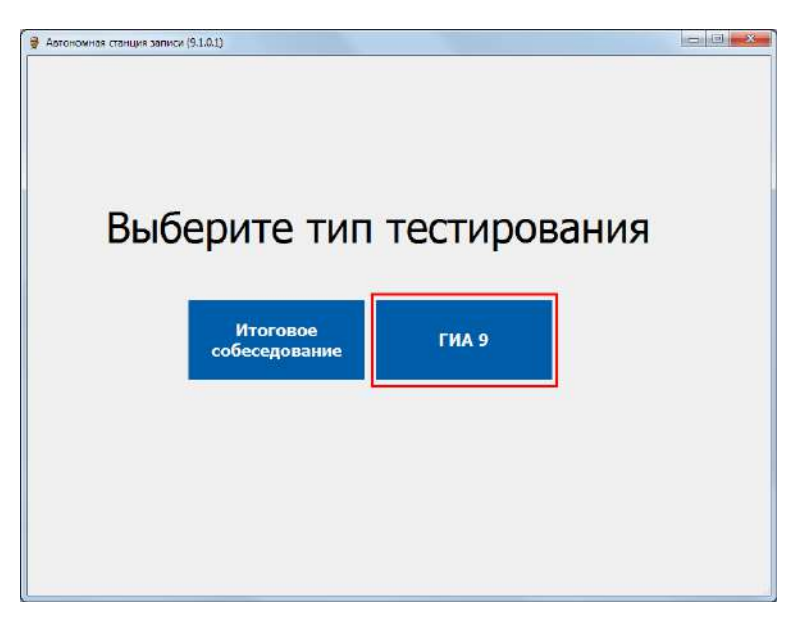

Рис. 7. Выбор типа тестирования

## <span id="page-71-1"></span><span id="page-71-0"></span>**3.3.2. Выбор режима работы станции**

Станция записи может работать в двух режимах: в «Обычном режиме» и в «Режиме ОВЗ». Эти два режима принципиально отличаются по регламенту проведения экзамена. Режим можно установить при первом запуске станции (См. [Рис.](#page-71-2) 8).

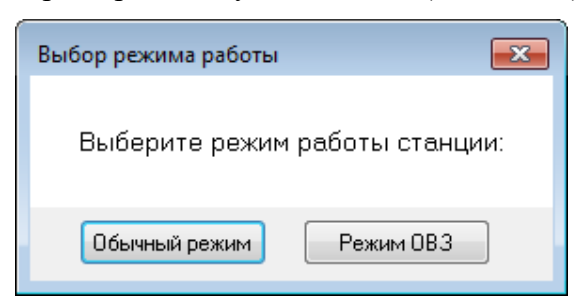

Рис. 8. Выбор режима работы станции

<span id="page-71-2"></span>Далее откроется окно проверки пароля технического специалиста (по умолчанию данный пароль **123456**) (См. Рис. 7):

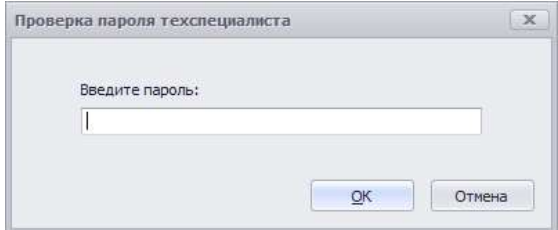

Рис. 9. Проверка пароля технического специалиста

После авторизации откроется основное окно программы (См. [Рис.](#page-72-1) 10):
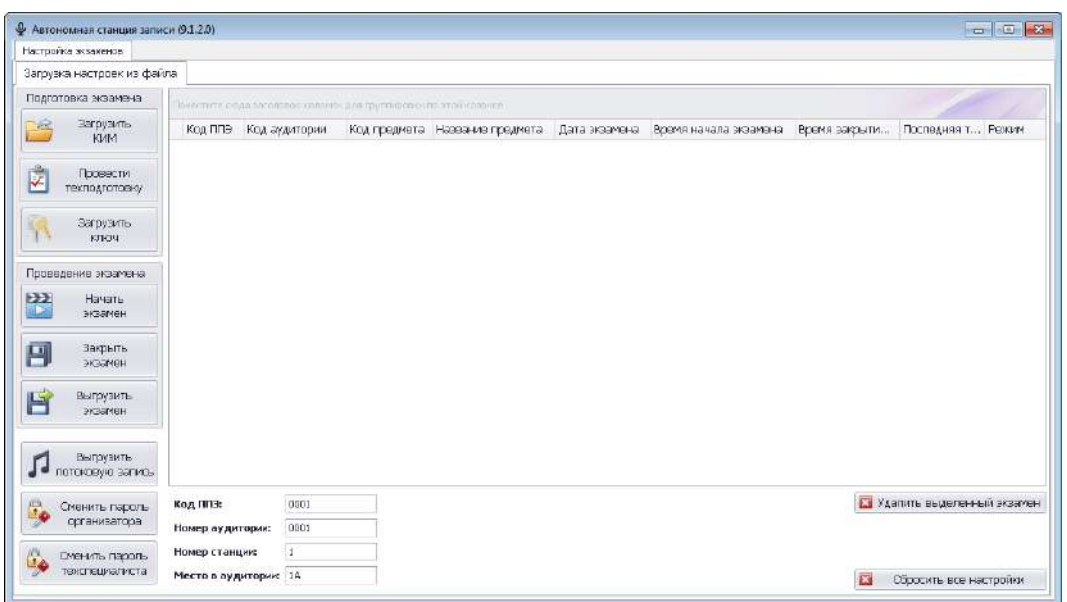

Рис. 10. Основное окно программы

<span id="page-72-1"></span>Основное окно программы в обычном режиме и в режиме ОВЗ различаются заголовком

## (См. [Рис.](#page-72-0) 11).

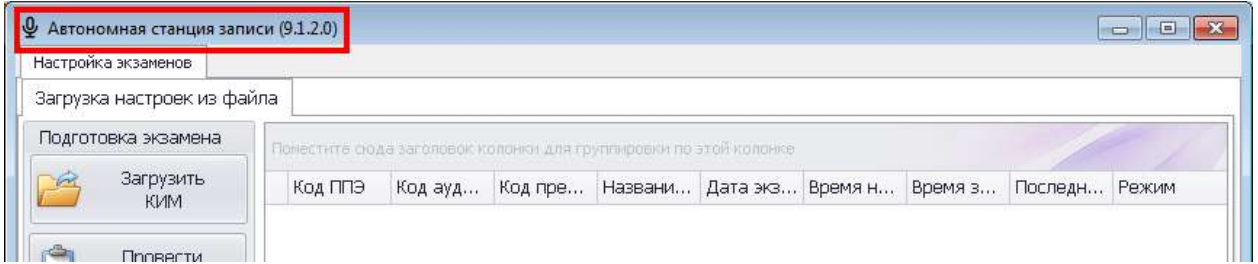

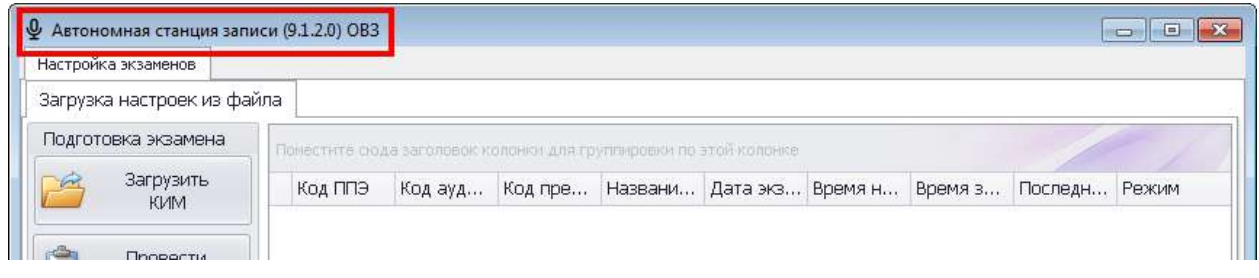

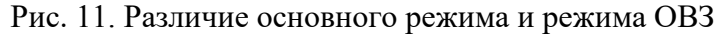

## <span id="page-72-0"></span>**3.3.3. Пароль технического специалиста**

Пароль технического специалиста по умолчанию**: 123456**.

После первичного запуска станции рекомендуется поменять пароль технического

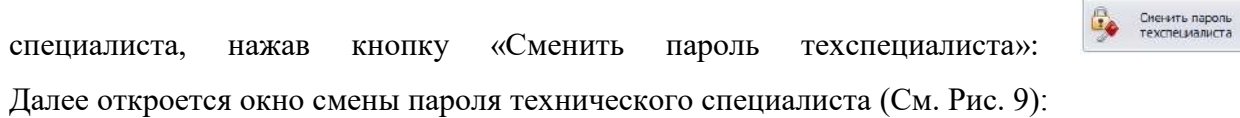

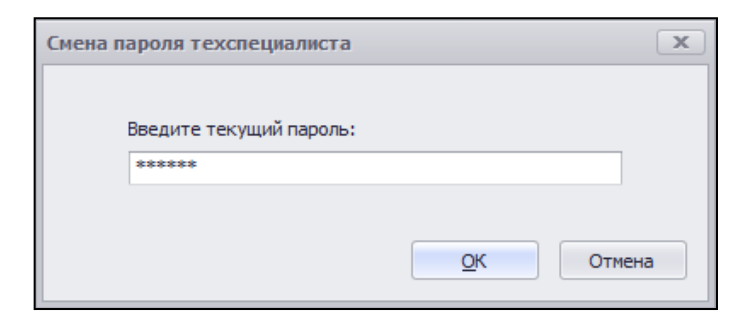

Рис. 12. Ввод текущего пароля

После ввода текущего пароля программа откроет окно ввода нового пароля (См. Рис. 10):

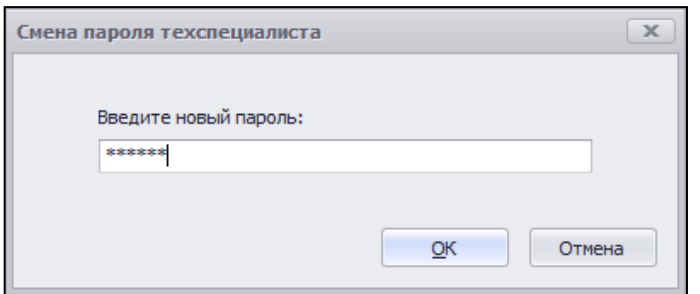

Рис. 13. Ввод нового пароля

После ввода нового пароля и нажатия на кнопку «ОК» пароль будет изменен (См. Рис. 11):

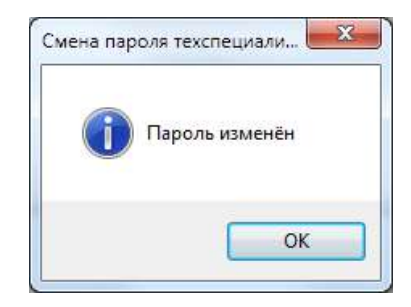

Рис. 14. Пароль изменен

## <span id="page-73-0"></span>**3.3.4. Пароль организатора**

Пароль организатора по умолчанию**: 1234**.

После первичного запуска станции рекомендуется поменять пароль организатора,

нажав кнопку «Сменить пароль организатора» **. Элемить пароль** . Для подтверждения прав откроется окно ввода технического специалиста (См. Рис. 9). После ввода текущего пароля технического специалиста программа откроет окно ввода нового пароля организатора (См. Рис. 10):

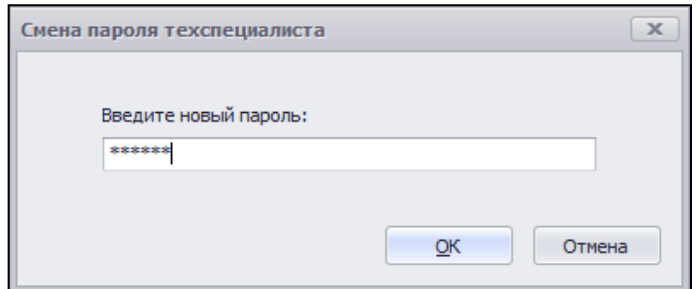

Рис. 15. Ввод нового пароля

После ввода нового пароля и нажатия на кнопку «ОК» пароль будет изменен (См. Рис. 11):

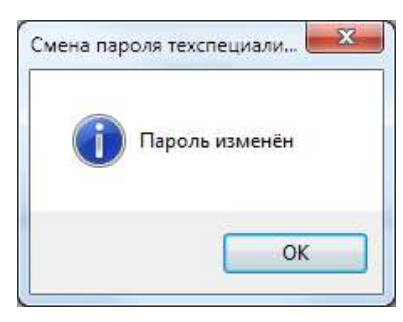

Рис. 16. Пароль изменен

## **3.3.5. Сброс настроек станции к стандартным**

*Внимание! При удалении настроек сохраняются записанные данные экзамена и файлы логирования программы. Внимание! При удалении настроек очищается режим работы программы (См. Раздел* 

*[3.3.2](#page-71-0) ) и пароли организатора и технического специалиста, а также параметры описанные в разделе «Ввод параметров станции»(См. Раздел [3.3.6\)](#page-75-0).*

Для возврата настроек к стандартным нажмите на **В** сбросить все настройки (См. [Рис.](#page-74-0) 17).

Далее подтвердите сброс настроек кнопкой «Да» в открывшемся окне (См. [Рис.](#page-75-1) 18).

<span id="page-74-0"></span>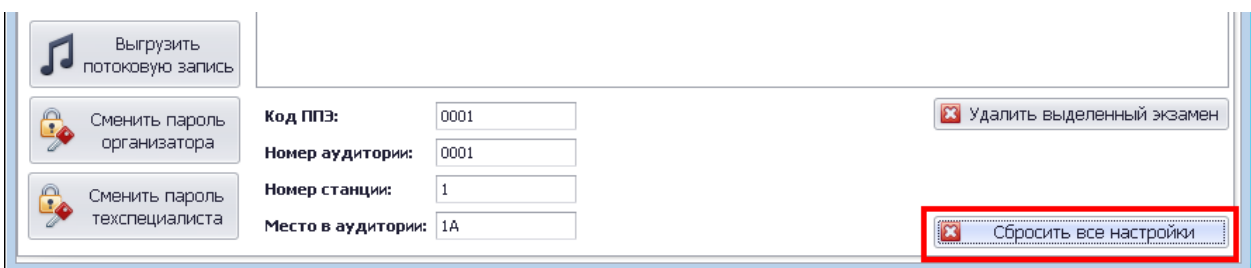

Рис. 17. Сброс настроек программы

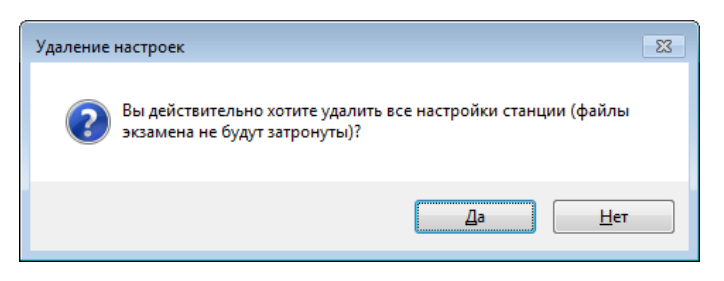

Рис. 18. Удаление настроек программы

<span id="page-75-1"></span>После подтверждения действия для подтверждения прав откроется окно ввода технического специалиста (См. Рис. 9). После ввода текущего пароля технического специалиста программа предупредит, что изменения вступят после перезапуска программы, для этого выполните выход (См. Раздел [4](#page-92-0)) и запустите станцию вновь (См. Раздел [3.2\)](#page-70-0).

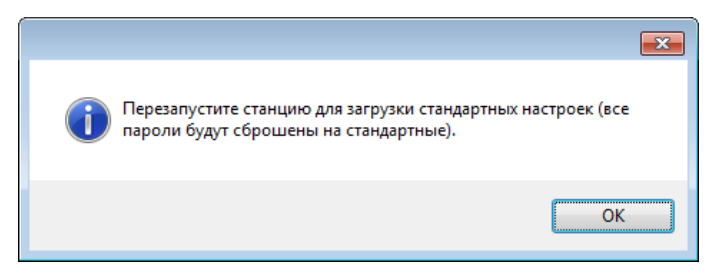

Рис. 19. Настройки сброшены на стандартные

## <span id="page-75-0"></span>**3.3.6. Ввод параметров станции**

Ввод параметров обязателен для дальнейшей работы с программой. Ввод параметров производятся в нижней части основного окна станции (См. [Рис.](#page-75-2) 20).

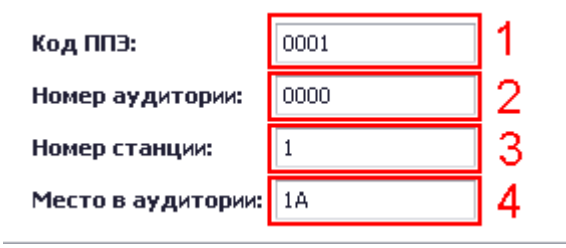

Рис. 20. Ввод параметров станции

<span id="page-75-2"></span>В поле «Код ППЭ» введите соответствующий номер (См. [Рис.](#page-75-2) 20**[Ошибка!](#page-75-2)  Источник ссылки не найден.** п.1). Далее подтвердите ввод кнопкой «Да» в открывшемся окне (См. [Рис.](#page-75-3) 21**[Ошибка! Источник ссылки не найден.](#page-75-3)**).

<span id="page-75-3"></span>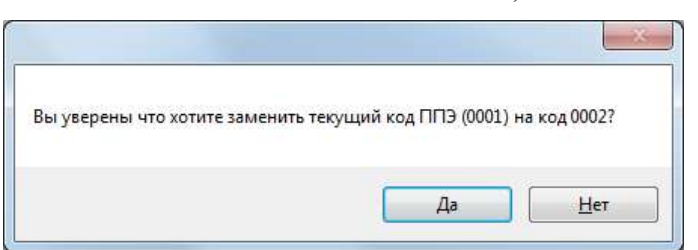

Рис. 21. Смена кода ППЭ

В поле «Номер аудитории» введите соответствующий значение (См. [Рис.](#page-75-2) 20 **Ошибка! Источник ссылки не найден.** п.2). Далее подтвердите ввод кнопкой «Да» в открывшемся окне (См. [Рис.](#page-76-0) 22).

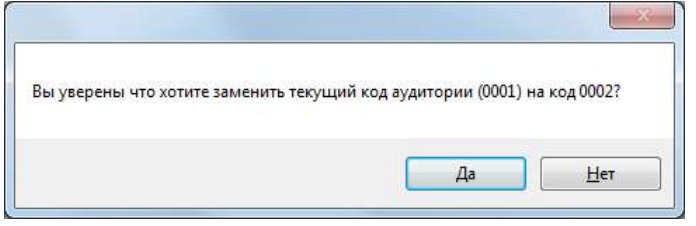

Рис. 22. Смена кода аудитории

<span id="page-76-0"></span>В поле «Номер станции» введите соответствующий значение (См. [Рис.](#page-75-2) 20 п.3). Далее подтвердите ввод кнопкой «Да» в открывшемся окне (См. [Рис.](#page-76-1) 24).

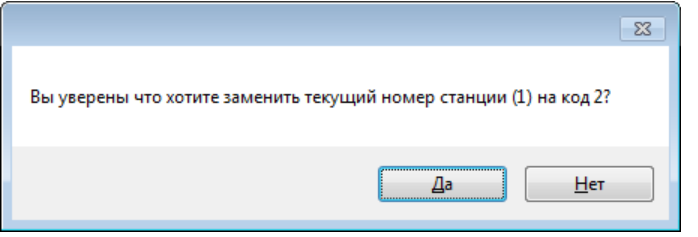

Рис. 23. Смена номера станции

В поле «Место в аудитории» введите соответствующий значение (См. [Рис.](#page-75-2) 20 п.4). Далее подтвердите ввод кнопкой «Да» в открывшемся окне (См. [Рис.](#page-76-1) 24).

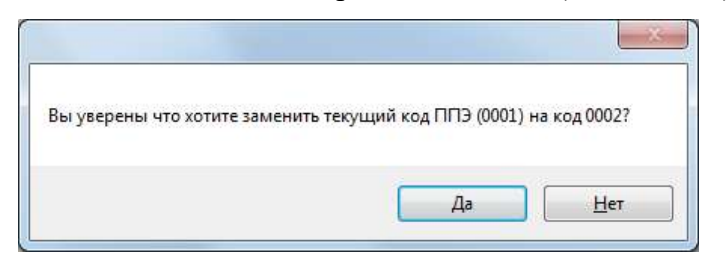

Рис. 24. Смена места аудитории

<span id="page-76-1"></span>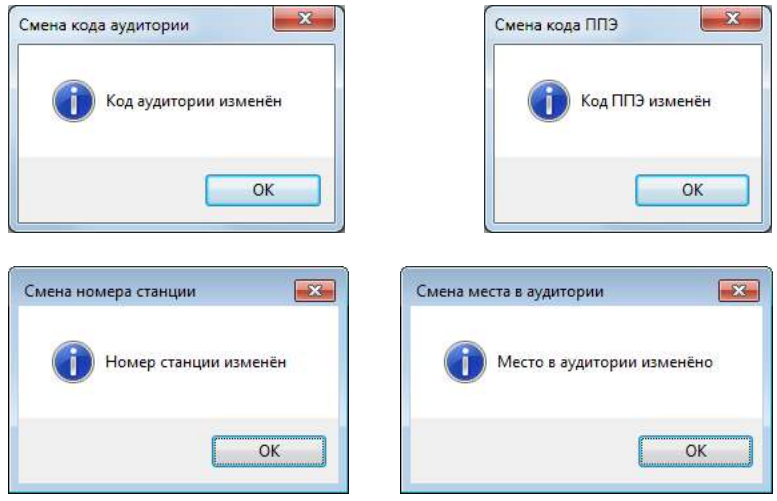

Рис. 25. Подтверждена смена значения параметров

## **3.3.7. Загрузка КИМ**

Для загрузки dat-файла КИМ, нажмите «Загрузить КИМ»: . Откроется окно «Открыть» (См. [Рис.](#page-77-0) 26):

| Упорядочить -<br>Новая папка                             |                         | 主 一日             |                  |       |
|----------------------------------------------------------|-------------------------|------------------|------------------|-------|
| И. Недавние места                                        | Ими                     | Дата изменения   | Turr             | Разко |
| Рабочий стол                                             | 29 2 04 10 2019 aes.dat | 24 09:2019 16:21 | <b>Dalla</b> DAT |       |
| Git<br>Brueo<br>m<br>- Документы                         |                         |                  |                  |       |
| <b>Ш</b> Изображения<br>- <sup>1</sup> Музыка            |                         |                  |                  |       |
| Компьютер<br><b>Вид Локальный диск (С.)</b><br>DATA (D.) |                         |                  |                  |       |

Рис. 26. Выбор файла КИМ для загрузки

<span id="page-77-0"></span>Выберите dat-файл для загрузки КИМ и нажмите «Открыть». (См. [Рис.](#page-77-0) 26). *Внимание! Перед выбором файла ключа доступа к КИМ убедитесь в правильности его имени. Файл ключа доступа к КИМ должен иметь наименование вида: <Код предмета>\_<Код региона>\_<Дата проведения экзамена>\_<Контрольная сумма электронного КИМ> .aes.dat* 

Контрольная сумма электронного КИМ это служебный код – необходимый для станции.

Данные КИМ будут подгружены в систему (См. [Рис.](#page-78-0) 27**[Ошибка! Источник](#page-78-0)  ссылки не найден.**) и отобрязаться в табличном виде со следующими полями:

- Код ППЭ
- Код аудитории
- Код предмета
- Название предмета
- Дата экзамена
- Время экзамена
- Время закрытия экзамена
- Последняя тех. подготовка

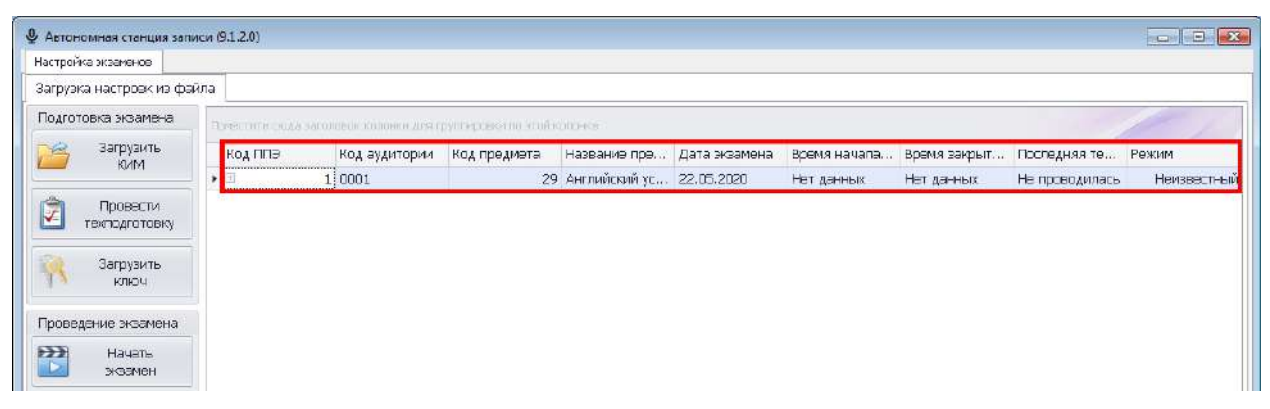

Рис. 27. Загрузка КИМ

## <span id="page-78-2"></span><span id="page-78-0"></span>**3.3.8. Изменение кода аудитории у загруженного экзамена**

Код аудитории у загруженного экзамена можно изменить в основном окне программы. Для это выделите нужную строку экзамена и поместите курсор мыши в поле «Код аудитории» (См. [Рис.](#page-78-1) 28). С помощью клавиатуры измените значение кода аудитории, вводить можно только цифры. Код аудитории сохранится автоматически.

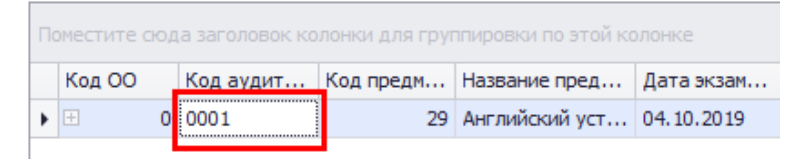

Рис. 28. Изменение кода аудитории у загруженного экзамена

#### <span id="page-78-1"></span>**3.3.9. Проведение технической подготовки**

Накануне проведения экзамена необходимо выполнить техническую подготовку.

Для этого нажмите «Провести техподготовку» **E REARGARET MACK HOPEN REARGARED REARGARET В режим** проведения технической подготовки (См. [Рис.](#page-79-0) 29):

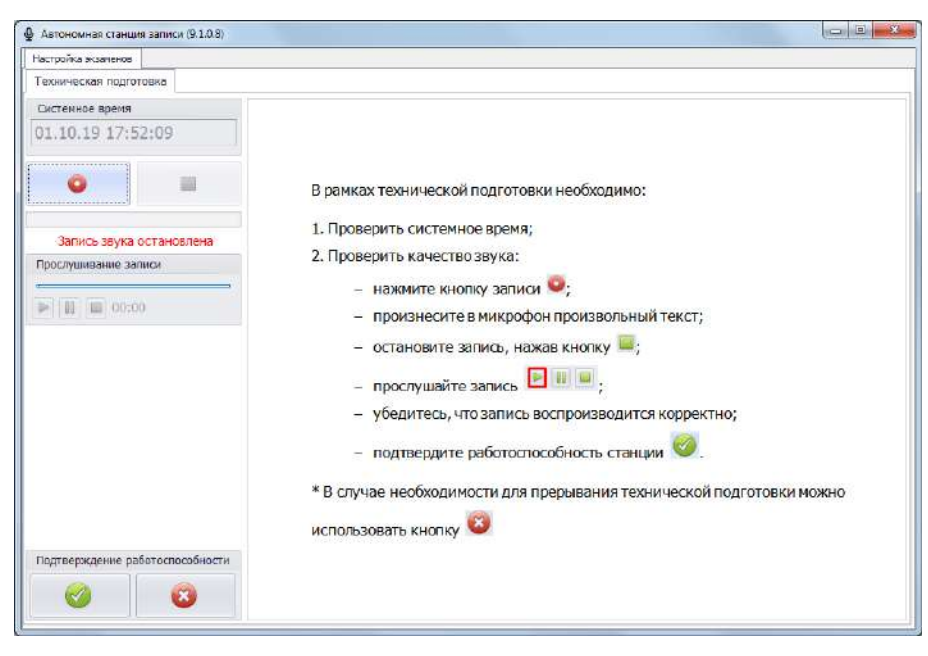

Рис. 29. Проведение технической подготовки

<span id="page-79-0"></span>Техническая подготовка состоит из этапов:

- произвести тестовую запись;
- прослушать тестовую запись;
- подтвердить работоспособность программных и технических средств записи и воспроизведения звука.

Инструкция для проведения технической подготовки находится в правой части экрана (См. [Рис.](#page-79-0) 29). Выполнив последовательно все пункты технической подготовки, нажмите для подтверждения работоспособности и окончании технической подготовки.

#### **3.3.10. Загрузка ключа доступа к КИМ**

Данная процедура выполняется в день проведения устного экзамена. Для проведения процедуры расшифровки экзамена необходимо загрузить ключ доступа к

КИМ. Для этого нажмите кнопку в основном окне программы (См. [Рис.](#page-80-0) 30).

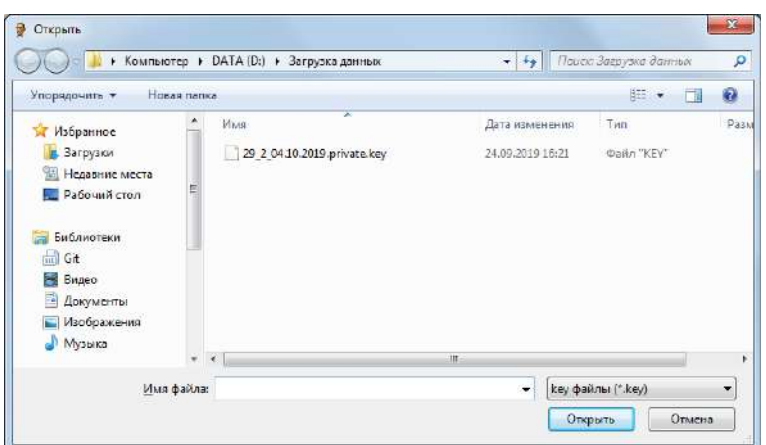

Рис. 30. Загрузка ключа расшифровки

<span id="page-80-0"></span>*Внимание! Перед выбором файла ключа доступа к КИМ убедитесь в правильности его имени. Файл ключа доступа к КИМ должен иметь наименование вида: <Код предмета>\_<Код региона>\_<Дата проведения экзамена>\_<Контрольная сумма электронного КИМ> .private.key* 

## **3.3.11. Проведение экзамена**

Для начала проведения экзамена нажмите «Начать экзамен» откроется окно проведения экзамена (См. [Рис.](#page-80-1) 31).

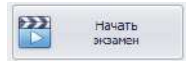

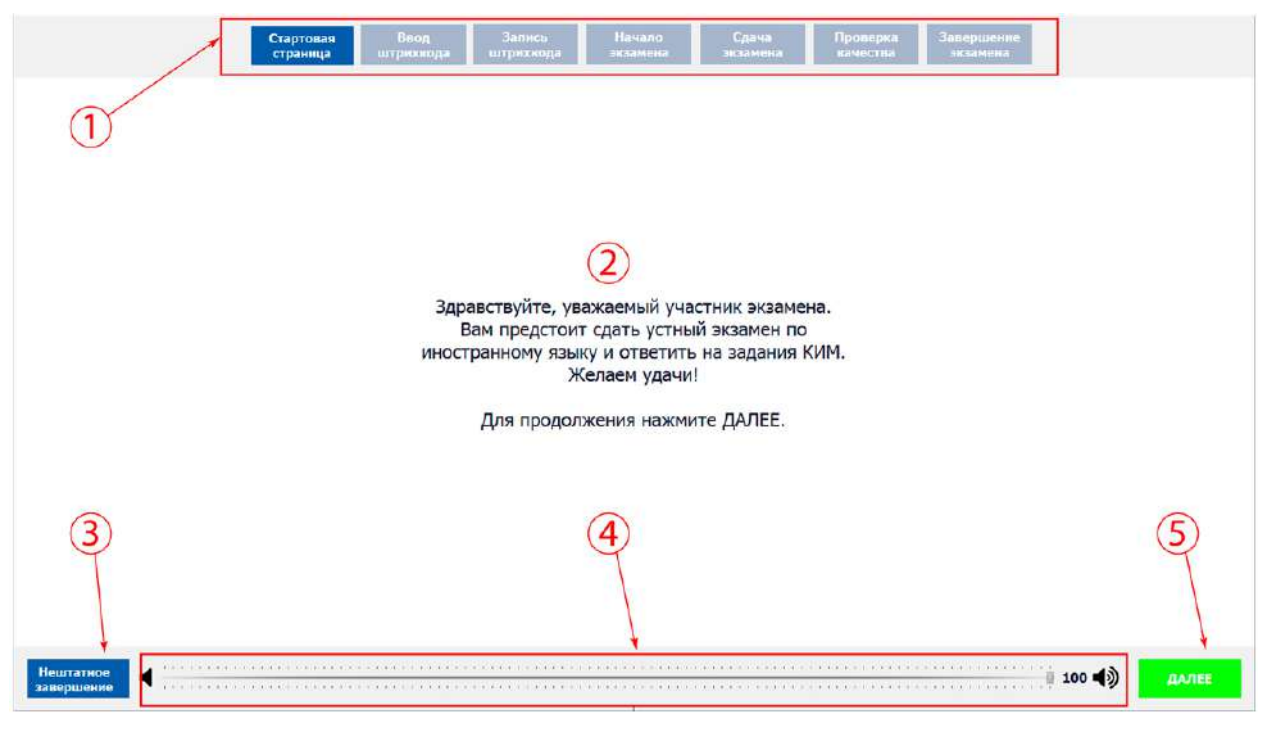

## **3.3.9.1 Стартовая страница**

Рис. 31. Окно проведения экзамена

<span id="page-80-1"></span>Основные элементы окна проведения экзамена (См. [Рис.](#page-80-1) 31):

1. Этапы проведения экзамена и отображение текущего этапа экзамена.

- 2. Основная рабочая область.
- 3. «Нештатное завершение» нештатное завершение, прерывание экзамена.
- 4. Регулятор громкости воспроизведения звука.
- 5. «Далее» переход к следующему этапу.

Для продолжения проведения экзамена нажмите кнопку «Далее».

## **3.3.9.2 Ввод штрихкода**

Введите штрихкод с бланка регистрации в окно ввода (См. [Рис.](#page-81-0) 32). При верном вводе на экране отобразиться номер варианта КИМ и будет доступна кнопка «Далее».

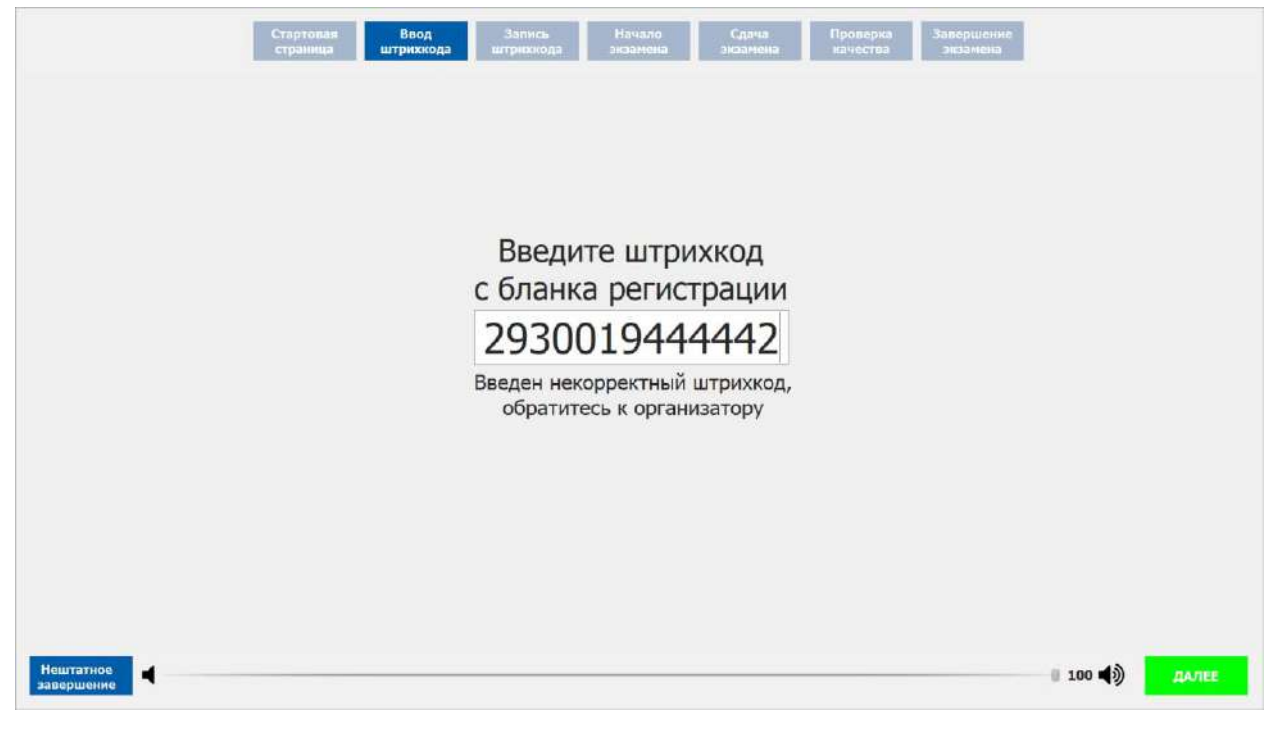

Рис. 32. Ввод штрихкода

<span id="page-81-0"></span>Для продолжения проведения экзамена нажмите кнопку «Далее».

## **3.3.9.3 Запись штрихкода**

Для записи штрихкода сделайте следующие действия:

- 1. Нажмите (См. [Рис.](#page-82-0) 33 п.1) и скажите фразу «Штрихкод ……..» (См. [Рис.](#page-82-0) 33 п.5) в микрофон при этом должен показывать ход записи (См. [Рис.](#page-82-0) 33 п.4).
- 2. Для остановки записи нажмите стоп **(См. [Рис.](#page-82-0) 33 п.2).**
- 3. Для проверки качества тестовой записи нажмите воспроизведение **(См. Рис.**) [33](#page-82-0) п.3).

Для продолжения проведения экзамена нажмите кнопку «Далее».

| Начало<br>Сдана<br>Стартовая<br>Ваод<br>Проверка<br>Завершение<br>Запись<br>экзамена<br>знаамена<br>экзамена<br>страница<br>штрихкода<br>штрихкода<br>начества                                                                                                  |                 |
|----------------------------------------------------------------------------------------------------|-----------------|
| Запись штрихкода<br>"Номер штрихкода 2930016500608"<br>Нажмите кнопку и произнесите<br>в микрофон номер вашего штрихкода.<br>Остановите запись.<br>Прослушайте вашу запись и убедитесь<br>в её качесте. В случае плохого качества<br>обратитесь к организатору. |                 |
| Нештатное<br>◀<br>завершение                                                                                                    | 100(1)<br>ДАЛЕЕ |

Рис. 33. Запись штрихкода

## <span id="page-82-0"></span>**3.3.9.4 Начало экзамена**

Введите пароль организатора для начала экзамена (См. п. [3.3.4\)](#page-73-0):

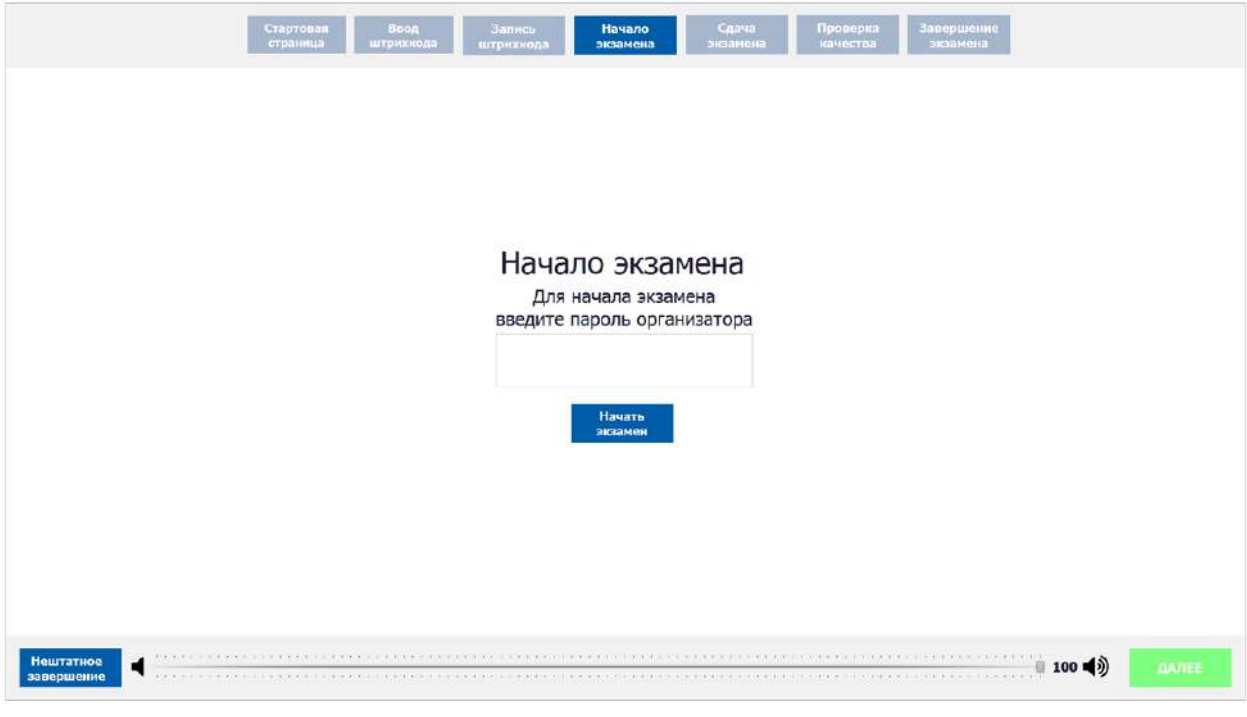

Рис. 34. Ввод пароля организатора

Для продолжения проведения экзамена нажмите кнопку «Начать экзамен».

#### **3.3.9.5 Сдача экзамена в обычном режиме**

*Внимание! В случае возникновения технического сбоя при проведении экзамена необходимо вручную осуществить нештатное завершение экзамена (См. [Рис.](#page-80-1) 31 п. 3).* 

Сдача экзамена происходит в автоматическом режиме – программа автоматически переходит к следующему заданию. Программа перед каждым заданием и началом каждого ответа выдаѐт предупредительное звуковое сообщение.

*Внимание! Общий порядок ответа на каждое задание:* 

- *Предварительная пауза – 5 секунд перед каждым заданием (См.* [Рис.](#page-83-0) 35*).*
- *Подготовка к ответу – 1,5 минуты на 1 и 3 задание.*
- *Ответ под аудиозапись – от 2 до 6 минут на каждое задание.*
- *Возвращаться к ответам и заданиям нельзя, задания выводятся по порядку.*

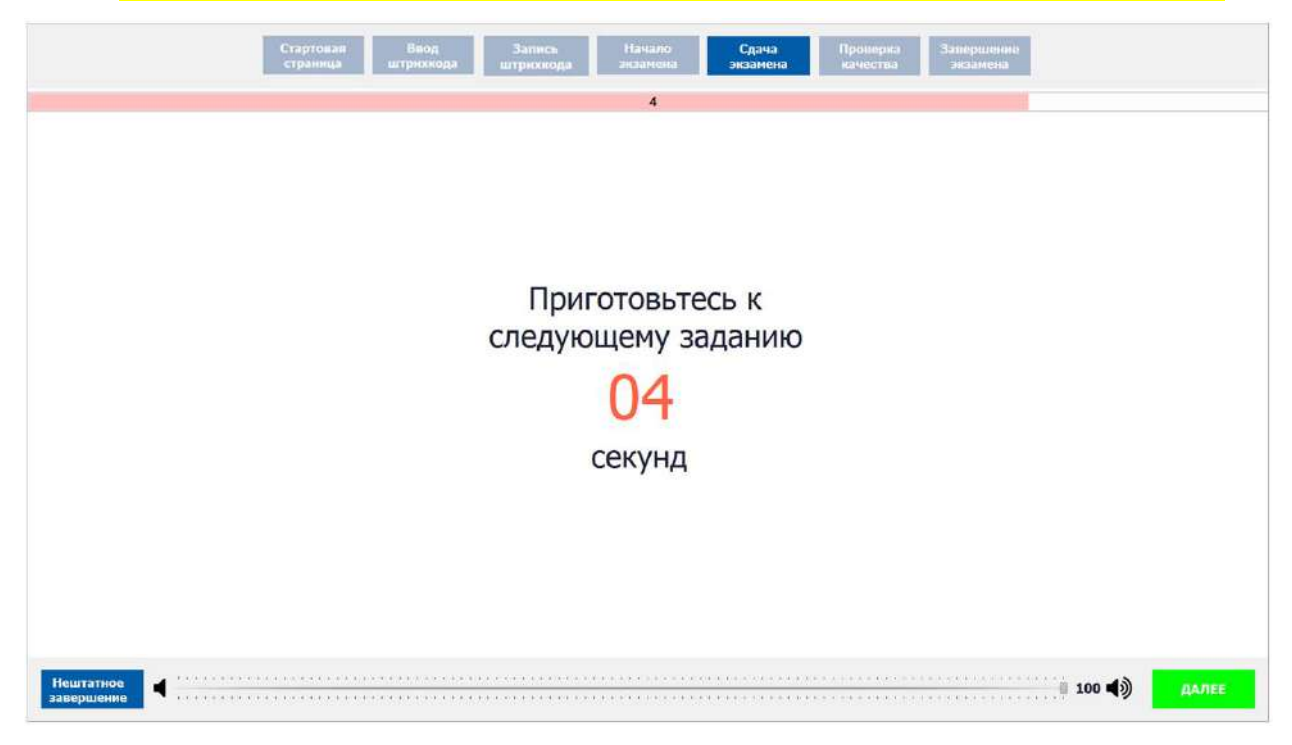

Рис. 35. Пауза на подготовку между заданиями

Задания № 1 и № 3 – состоят из страницы подготовки и страницы ответа.

<span id="page-83-0"></span>Задание № 2 – содержит несколько вопросов, при ответе на задание вопросы выводятся последовательно, для ответа на задание даѐтся 6 минут. Каждый вопрос задания №2 можно прослушать только один раз, текст вопроса не дублируется на экране.

Проведение экзамена на этом этапе происходит автоматически никаких кнопок нажимать не нужно. Перед началом записи выводится обратный отчет до начала старта записи ответа (См. [Рис.](#page-84-0) 36). Программа после окончания отведенного времени перейдет на следующее задание.

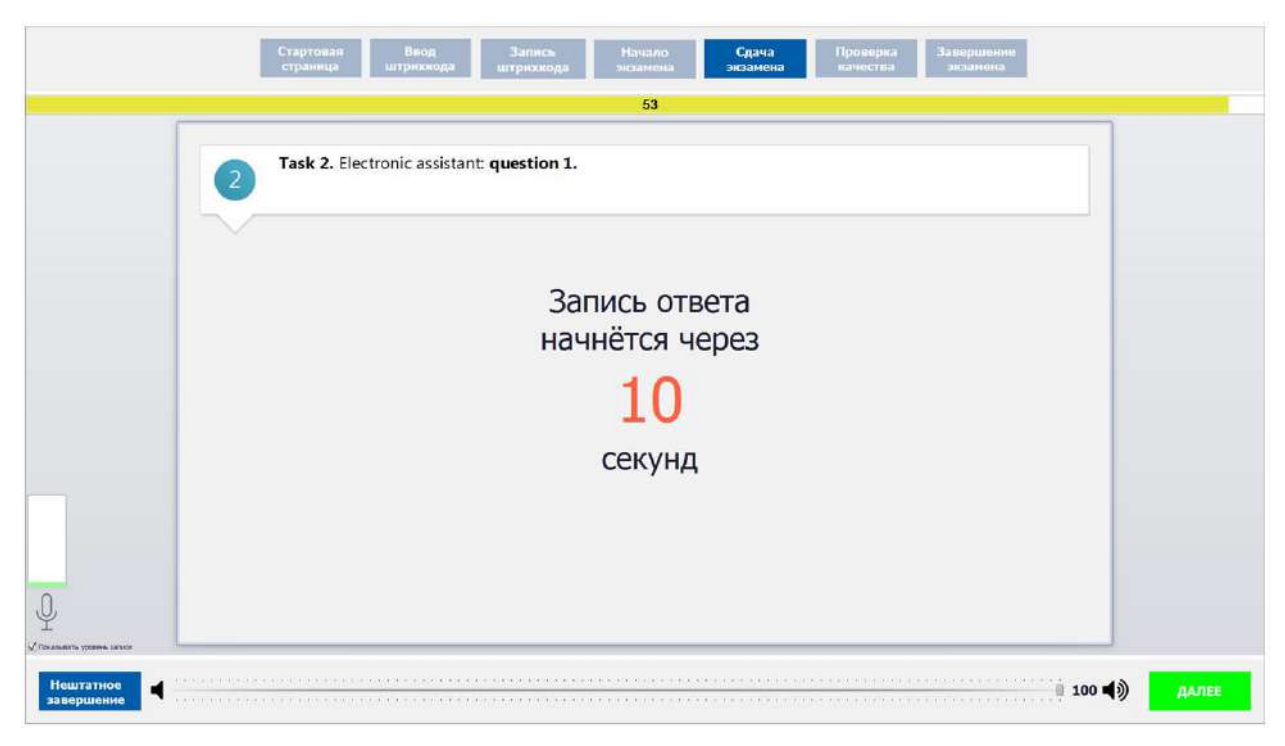

Рис. 36. Пауза перед началом записи ответа

<span id="page-84-0"></span>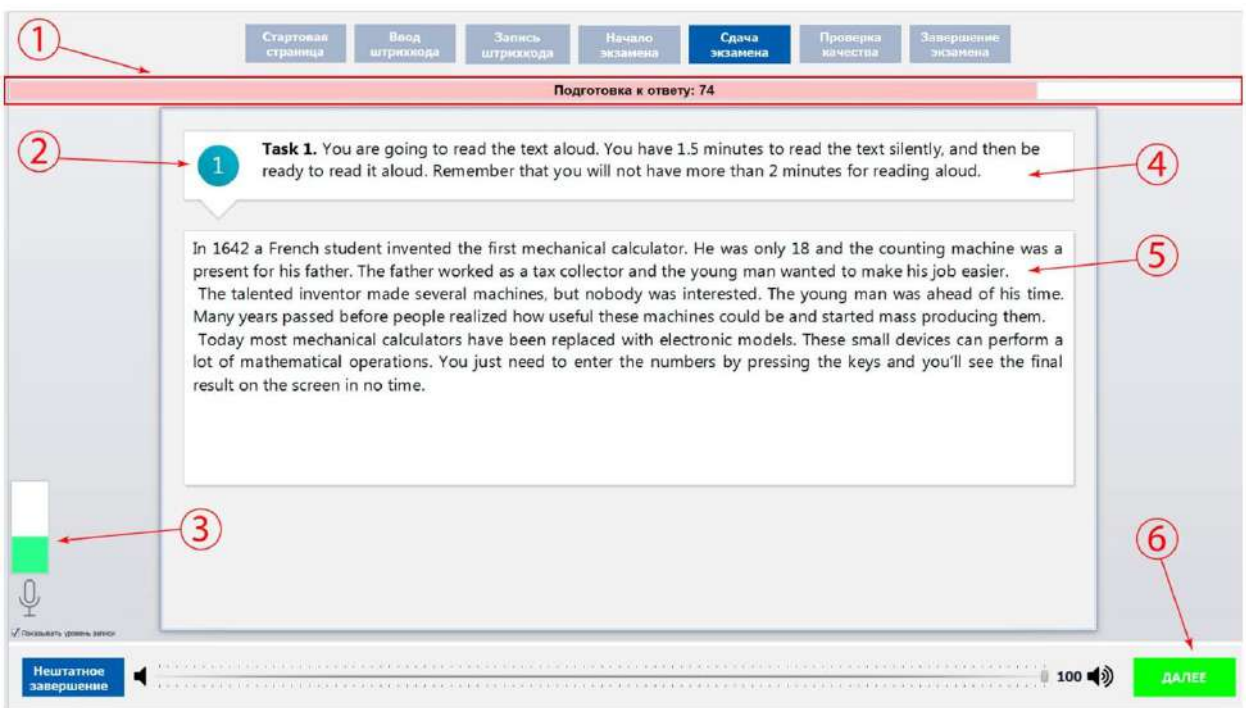

Рис. 37. Сдача экзамена

- 1. Время, отведенное на выполнение каждого задания КИМ.
- 2. Номер задания КИМ.
- 3. Индикатор уровня записи и галочка показать/скрыть индикатор
- 4. Задание.
- 5. Текст задания.
- 6. Далее для переход к следующему заданию.

*Внимание! Можно пропустить время, отведенное на ответ, и перейти к следующему заданию. Для этого нажмите кнопку «Далее» (См. [Рис.](#page-85-0) 38 п.3) и подтвердите свои действия кнопкой «Да» (См. [Рис.](#page-85-0) 38 п.1).* 

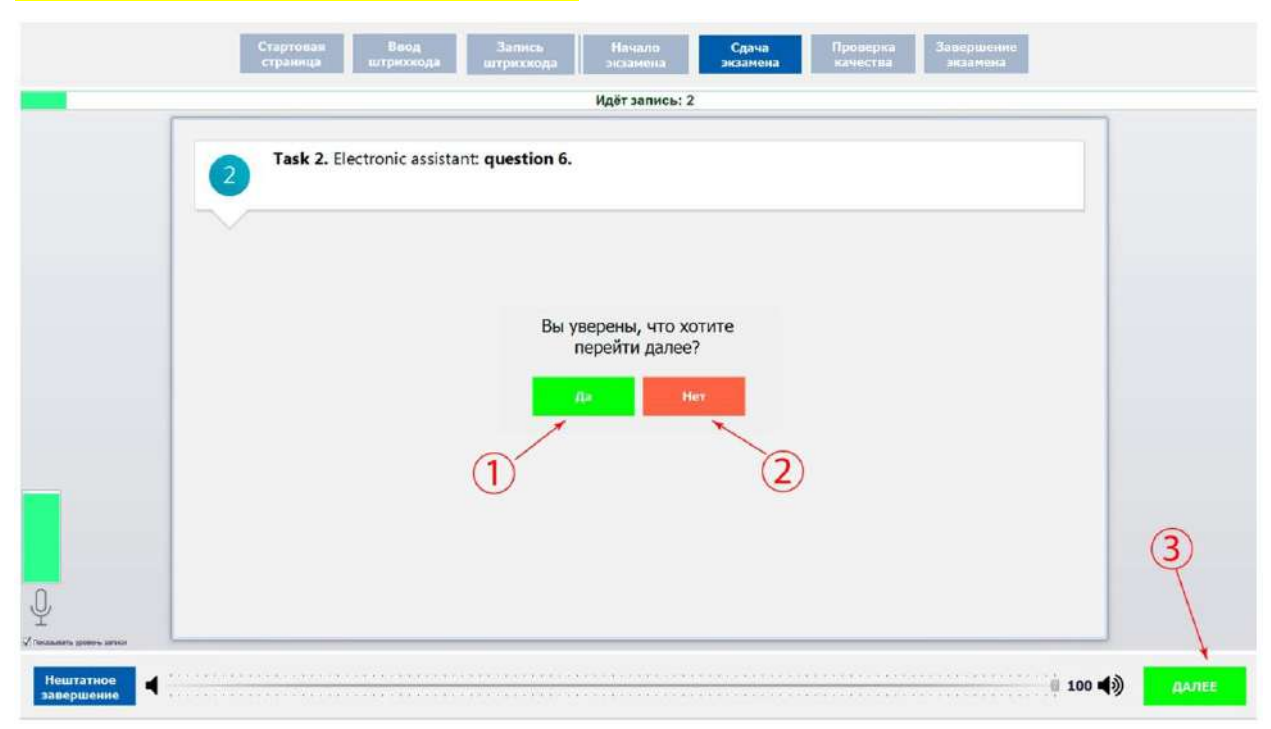

Рис. 38. Переход к следующему заданию

#### <span id="page-85-0"></span>**3.3.9.6 Сдача экзамена в режиме ОВЗ**

*Внимание! В случае возникновения технического сбоя при проведении экзамена необходимо вручную осуществить нештатное завершение экзамена (См. [Рис.](#page-80-1) 31 п. 3).* 

Сдача экзамена происходит в режиме контроля общего времени проведения экзамена – ограничений по времени для подготовки и для записи каждого ответа нет. На экране всегда отображается обратный отсчет времени до конца экзамена (См. [Рис.](#page-86-0) 39 п.1).

Задания № 1 и № 3 – состоят из страницы подготовки и страницы ответа. Переход к следующему этапу осуществляется только вручную нажатием кнопки «Далее» (См. [Рис.](#page-86-0)  [39](#page-86-0) п.6).

Задание № 2 – содержит несколько вопросов, при ответе на задание вопросы выводятся последовательно. Каждый вопрос задания №2 можно прослушать только один раз, текст вопроса не дублируется на экране. После прослушивания вопроса и небольшой паузы (См. [Рис.](#page-87-0) 41) программа переходит в режим записи ответа. Переход к следующему вопросу осуществляется нажатием кнопки «Далее» (См. [Рис.](#page-86-0) 39 п.6).

*Внимание! Общий порядок ответа на каждое задание в режиме ОВЗ:* 

*Время, отведенное на весь экзамен, не более 45 минут.*

- *Время подготовки к ответу и время ответа под аудиозапись не регламентируется ни у одного задания, чтобы перейти к следующему этапу нажмите кнопку «Далее» (*См. [Рис.](#page-86-0) 39 п.6*).*
- *Возвращаться к ответам и заданиям нельзя, задания выводятся по порядку.*

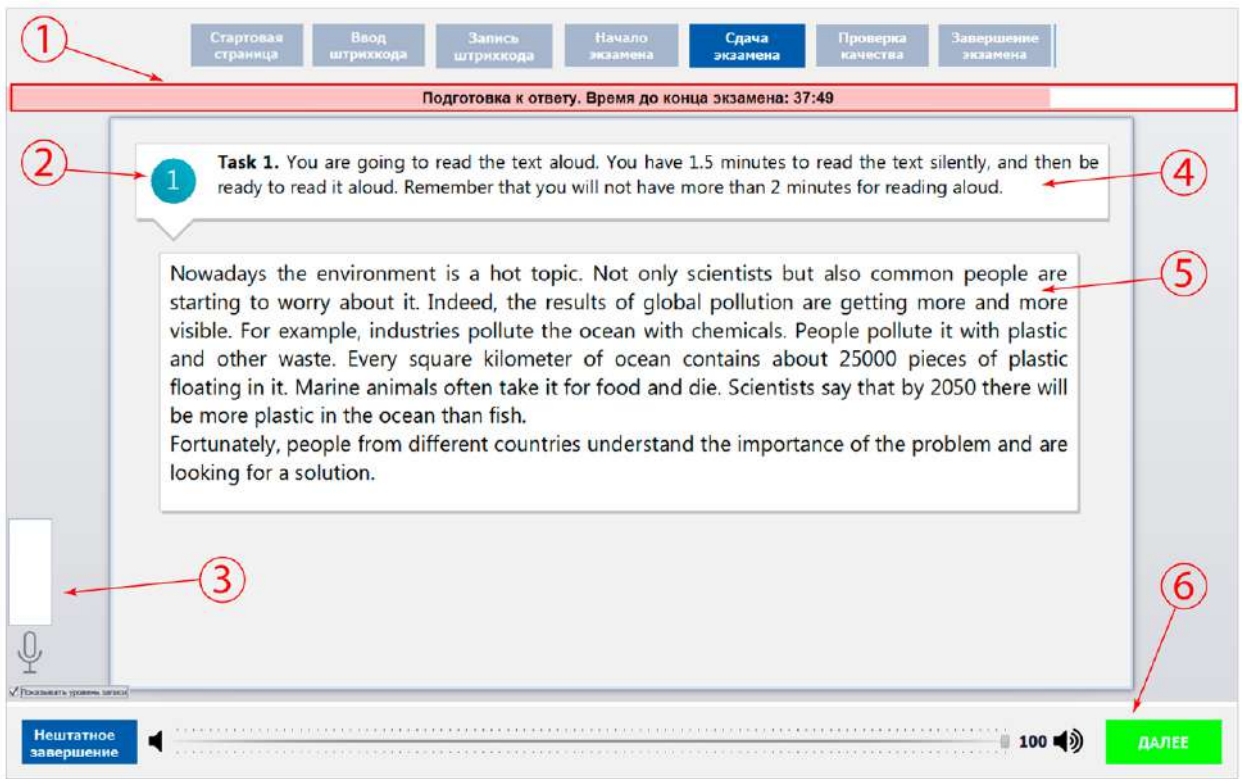

Рис. 39. Сдача экзамена

- <span id="page-86-0"></span>1. Режим: «Послушайте диктора», «Подготовка к ответу», «Идет запись». И время до конца экзамена.
- 2. Номер задания КИМ.
- 3. Индикатор уровня записи и галочка показать/скрыть индикатор
- 4. Задание.
- 5. Текст задания.
- 6. Далее для переход к следующему заданию.

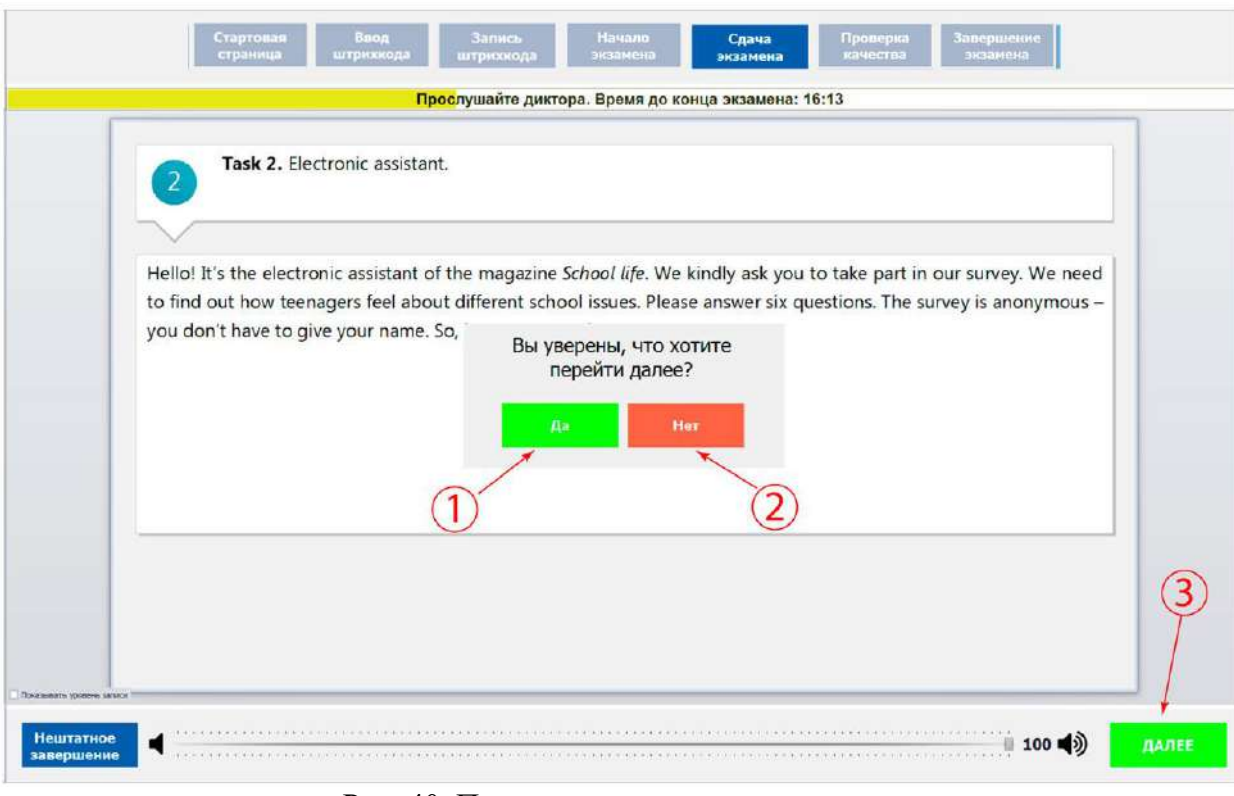

Рис. 40. Переход к следующему заданию

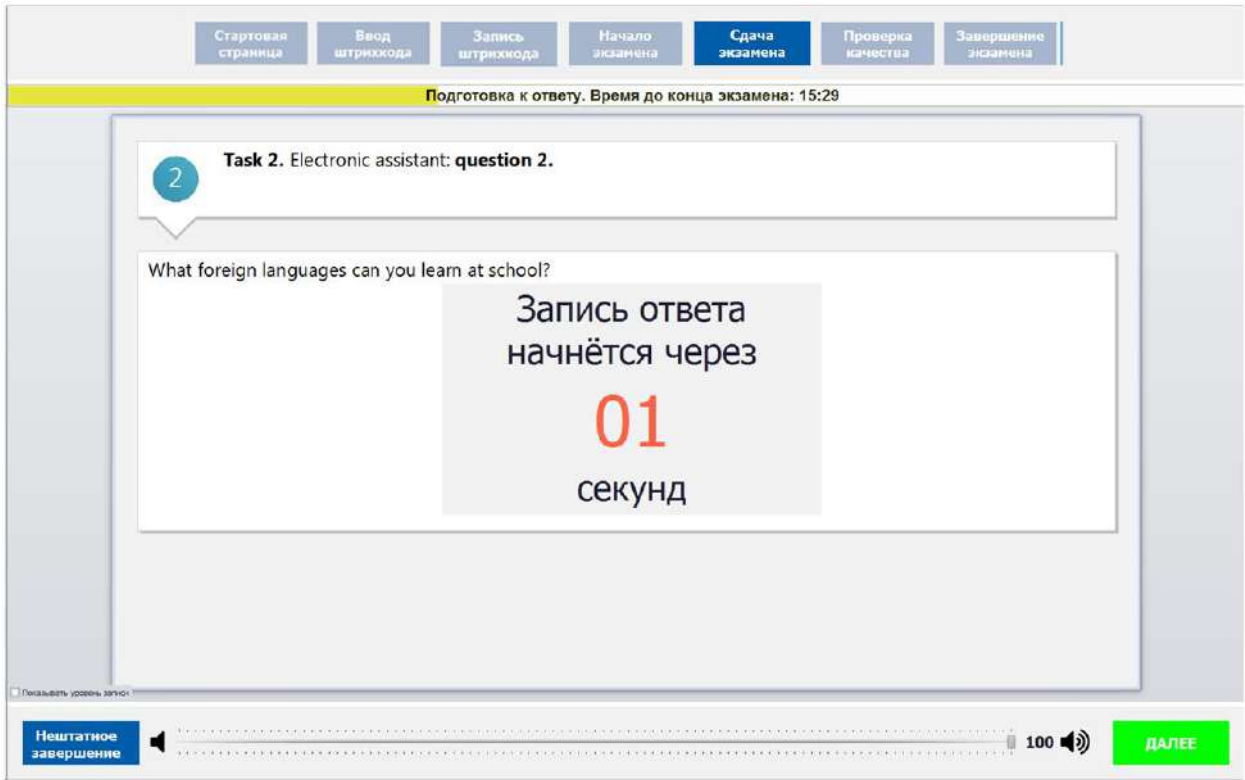

<span id="page-87-0"></span>Рис. 41. Задание № 2. Старт записи.

## **3.3.9.7 Оценка своей записи**

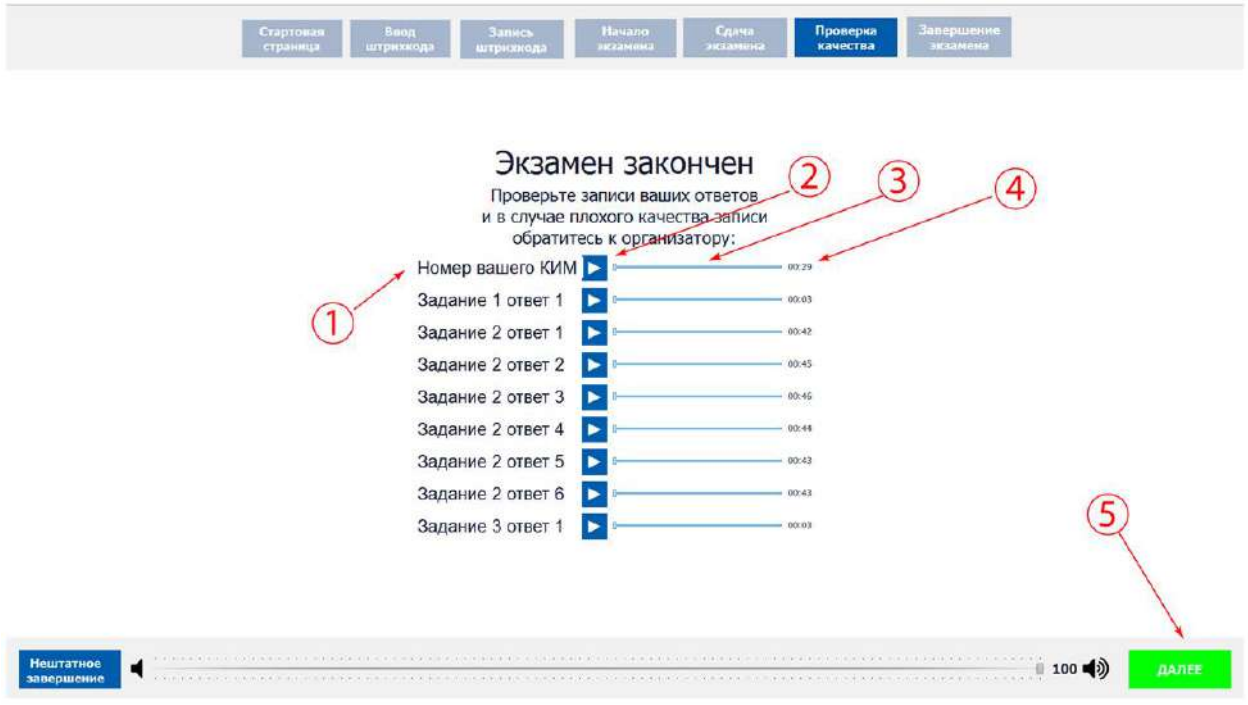

Рис. 42. Оценка записи экзамена

## **3.3.9.8 Завершение экзамена**

Для записи ответов нового участника экзамена нажмите «Новый участник» (См. [Рис.](#page-88-0) 43 п.1) для завершения экзамена нажмите «Выход из экзамена» (См. [Рис.](#page-88-0) 43 п.2). Для подтверждения совершения этих действий программа потребует ввод пароля организатора (См. п. [3.3.4\)](#page-73-0).

<span id="page-88-0"></span>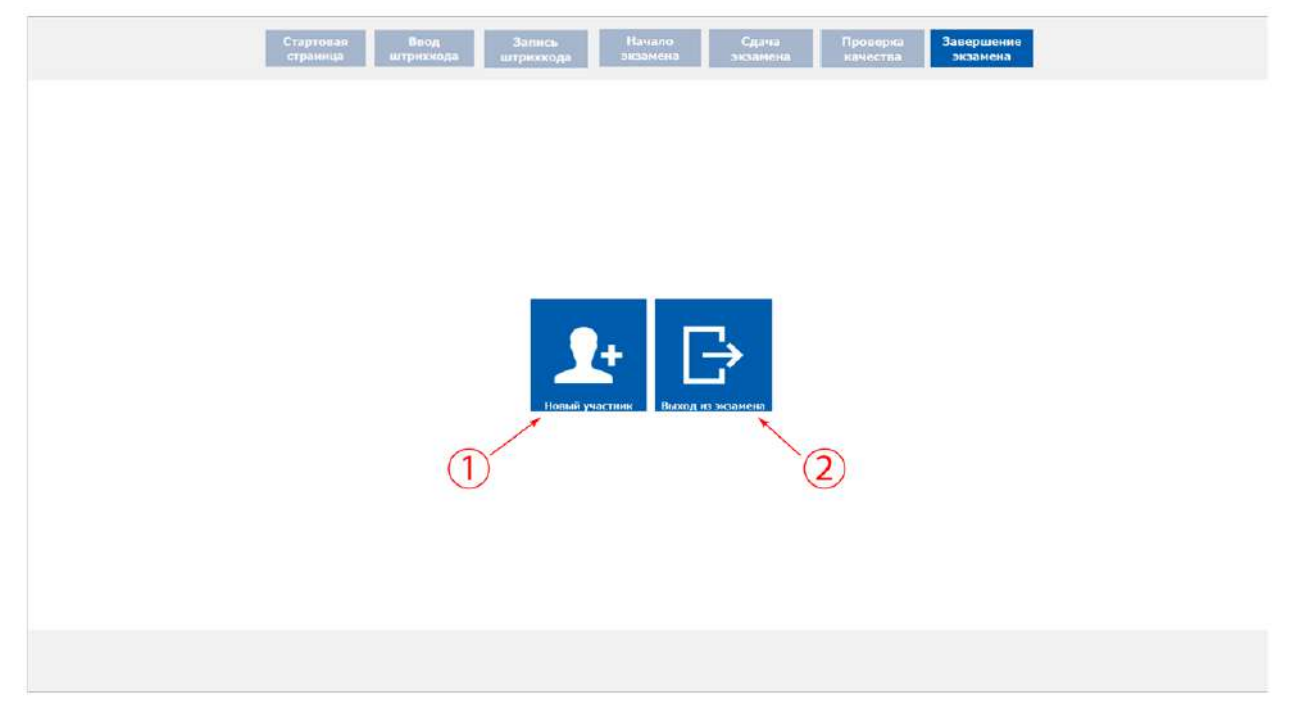

Рис. 43. Завершение экзамена или новый экзамен

#### **3.3.12. Закрытие экзамена**

Для завершения экзамена нажмите «Закрыть экзамен» **Шиля закрыть и подтвердите** выход вводом пароля технического специалиста. После успешного закрытия экзамена программа сообщит об этом (См. [Рис.](#page-89-0) 46).

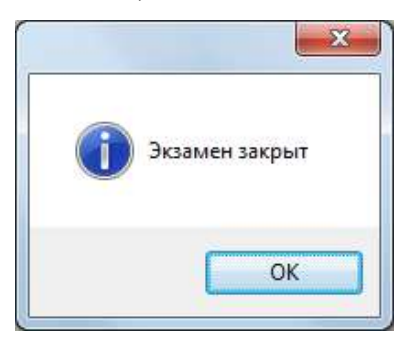

Рис. 44. Экзамен закрыт

## **3.3.13. Выгрузка файлов экзамена**

*Внимание! Перед выгрузкой файлов экзамена проверьте правильность значения кода аудитории. При необходимости код аудитории можно изменить см. раздел [3.3.8.](#page-78-2)* 

Для сохранения записей всех участников в виде файлов нажмите **.** 

В окне «Обзор папок» выберите папку для сохранения файлов экзамена (См. [Рис.](#page-89-1) 45):

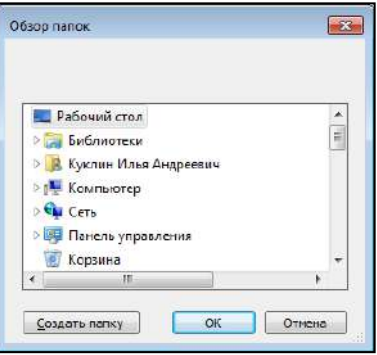

Рис. 45. Выбор папки

<span id="page-89-1"></span><span id="page-89-0"></span>Нажав кнопку «ОК», выгрузка экзамена будет завершена (См. [Рис.](#page-89-0) 46):

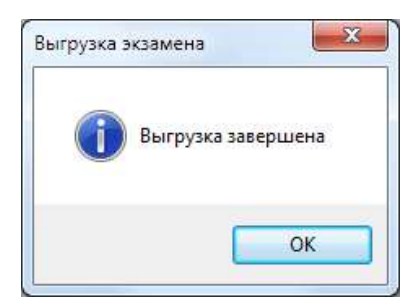

Рис. 46. Выгрузка завершена

#### <span id="page-90-2"></span>**3.3.14. Выгрузка потоковой записи экзамена**

*Внимание! Потоковая запись выгружается в случае возникновения нештатной ситуации, в рамках которой были утеряны полностью или частично аудио-ответы участников.* 

Для выгрузки потоковой записи нажмите «Выгрузить потоковую запись» Выгрузить<br>потоковую запись

. Откроется окно «Сохранить как» для выбора папки выгрузки потоковой записи (См. [Рис.](#page-90-0) 47):

| • Библиотеки • Документы •<br>$-4$<br>B |                                                           |                  |                         |         | Поиск Документин     | $\mathbf{p}$ |                          |
|-----------------------------------------|-----------------------------------------------------------|------------------|-------------------------|---------|----------------------|--------------|--------------------------|
| Упорядочить -                           | Hones panka-                                              |                  |                         |         | <b>EL 19</b>         |              | ø                        |
| MoSpannoe<br>в Загрузки                 | Библиотека "Документы"<br>Backgrounds: 2 asserts          |                  |                         |         | Упроизочить: Папка * |              |                          |
| Недавние места                          | Mass                                                      | Дата изменения   | Tieri                   | Passaep |                      |              |                          |
| Рабочий стол                            | L FCT                                                     | 23.05.2018 14:50 | <b>Παπκο</b> ε φαντάνων |         |                      |              |                          |
|                                         | <b>Integration Services Script Component</b>              | 23:05.2018 12:49 | Папка с файлами         |         |                      |              |                          |
| Библиотеки                              | <b>Integration Senaces Script Task</b>                    | 23:05.2019 17:40 | Папка с файлами         |         |                      |              |                          |
| <b>B</b> Buyeo<br>П Документы           | SQL Server Management Studio                              | 26.15.2018 10:58 | Папка с файлами         |         |                      |              |                          |
| <b>Ш</b> Изображения                    | Visual Studio 2005                                        | 23.05.2018 12:52 | Папко с файломи         |         |                      |              |                          |
| • Музыка                                | Visual Studio 2008                                        | 23:05:2018 17:48 | <b>Папко</b> с файлами  |         |                      |              |                          |
|                                         | Mon broyper                                               | 21.08.2016 14:37 | Палка с файлами         |         |                      |              |                          |
| Компьютер                               |                                                           |                  |                         |         |                      |              |                          |
| Покальный диск                          |                                                           |                  |                         |         |                      |              |                          |
| proot (\\dc2) (W)                       |                                                           |                  |                         |         |                      |              |                          |
| TP: rvs 2018 (\\10.0.1 "                |                                                           |                  |                         |         |                      |              |                          |
| Имя файле:                              | Итоговое собеседование по русскому языку (2018 11:09) оде |                  |                         |         |                      |              | ÷                        |
| Tun darina: loggifiles (".ogg)          |                                                           |                  |                         |         |                      |              | $\overline{\phantom{a}}$ |

Рис. 47. Выгрузка потоковой записи

<span id="page-90-0"></span>После нажатия кнопки «Сохранить» потоковая запись будет выгружена (См. [Рис.](#page-90-1) 48):

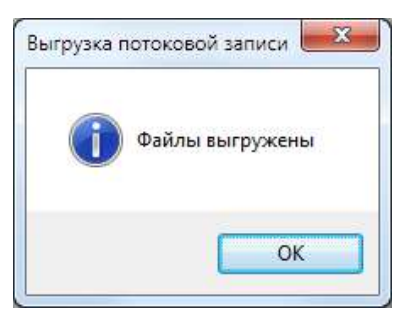

Рис. 48. Файл выгружен

## <span id="page-90-1"></span>**3.3.15. Удаление экзамена**

*Внимание! При удалении экзамена будут удалены все связанные с ним файлы записи участников. Удаленные данные не подлежат восстановлению!*

Для удаления экзамена выделите необходимый экзамен (См. [Рис.](#page-72-1) 10) и нажмите

```
23 Удалить выделенный экзамен
```
. Подтвердите удаление экзамена «Да» (См. [Рис.](#page-91-0) 49).

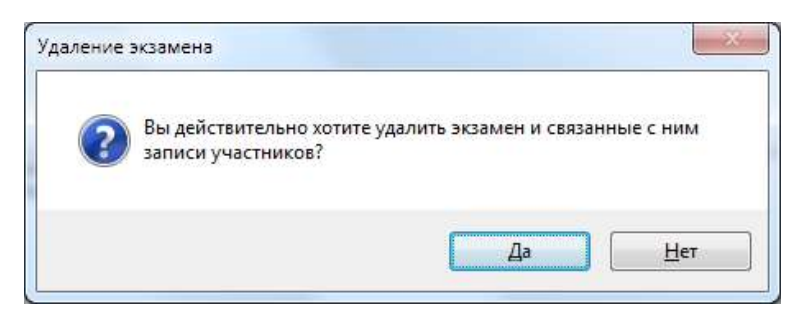

Рис. 49. Удаление экзамена

## <span id="page-91-0"></span>**3.3.16. Аварийное завершение программы**

В случае аварийоного завершения работы автономной станции записи необходимо выполнить повторный запуск программы см. п. 3.2.

После повторного запуска откроется основное окно станции (См. [Рис.](#page-72-1) 10):

 $\sum$ Далее необходимо нажать кнопку «Начать экзамен» **Вар** Начать доткроется окно записи ответов участников (См. [Рис.](#page-80-1) 31).

В окне записи ответов отобразятся аудиозаписи ранее прошедших экзамен участников, а так же появится возможность продолжить запись следующих участников.

*Примечание: При каждом аварийном завершениии работы автономной станции записи создаѐтся отдельная потоковая запись. При выгрузке потоковой записи (См. п. [3.3.14\)](#page-90-2) возможно создание нескольких файлов, содержащих потоковые записи экзамена.*

# <span id="page-92-0"></span>**4. Выход из программы**

Для выхода из программы нажмите на знак выхода « **\*\*** » в правом верхнем углу окна программы. Для подтверждения выхода введите пароль технического специалиста и нажмите «ОК» (См. [Рис.](#page-72-1) 10).

## **5. Удаление программы**

Перед удалением программы закройте приложение «Автономная станция записи» (См. раздел [4\)](#page-92-0).

*Внимание: убедитесь, что программа «Автономная станция записи» закрыта.*

Для запуска удаления программы откройте меню «Пуск», далее раздел «Все программы», далее раздел «Автономная станция записи» (См. [Рис.](#page-70-1) 6). В открывшемся списке выберите пункт «Деинсталлировать Автономная станция записи». Подтвердите удаление программы «Да» (Cм. [Рис.](#page-92-1) 50).

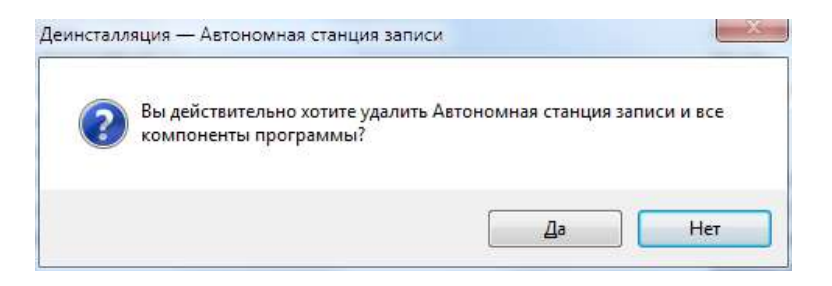

Рис. 50. Удаление программы.

<span id="page-92-1"></span>Запустится процесс удаления, по завершению откроется информационное окно (См. [Рис.](#page-92-2) 51). Для подтверждения нажмите «ОК».

<span id="page-92-2"></span>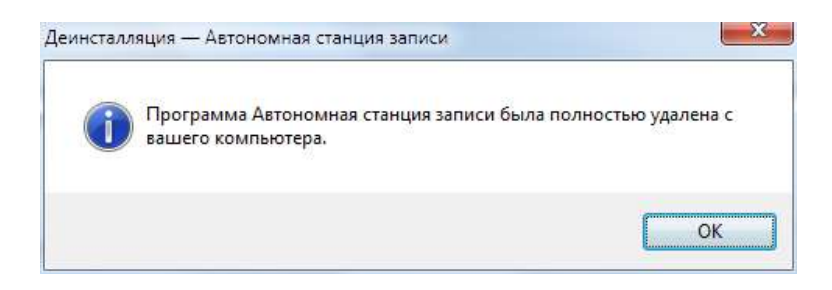

Рис. 51. Удаление программы.

# **6. Сообщения оператору**

Станция записывает все ошибки в журнал событий (лог-файл с записями о событиях в хронологическом порядке). Журналы событий находится в папке c:\Пользователи\Имя пользователя\AppData\Local\AudioTempData. При возникновении ошибок необходимо направить на электронный адрес технической поддержки скриншот ошибки, описание действий и лог-файлы.

## **6.1. Сообщение оператору о вводе не корректных данных**

1. Не корректный ввод пароля технического специалиста.

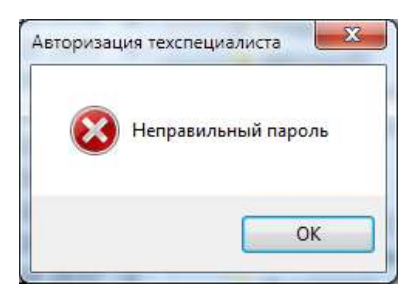

Рис. 52. Неверный пароль

2. Не введен код аудитории.

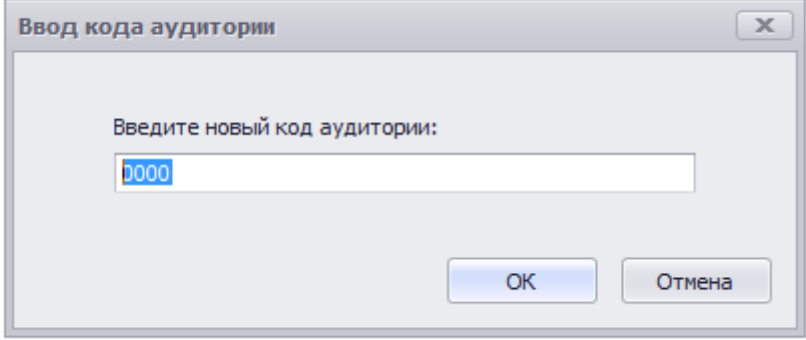

Рис. 53. Введите код аудитории

3. Не корректный ввод кода аудитории.

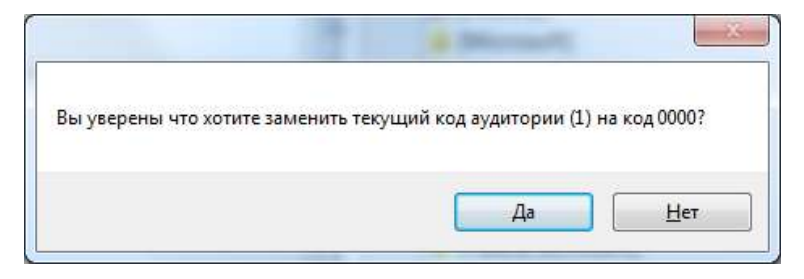

Рис. 54. Не корректный ввод кода аудитории

**6.2. Сообщение оператору при неверной последовательности действий**

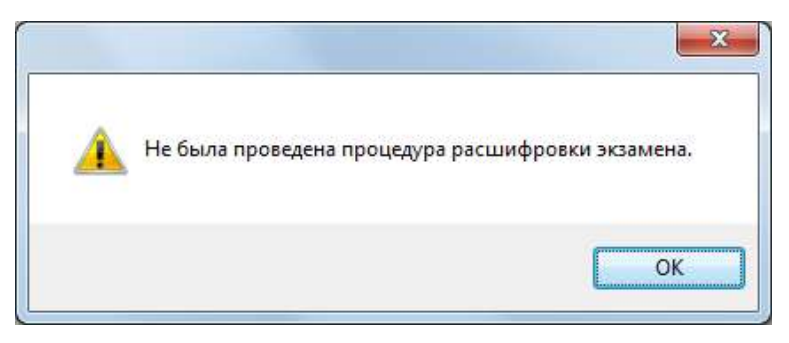

Рис. 55. Ошибка. Необходимо загрузить ключ доступа к КИМ

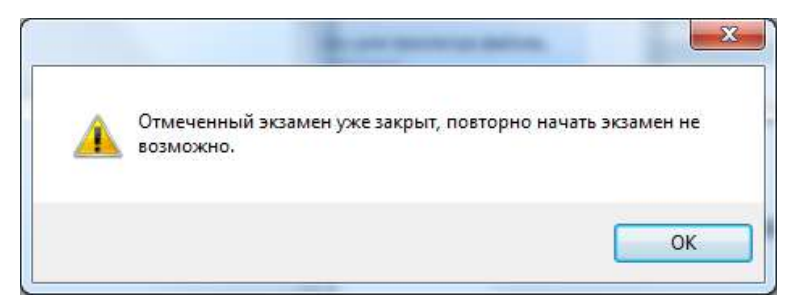

Рис. 56. Ошибка. Начала экзамена невозможно

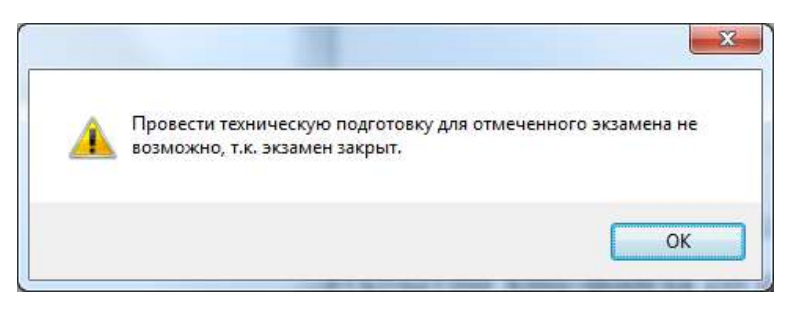

Рис. 57. Ошибка. Техническую подготовку провести невозможно

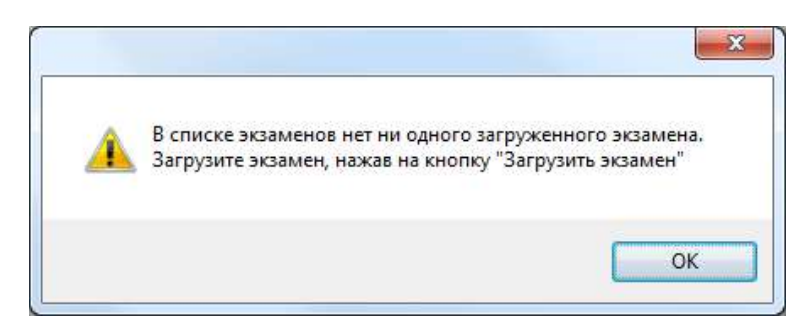

Рис. 58. Ошибка. Нет загруженных экзаменов

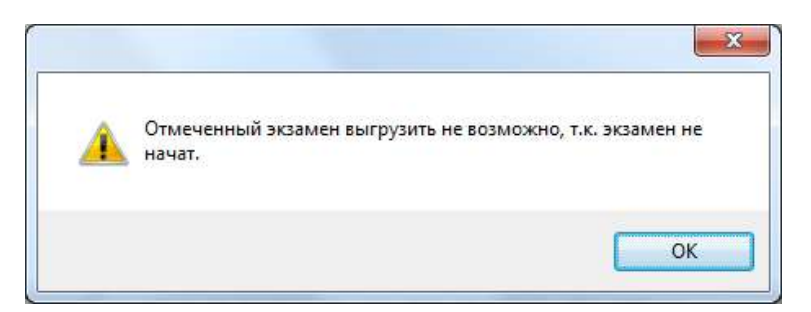

#### Рис. 59. Ошибка. Невозможно выгрузить экзамен

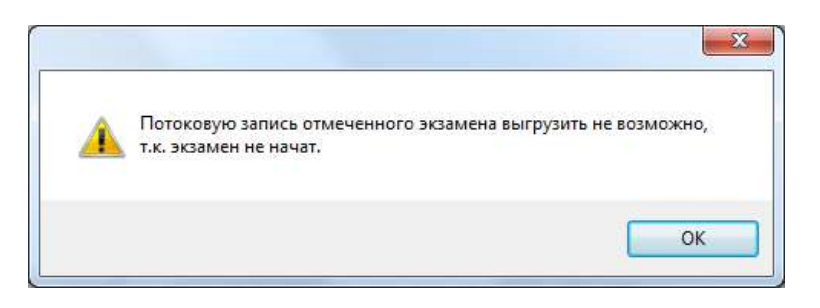

Рис. 60. Ошибка. Невозможно выгрузить потоковую запись

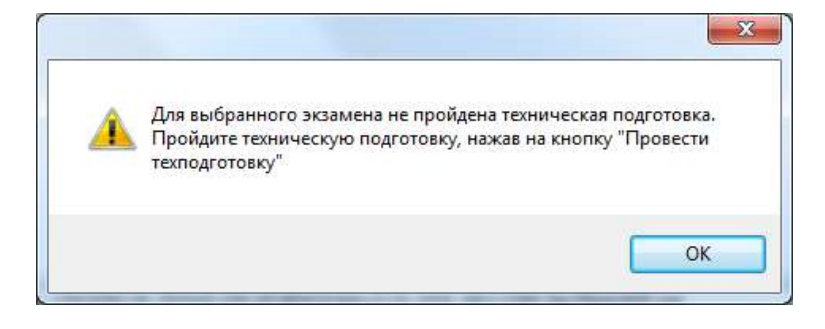

Рис. 61. Ошибка. Не пройдена техническая подготовка

#### **6.3. Сообщение оператору при неисправности аппаратных средств**

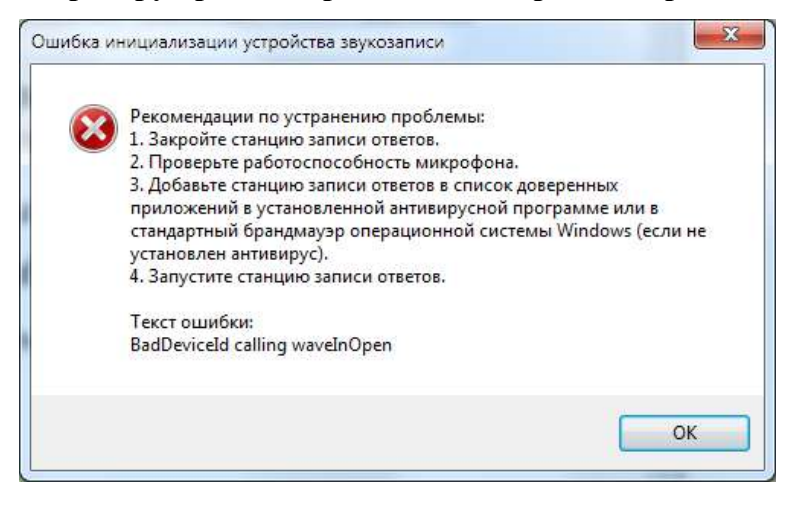

Рис. 62. Ошибка инициализации устройства звукозаписи

Для добавления «Автономная станция записи» в список доверенных программ воспользуйтесь инструкцией (См. п. [6.4\)](#page-95-0).

#### <span id="page-95-0"></span>**6.4. Инструкция по добавлению в список доверенных программ**

Добавление в список доверенных программ проводится на примере программы «Касперский антивирус» (Kaspersky Endpoint Security для Windows) версии 11 и старше.

*Внимание: для добавления «Автономной станции записи» в список доверенных программ станция должна быть запущена (См. п. [3.2\)](#page-70-0).*

Для добавления «Автономной станции записи» в список доверенных программ выполните последовательно следующие действия:

1. Откройте программу Kaspersky Endpoint Security для Windows и войдите в раздел «Настройка» (См. [Рис](#page-96-0). 63).

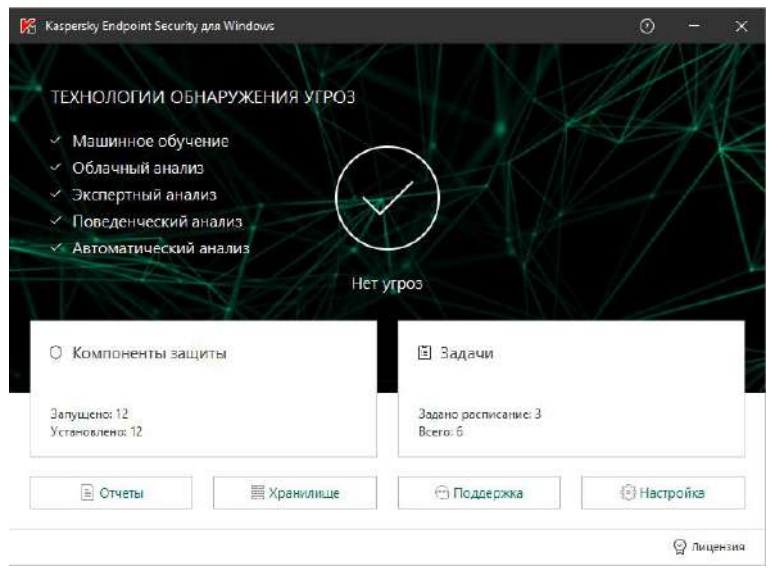

Рис. 63. Kaspersky Endpoint Security для Windows. Главное окно

<span id="page-96-0"></span>2. В разделе «Настройка» выберите пункт «Предотвращение вторжений» (См. [Рис](#page-96-1). [64\)](#page-96-1).

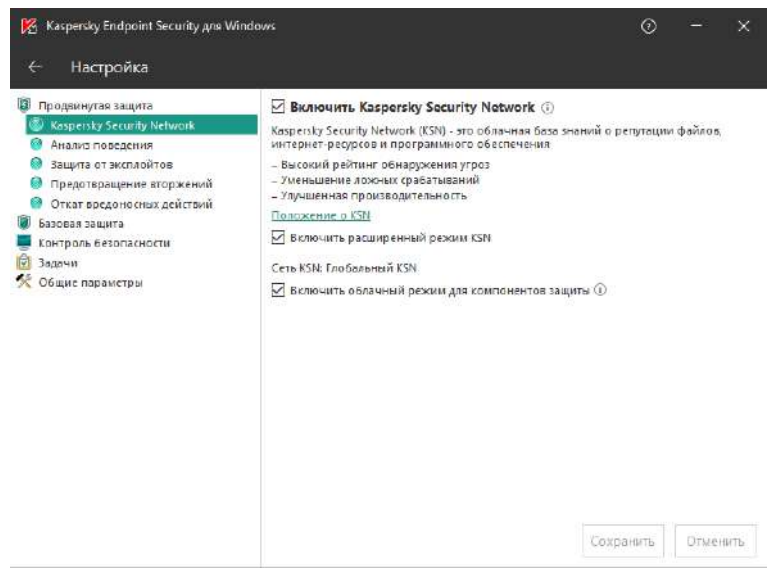

Рис. 64. Kaspersky Endpoint Security для Windows. Раздел настройка

<span id="page-96-1"></span>3. В разделе «Предотвращение вторжений» нажмите на кнопку «Программы» (См. [Рис](#page-97-0). 65).

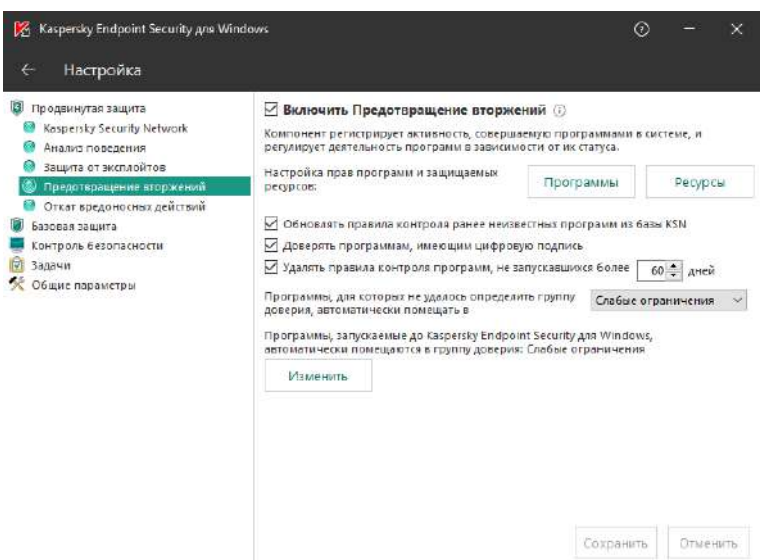

Рис. 65. Kaspersky Endpoint Security для Windows. Предотвращение вторжений

<span id="page-97-0"></span>4. В открывшемся списке программ в группе «Слабые ограничения» найдите программу «Автономная станция записи (или Recordstation.exe)» и нажмите правую кнопку мыши (См. [Рис](#page-97-1). 66). Далее, в открывшемся списке выберите пункт «Переместить в группу», в котором выберите «Доверенные».

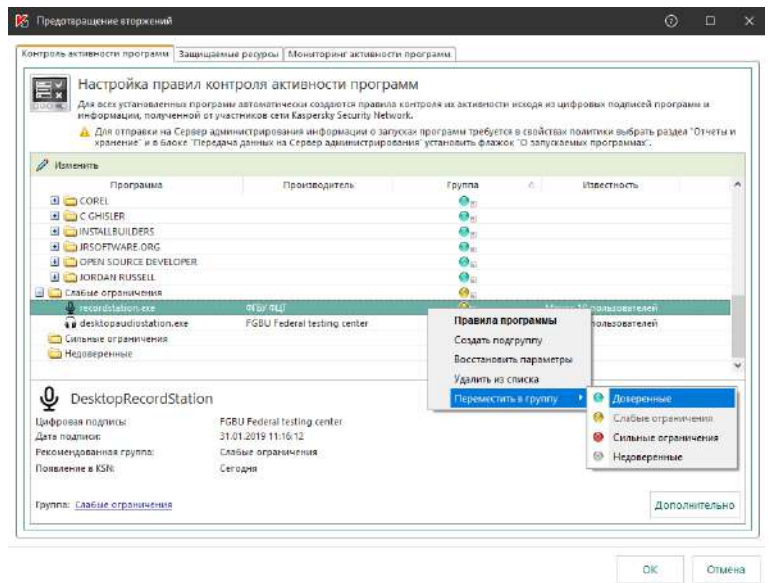

<span id="page-97-1"></span>Рис. 66. Kaspersky Endpoint Security для Windows. Настройка правил контроля активных программ

5. Нажмите «ОК» для применения настроек в разделе «Предотвращение вторжений» (См. [Рис](#page-98-0). 67).

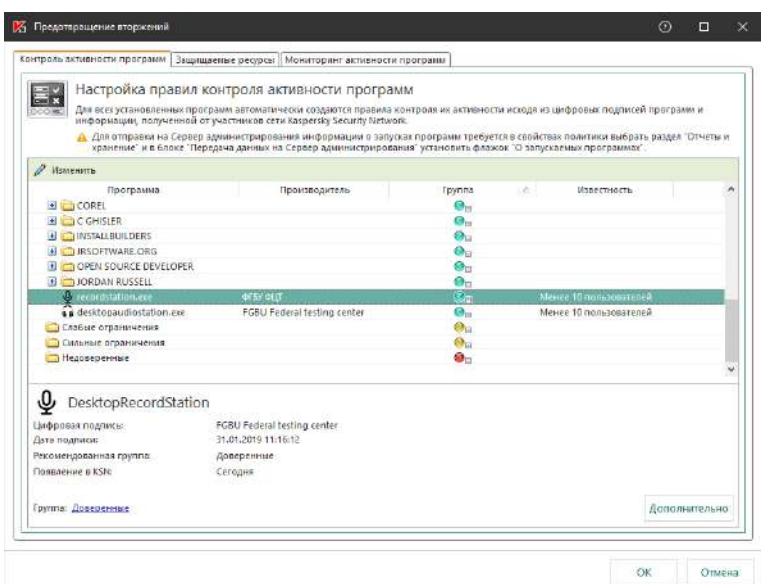

Рис. 67. Kaspersky Endpoint Security для Windows. Применить настройки

<span id="page-98-0"></span>6. Нажмите «Сохранить» для сохранения настроек в разделе «Настройка» (См. [Рис](#page-98-1). [68\)](#page-98-1).

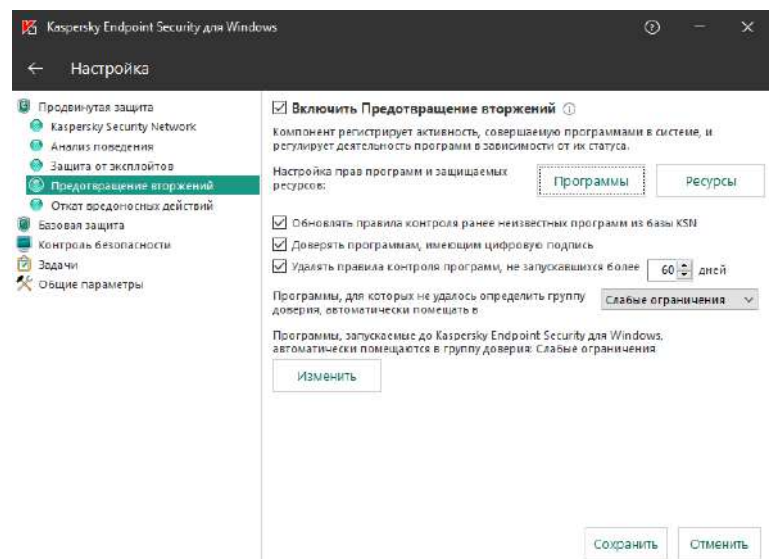

<span id="page-98-1"></span>Рис. 68. Kaspersky Endpoint Security для Windows. Сохранить настройки

# **Лист регистрации изменений**

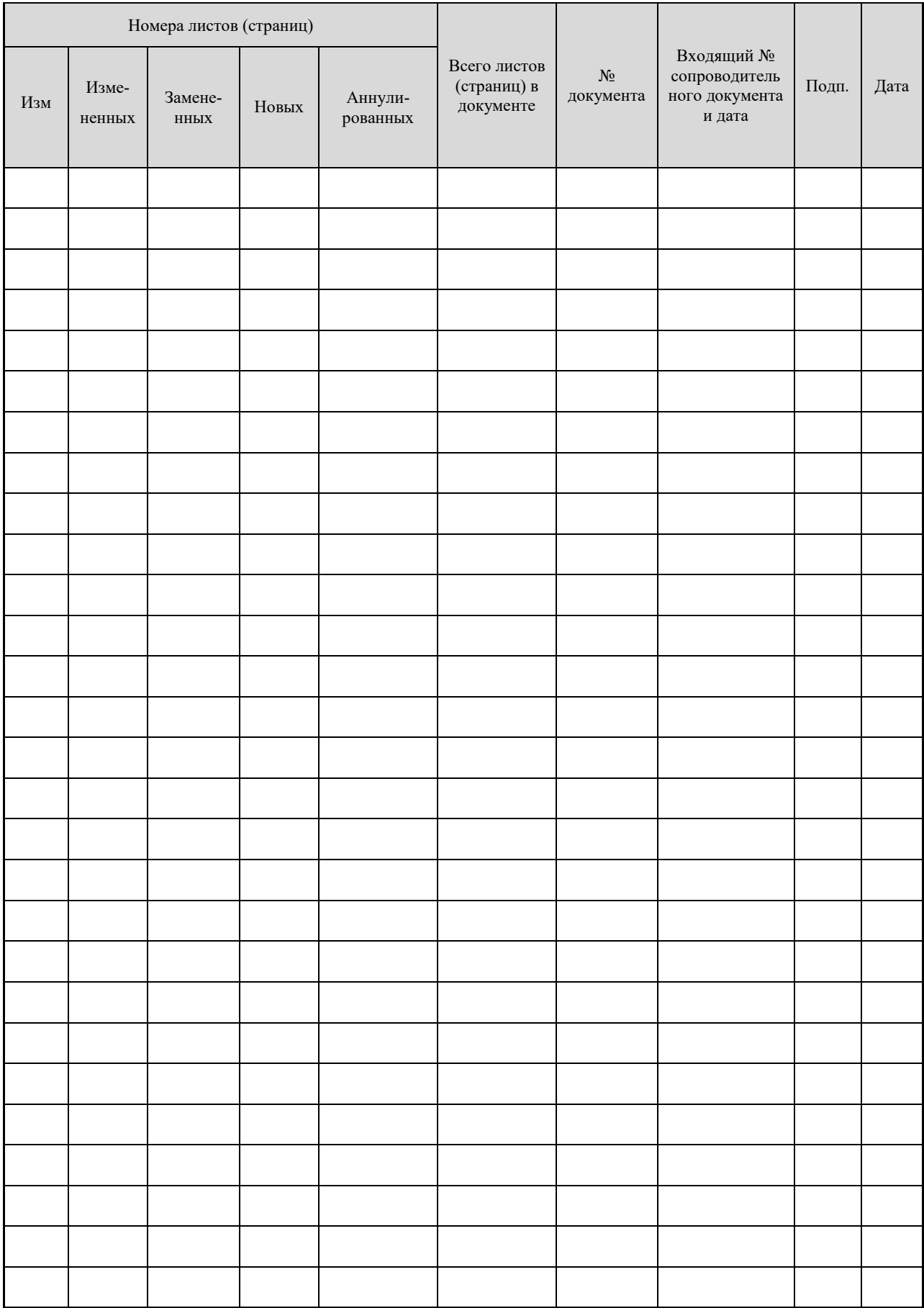